**Ръководство за работа**

## AMAZONE

# **Софтуер ISOBUS за** ZA-TS ZG-TS

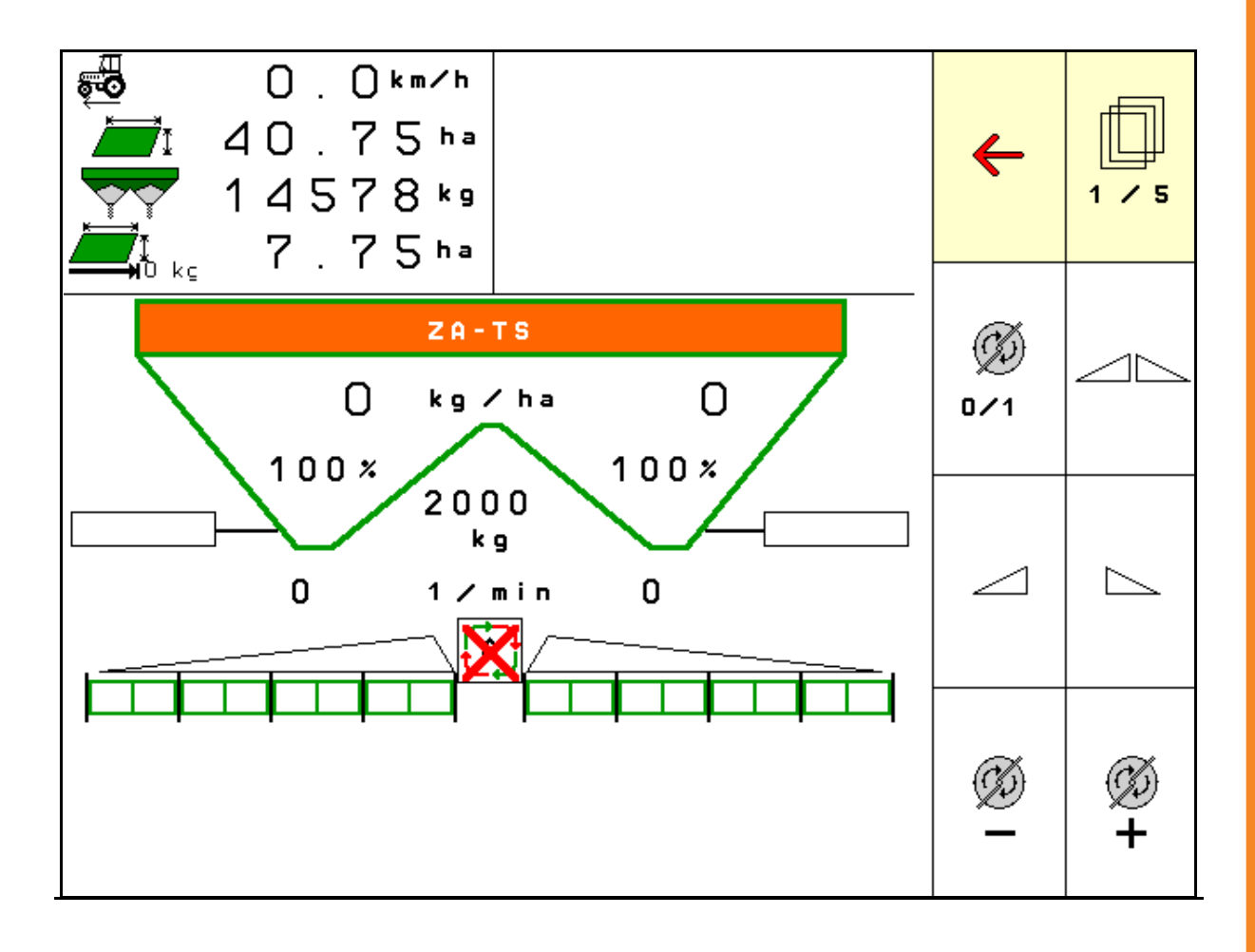

**Прочетете и спазвайте това "Ръководство за работа" преди първото пускане в експлоатация! Съхранете го за бъдещо използване!**

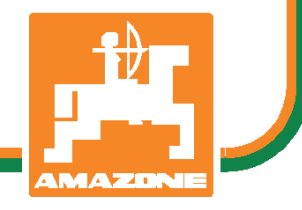

MG5214 BAG0095.17 03.19 Printed in Germany

# **bg**

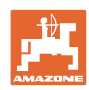

# *НЕ ТРЯБВА да изглежда неудобно и излишно, да прочетете*

*ръководството за употреба и да се ръководите от него, защото не е достатъчно да чуете от други хора и да видите, че една машина е добра, да я купите само заради затова и да вярвате, че тя ще работи от само себе си. Който го направи би навредил не само на себе си, но той ще направи грешката да изкара виновен машината, а не себе си, ако не успее да се справи с нея. За да сте сигурни в успеха си, трябва да вникнете в духа на нещата или да се информирате за целта на всяко устройство в машината и да се упражнявате в нейното боравене. Едва тогава човек може да бъде доволен от машината и от самия себе си. Почно това е целта и на това ръководство за употреба.* 

*Лайпциг-Плагвиц 1872 г.* 

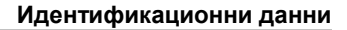

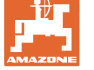

#### **Идентификационни данни**

Попълнете тук идентификационните данни на машината. Идентификационните данни ще намерите върху фирмената табелка.

Идент. № на машината: (десетзначен)

Тип: ISOBUS TS

Година на производство:

Основно тегло, кг:

Допустимо общо тегло, кг:

Максимално допълнително натоварване, кг:

#### **Адрес на производителя**

AMAZONEN-WERKE

H. DREYER GmbH & Co. KG Postfach 51 D-49202 Hasbergen Tel.: E-mail: + 49 (0) 5405 50 1-0 amazone@amazone.de

#### **Поръчване на резервни части**

Имате безплатен достъп до списъците на резервните части в портала за резервни части на www.amazone.de.

Изпращайте поръчките си на вашия дилър за AMAZONE.

#### **Формално за "Ръководството за работа"**

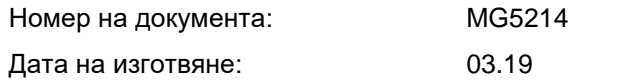

Copyright AMAZONEN-WERKE H. DREYER GmbH & Co. KG, 2019

Всички права запазени.

Препечатване, дори в съкратен вид, само с разрешението на AMAZONEN-WERKE H. DREYER GmbH & Co. KG.

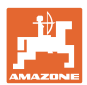

## **Предговор**

Уважаеми Господа,

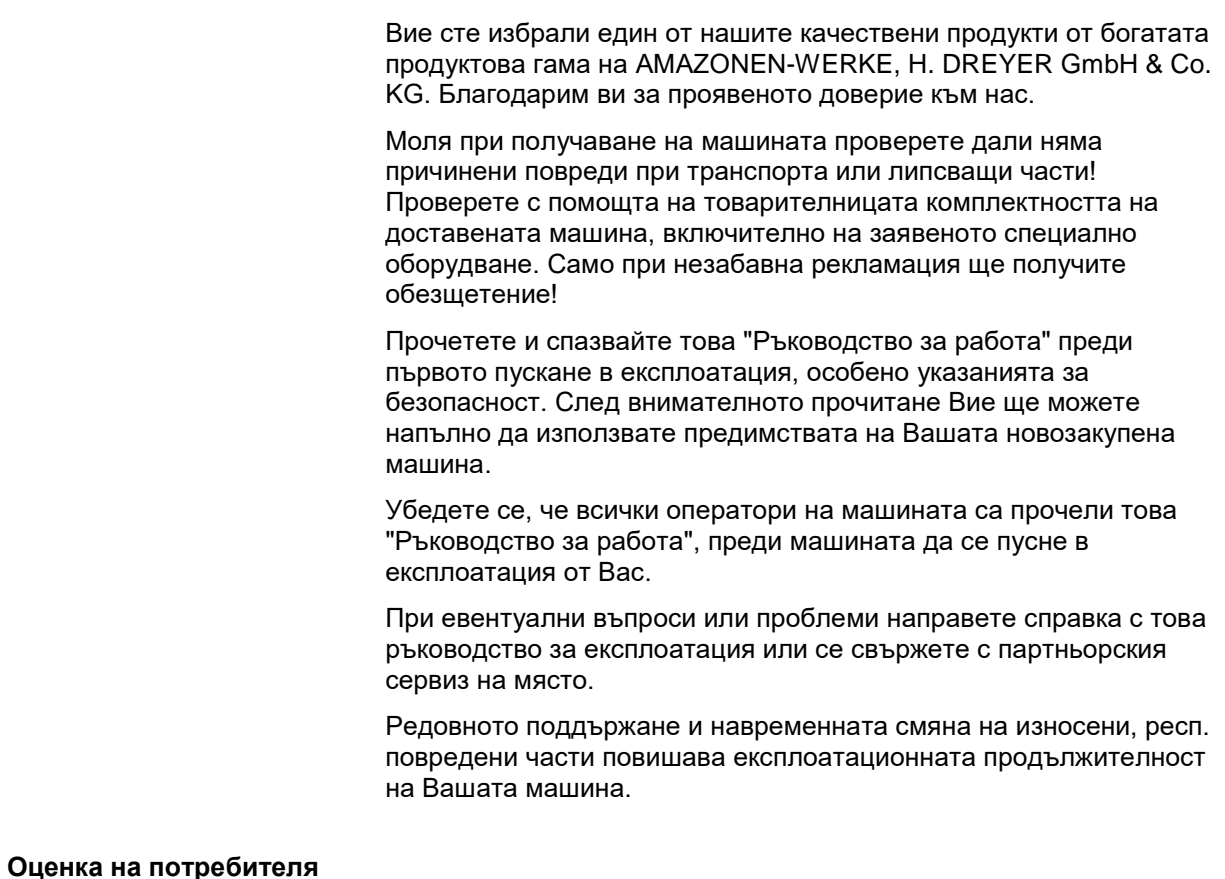

Уважаеми госпожи и господа,

нашите "Ръководства за работа" редовно се актуализират. С Вашите предложения за подобрения ще ни помогнете да съставяме все по-лесно за ползване "Ръководство за работа".

AMAZONEN-WERKE

H. DREYER GmbH & Co. KG

Postfach 51

D-49202 Hasbergen

Tel.: + 49 (0) 5405 50 1-0

E-mail: amazone@amazone.de

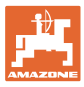

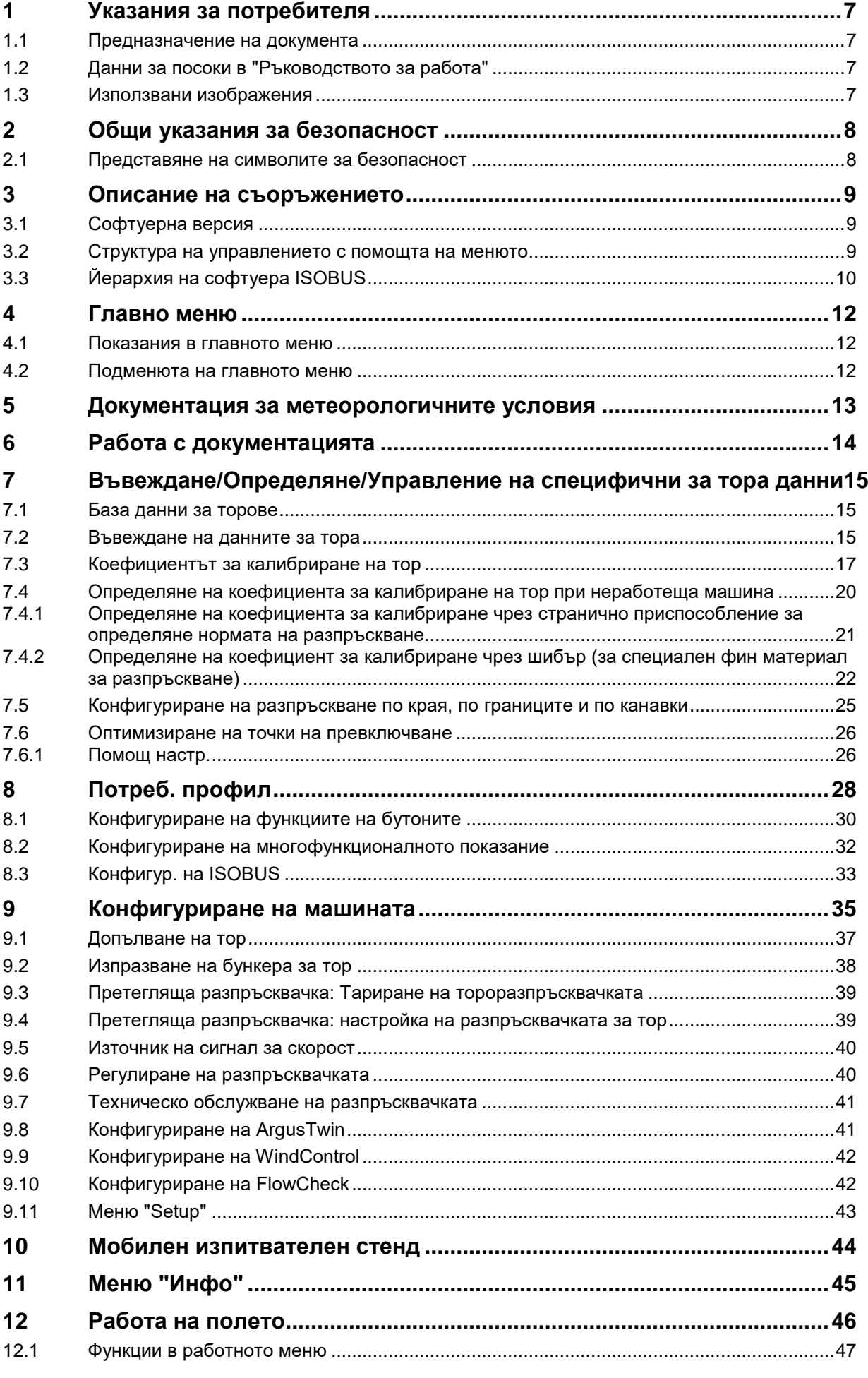

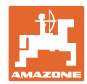

## **Съдържание**

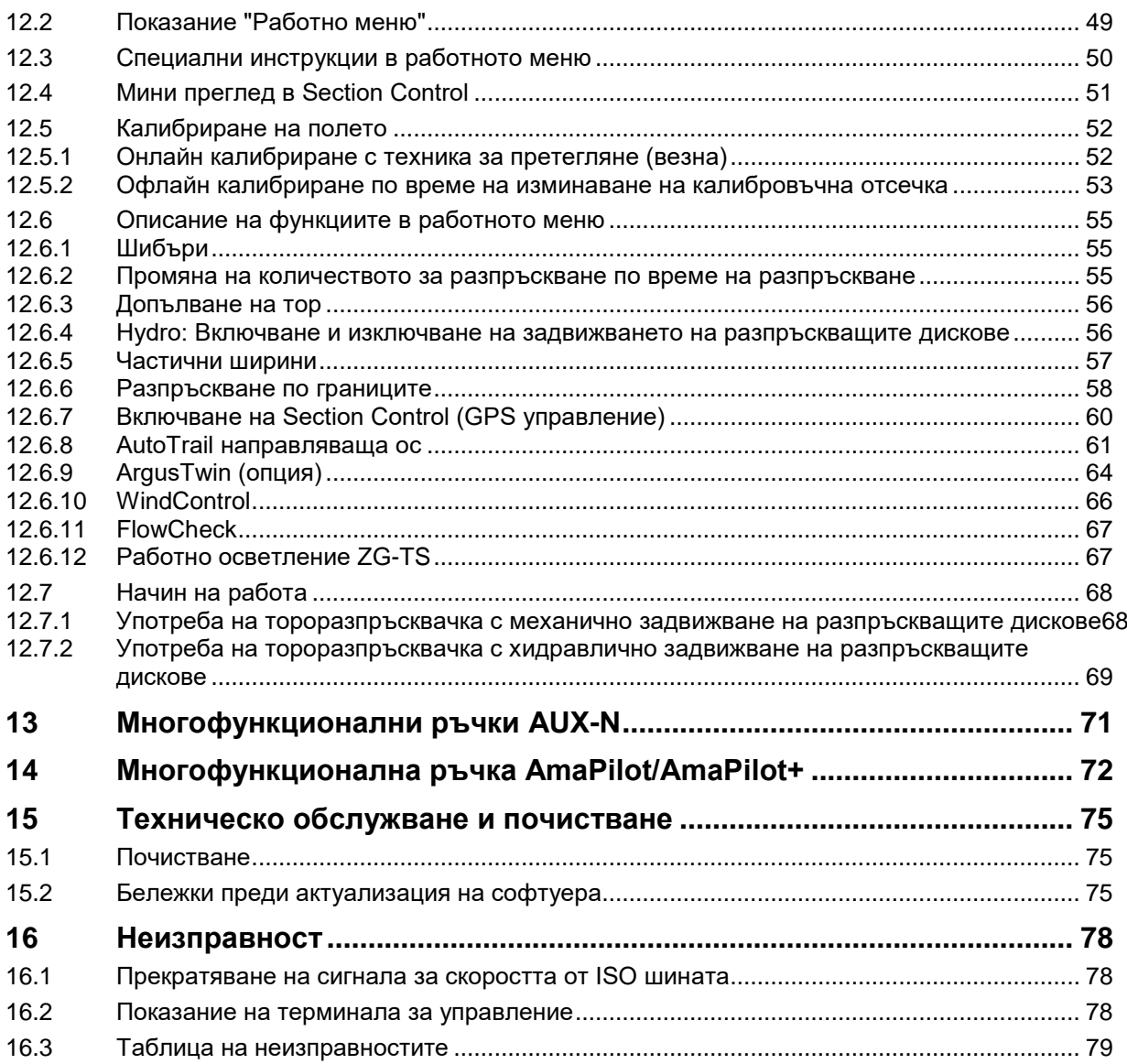

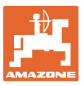

## <span id="page-6-0"></span>**1 Указания за потребителя**

Главата "Указания за потребителя" дава информация за "Ръководството за работа".

## <span id="page-6-1"></span>**1.1 Предназначение на документа**

Настоящото "Ръководство за работа"

- описва обслужването и техническото обслужване за машината.
- дава важни указания за безопасна и ефективна работа с машината.
- е съставна част на машината и трябва да бъде винаги на машината, респ. във влекача.
- трябва да съхраните за бъдещо използване.

## <span id="page-6-2"></span>**1.2 Данни за посоки в "Ръководството за работа"**

Всички данни за посоки в това "Ръководство за работа" се разглеждат винаги по посока на движението.

## <span id="page-6-3"></span>**1.3 Използвани изображения**

#### **Указания за работа и реакции**

Дейностите, които трябва да се извършат от оператора, са представени като номерирани указания за работа. Спазвайте последователността на предварително определените указания за работа. Реакцията на съответното указание в дадения случай е маркирана със стрелка.

#### Пример:

- 1. Указание за работа 1
- Реакция на машината на работна команда 1
- 2. Указание за работа 2

**Изброявания**

Изброявания без задължителна последователност са представени като списък с точки на изброяване.

#### Пример:

- Точка 1
- Точка 2

#### **Номера на позициите на фигурите**

Цифрите в кръгли скоби препращат към номерата на позициите на фигурите.

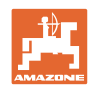

## <span id="page-7-0"></span>**2 Общи указания за безопасност**

Познаването на основните указания и предписания за безопасност е основна предпоставка за безопасна работа и безаварийна експлоатация на машината.

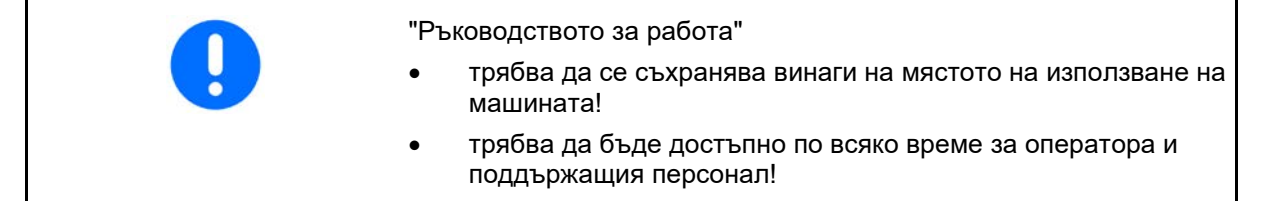

## <span id="page-7-1"></span>**2.1 Представяне на символите за безопасност**

Инструкциите за безопасност са маркирани с триъгълен символ за безопасност и сигнална дума отпред. Сигналната дума (ОПАСНОСТ, ПРЕДУПРЕЖДЕНИЕ, ВНИМАНИЕ) описва степента на опасност и има следното значение:

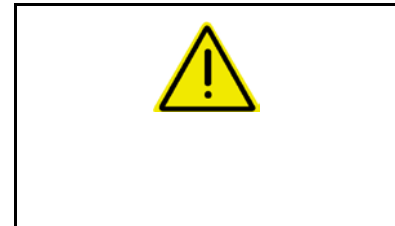

#### **ОПАСНОСТ**

**Означава една непосредствена опасност с висок риск която, ако не бъде избегната, причинява смърт или тежки наранявания (загуба на части от тялото или трайни щети).**

**При неспазване тези указания застрашава непосредствен смъртен изход или тежки наранявания.**

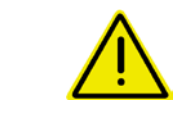

#### **ПРЕДУПРЕЖДЕНИЕ**

**Означава една възможна опасност със среден риск която, ако не бъде избегната, може да причини смърт или (найтежки) наранявания.**

**При неспазване тези указания в определени обстоятелства застрашава смъртен изход или тежки наранявания.**

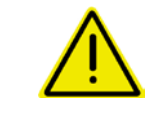

#### **ВНИМАНИЕ**

**Означава една опасност с малък риск, която, ако не бъде избегната, може да причини леки или средни наранявания или имуществени щети.**

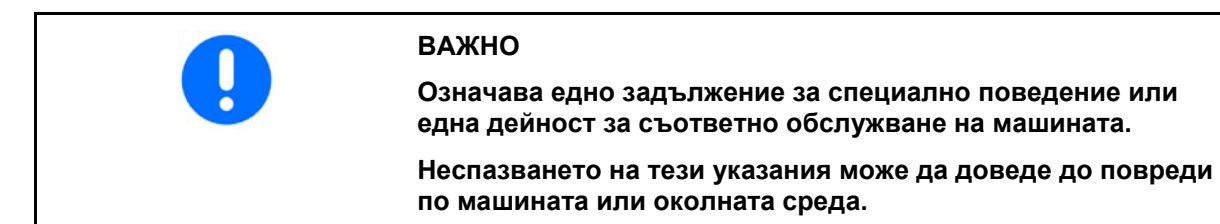

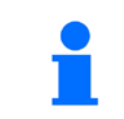

#### **УКАЗАНИЕ**

**означава съвети за приложението и особено полезни информации.**

**Тези указания ще Ви помогнат да използвате оптимално всички функции на машината.**

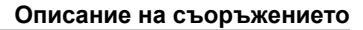

## <span id="page-8-0"></span>**3 Описание на съоръжението**

Със софтуера ISOBUS и терминала ISOBUS тороразпръсквачките AMAZONE могат да се управляват, обслужват и контролират удобно.

Софтуерът ISOBUS работи със следните тороразпръсквачки AMAZONE:

- **ZA-TS** с регулиране на точка на задание, Auto TS система за разпръскване по границите, задвижване на силоотводния вал или опционално хидравлично задвижване на разпръскващите дискове
- **ZG-TS** с регулиране на точка на задание, Auto TS система за разпръскване по границите, задвижване на силоотводния вал или хидравлично задвижване на разпръскващите дискове

След включването на терминала ISOBUS при свързан компютър на машината се показва главното меню.

#### **Регулировки**

Настройките могат да се извършат чрез подменютата на главното меню.

#### **Работа**

Софтуерът ISOBUS регулира разпръскваното количество в зависимост от скоростта на движение.

По време на работата менюто "Работа" показва всички данни за разпръскването и в зависимост от оборудването машината може да се обслужва чрез менюто "Работа".

## <span id="page-8-1"></span>**3.1 Софтуерна версия**

Това "Ръководство за работа" е валидно от софтуерна версия:

Основен компютър 1. 17.01

## <span id="page-8-2"></span>**3.2 Структура на управлението с помощта на менюто**

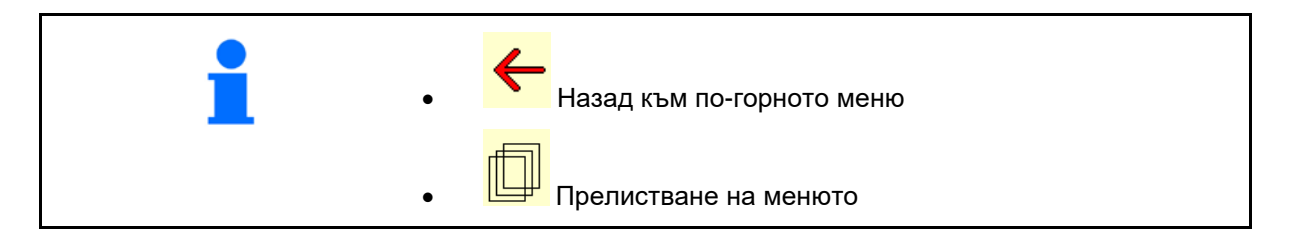

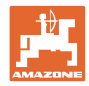

## <span id="page-9-0"></span>**3.3 Йерархия на софтуера ISOBUS**

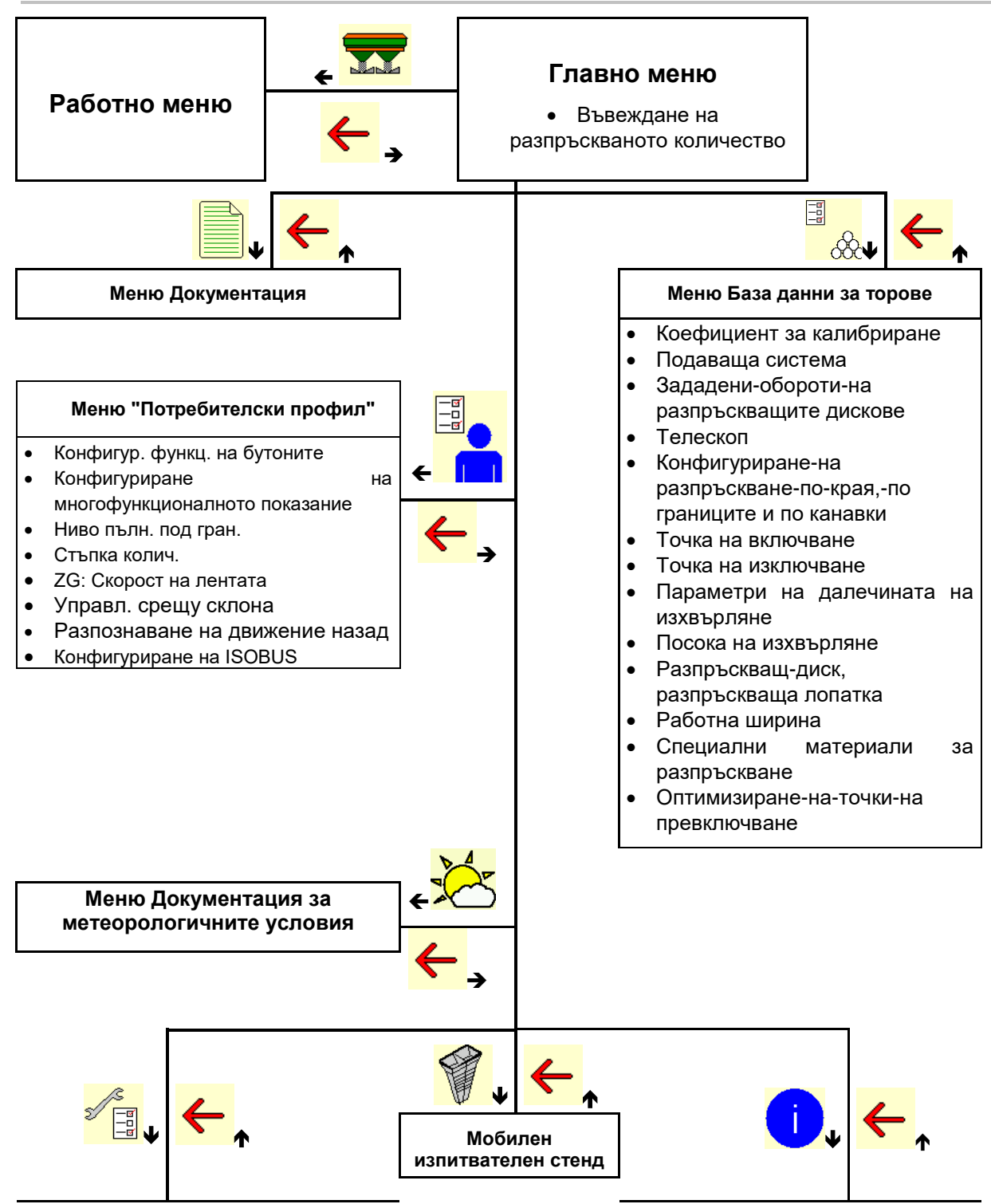

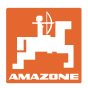

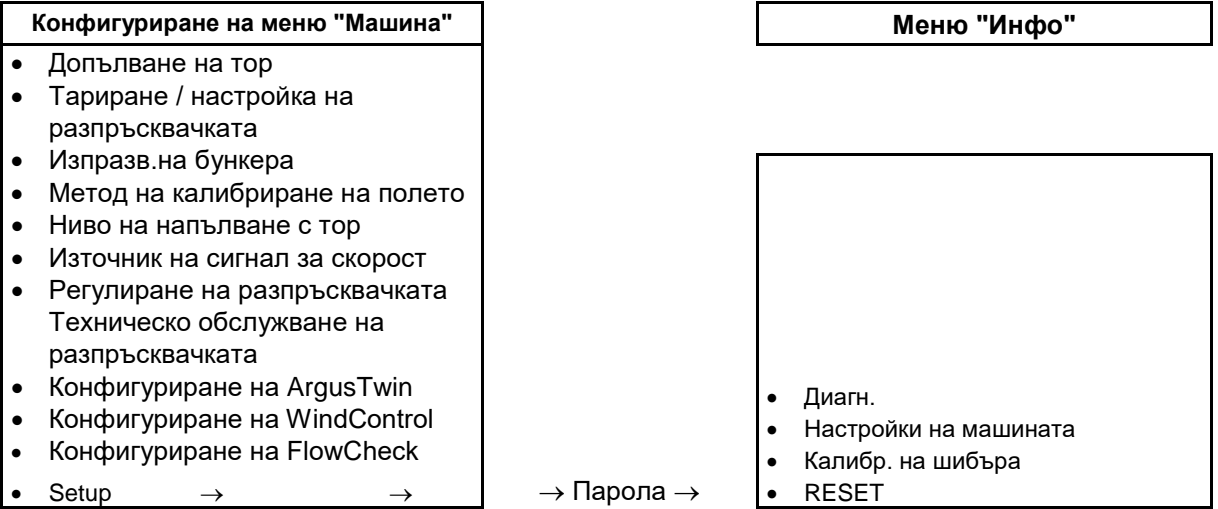

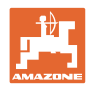

## <span id="page-11-0"></span>**4 Главно меню**

## <span id="page-11-1"></span>**4.1 Показания в главното меню**

- Настроена машина
- Само вътрешна документация Милия (Вилия) Активирана
- **Въведете разпръсквано количество Разпр.** Разпр.
- 
- 

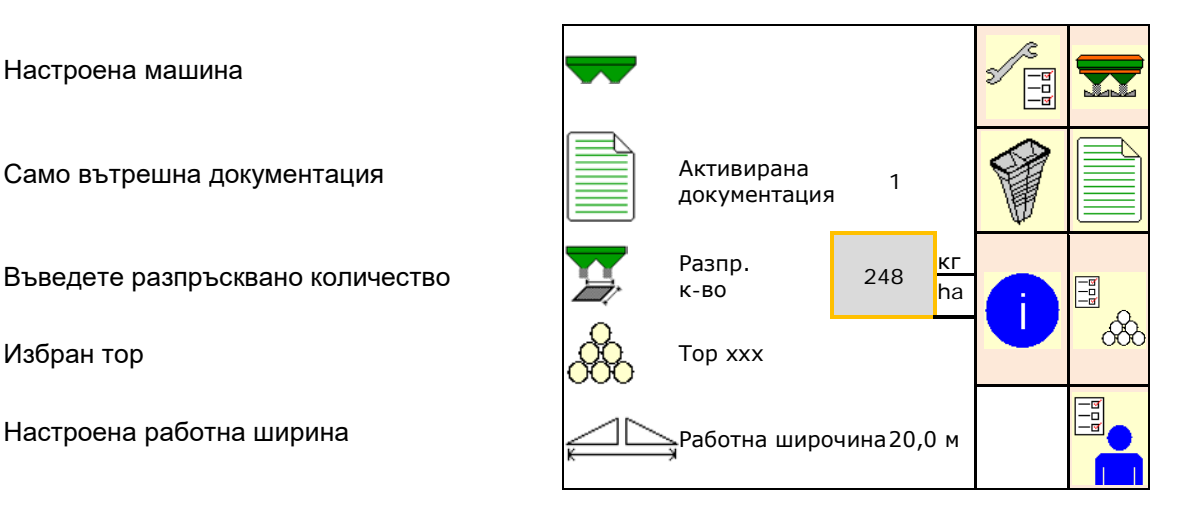

## <span id="page-11-2"></span>**4.2 Подменюта на главното меню**

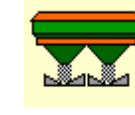

• Меню "Работа"

ο Показание и обслужване по време на работата.

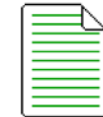

• Меню Документация (като обикновена алтернатива на Task Controller)

- ο Запаметяване на площи, времена, количества
- ο Запаметяват се определените данни за до 20 документации.

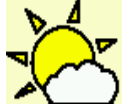

• Меню Документация за метеорологичните условия

ο Запаметяване на метеорологични данни

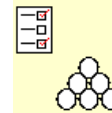

 $\rm{OO}$  Меню Торове

- ο Въвеждане на данни, които зависят от използваните торове.
- ο Преди започване на работа трябва да се определи коефициентът за калибриране на разпръсквания тор.

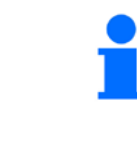

При претеглящата разпръсквачка

- ο коефициентът за калибриране може да бъде определен по време на изминаване на една калибровъчната отсечка (страница 25).
- ο с калибриране online постоянно по време на разпръскване може да бъде пресметната калибровъчната стойност (страница 25).

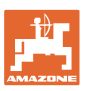

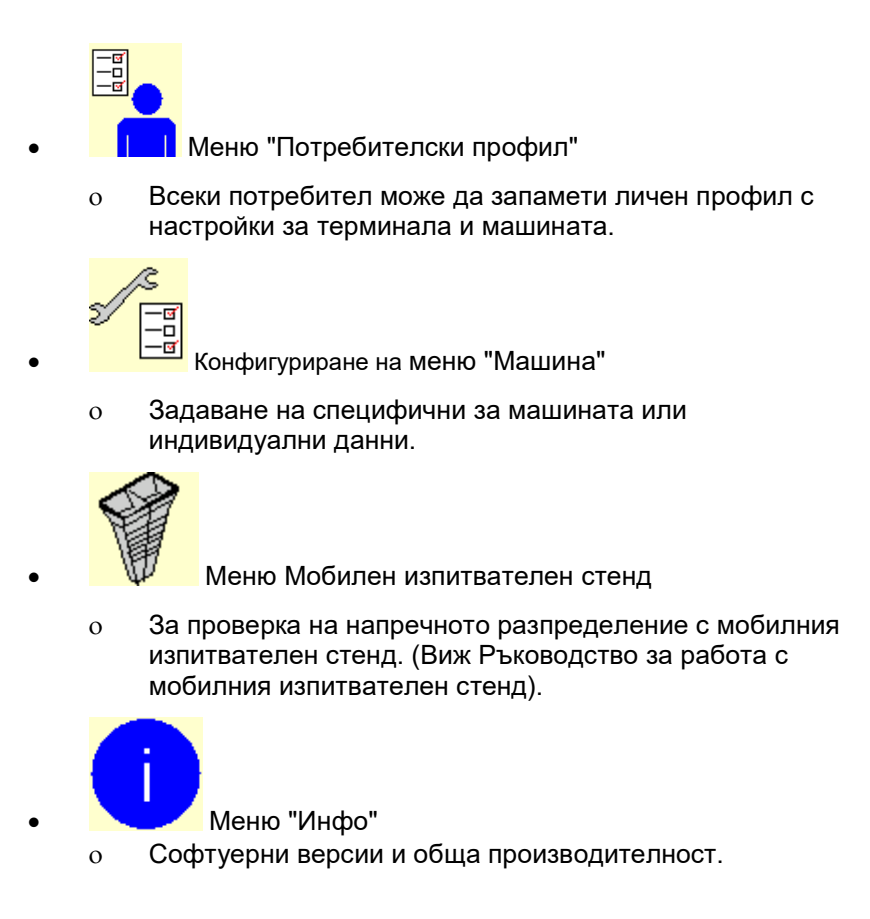

## <span id="page-12-0"></span>**5 Документация за метеорологичните условия**

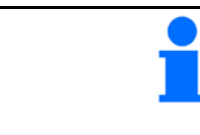

Task Controller трябва да е активиран.

При всяко запаметяване в Task Controller се запаметяват въведените метеорологични данни за активната задача.

- Въведете сила на вятъра
- Въведете посока на вятъра
- Въведете температура
- 

**DI** Запаметете метеорологичните данни.

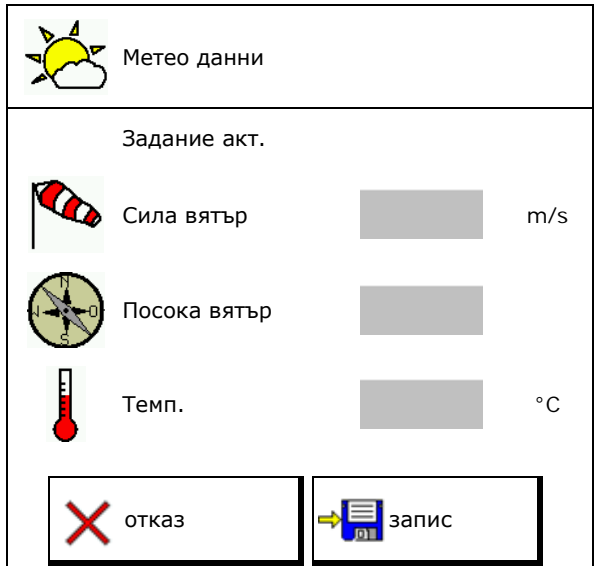

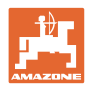

## <span id="page-13-0"></span>**6 Работа с документацията**

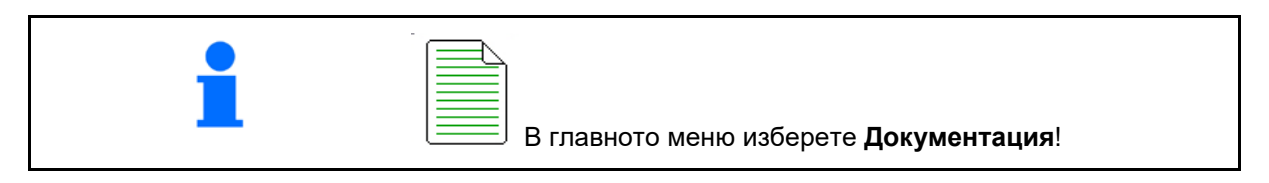

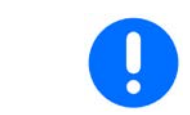

Менюто **Документация** е вътрешна памет за заданието, от която не могат да се извличат данни.

След отварянето на менюто Документация се появява стартираната документация.

• Дисплей Общи данни  $\begin{array}{c} \begin{array}{|c} \hline \begin{array}{|c} \hline \end{array} \end{array}$  Дисплей Дневни данни

За излизане от една документация трябва да се стартира друга.

Могат да се запаметят максимум 20 документации.

Преди съставяне на други документации трябва да се изтрият налични.

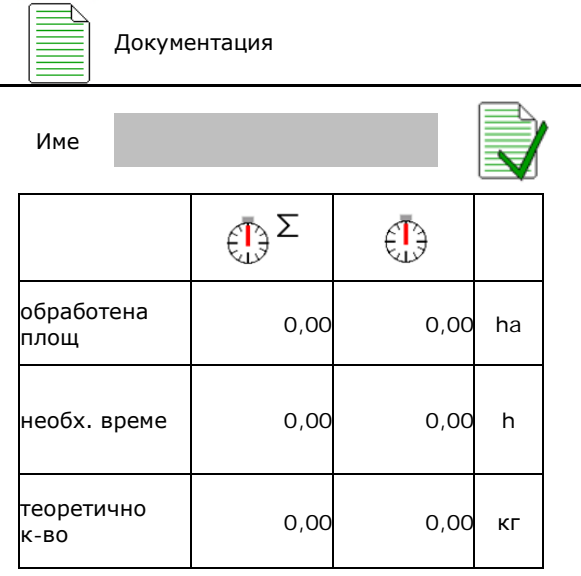

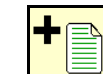

• Съставяне на нова документация

 $\rightarrow$  Задаване на име.

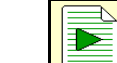

• Стартиране на документация.

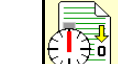

<u>Эл</u><br>Датриване на дневни данни.

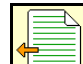

• Стартиране на предварително съставена документация.

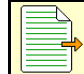

• Стартиране на по-късно съставена документация.

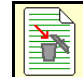

• Изтриване на документация.

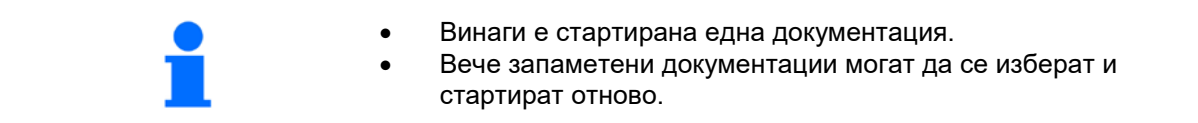

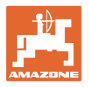

## <span id="page-14-0"></span>**7 Въвеждане/Определяне/Управление на специфични за тора данни**

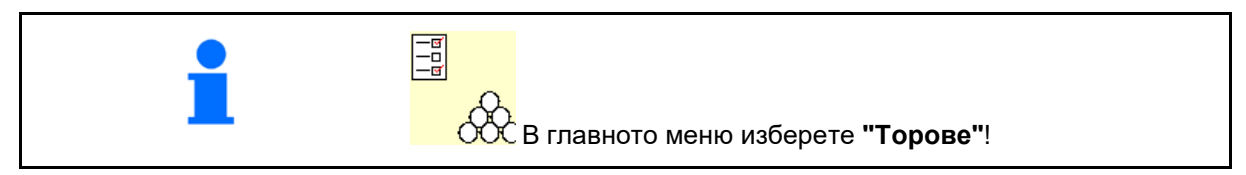

## <span id="page-14-1"></span>**7.1 База данни за торове**

В базата данни за торове могат да бъдат записани, обработвани и показвани до 20 тора със софтуерните настройки и настройките на тороразпръсквачката.

• Извикване на базата данни за торове.

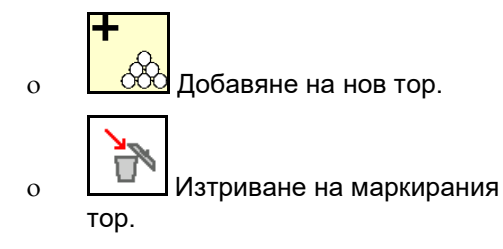

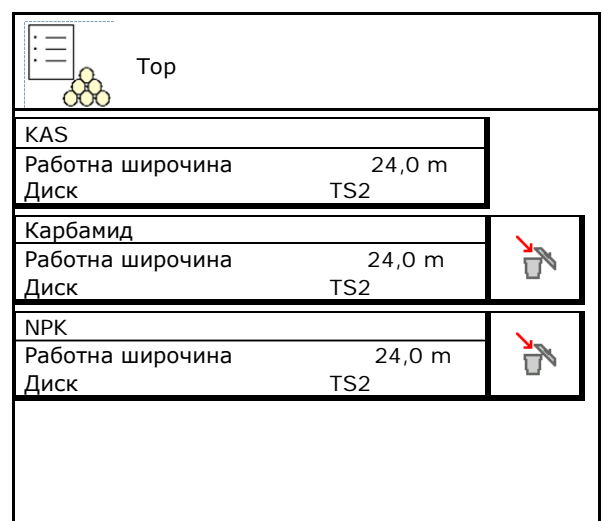

## <span id="page-14-2"></span>**7.2 Въвеждане на данните за тора**

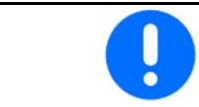

Всички специфични за тора данни се съдържат в таблицата за разпръскване.

- Въвеждане на име на тора.  $\bigcap_{\alpha}$  име
- Коефициент за калибриране, виж
- Определяне на коефициента за
- ZA-TS, ZG-TS: Позиция на подаващата система Стойност от таблицата за разпръскване
- Зададени обороти на разпръскващите дискове Стойност от таблицата за разпръскване
- Телескоп (необходим за FlowCheck) Петец Телескоп
- Конфигуриране на разпръскване по края,<br>виж стр. 25.

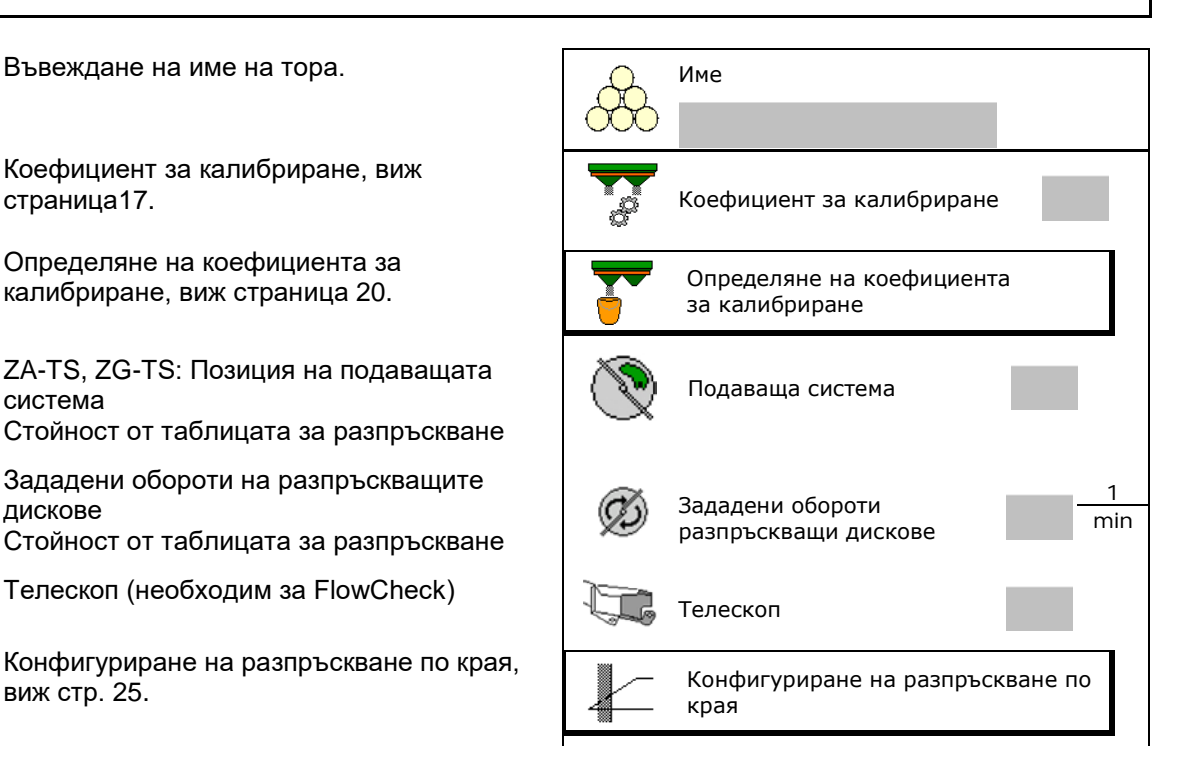

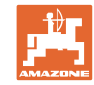

#### **Въвеждане/Определяне/Управление на специфични за тора данни**

- Конфигуриране на разпръскване по границите, виж стр. 25.
- Конфигуриране на разпръскване по канавки, виж стр. 25.
- Въвеждане на точка на включване.
- Въвеждане на точка на изключване.
	- ο Обичайна за практиката стойност за оптимизиран за колеята начин на движение
		- ZA-TS: 7 m ZG-TS: 10 m
	- ο Стойност от таблицата за разпръскване за оптимизиран за разпределяне начин на движение
- Параметри на далечината на изхвърляне за WindControl

Стойност от таблицата за разпръскване

• Въвеждане на посоката на изхвърляне при система ArgusTwin. Стойност от таблицата за разпръскване

Потвърдете посоката на изхвърляне с мобилния контролен стенд.

- Въвеждане на диска за разпръскване (необходимо за FlowCheck)  $\left(\begin{array}{c} \neq \end{array}\right)$  Разпръскващ диск
- Проверка/Въвеждане на работна ширина.
- Избор на специален материал за разпръскване
	- ο Тор
	- ο Специален материал за разпръскване ситен (пестицид срещу охлюви, ситни семена)

Пропорционалното на скоростта регулиране на количеството не е активно!

- ο Специален материал за разпръскване едър (ориз, зърнени култури, грах)
- Оптимизиране на точки на превключване, виж стр. 26.

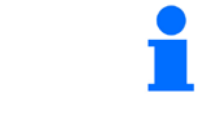

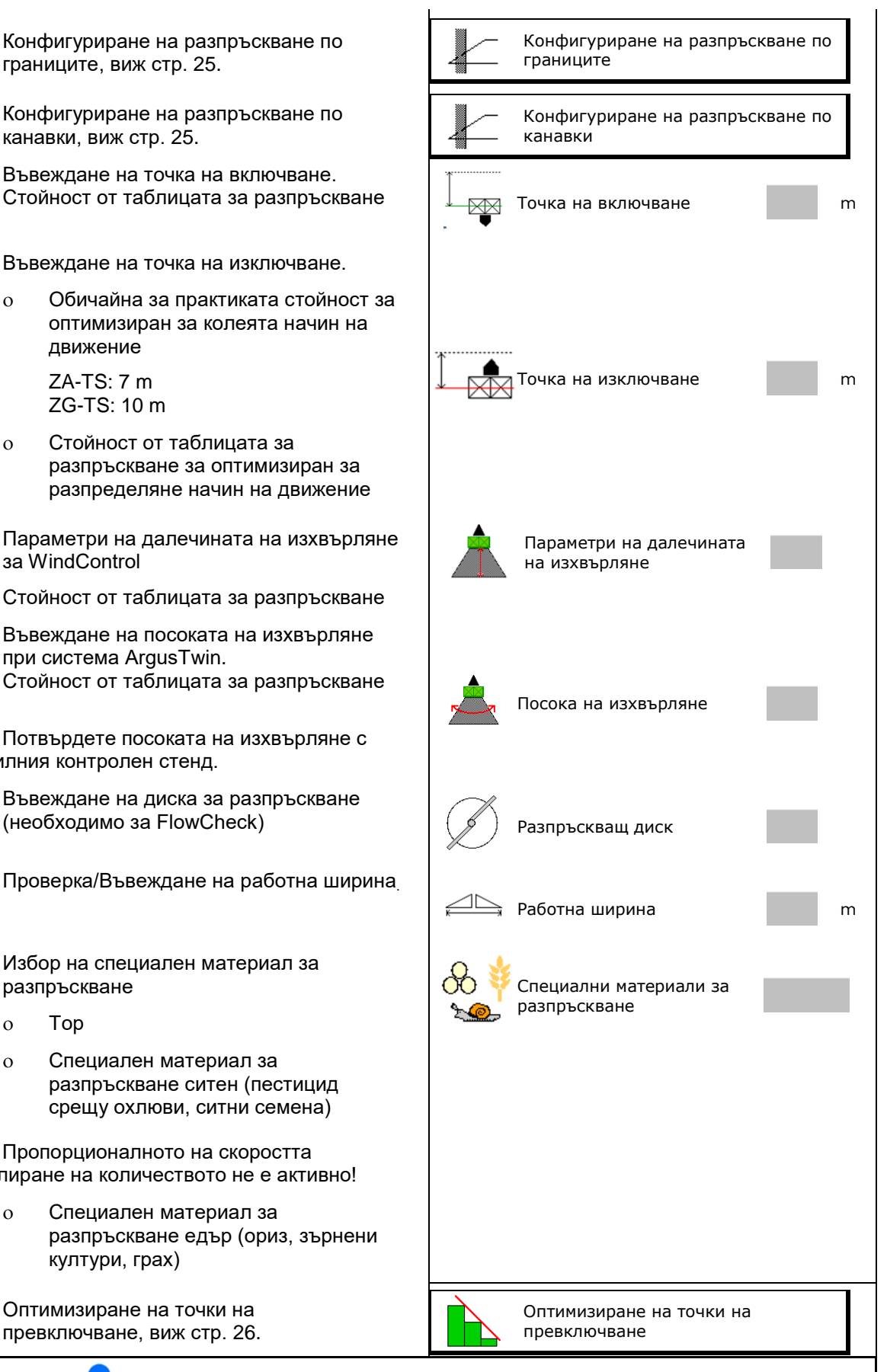

Въвеждането на някои данни за тора (напр. разпръскващ диск) служи само за архивиране на данни и замества таблицата за разпръскване за съответния тор.

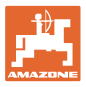

## <span id="page-16-0"></span>**7.3 Коефициентът за калибриране на тор**

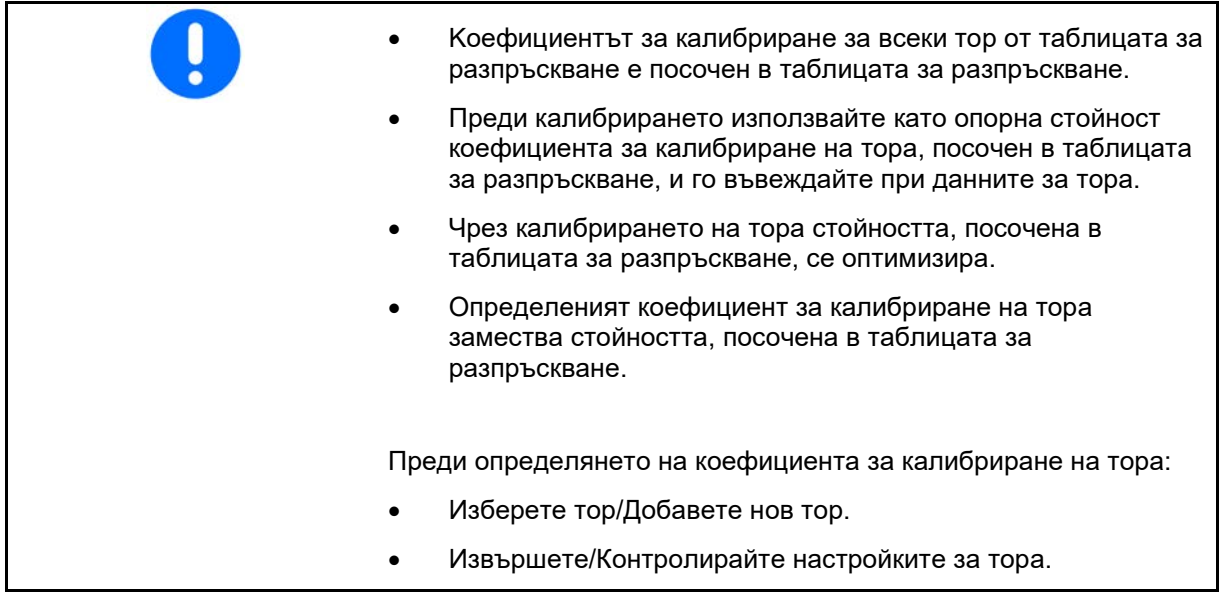

Коефициентът за калибриране на тора определя режима на управление на компютъра на машината и зависи от течливостта на тора за разпръскване.

Течливостта на тора от своя страна е зависи от

- складирането на тора, от времето на неговото складиране и от климатичния коефициент.
- условията на работа.

Калибровъчната стойност се определя различно в зависимост от тороразпръсквачката.

Следната таблица препраща към страници, на които са описани начините за калибриране на съответните тороразпръсквачки.

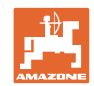

### **Въвеждане/Определяне/Управление на специфични за тора данни**

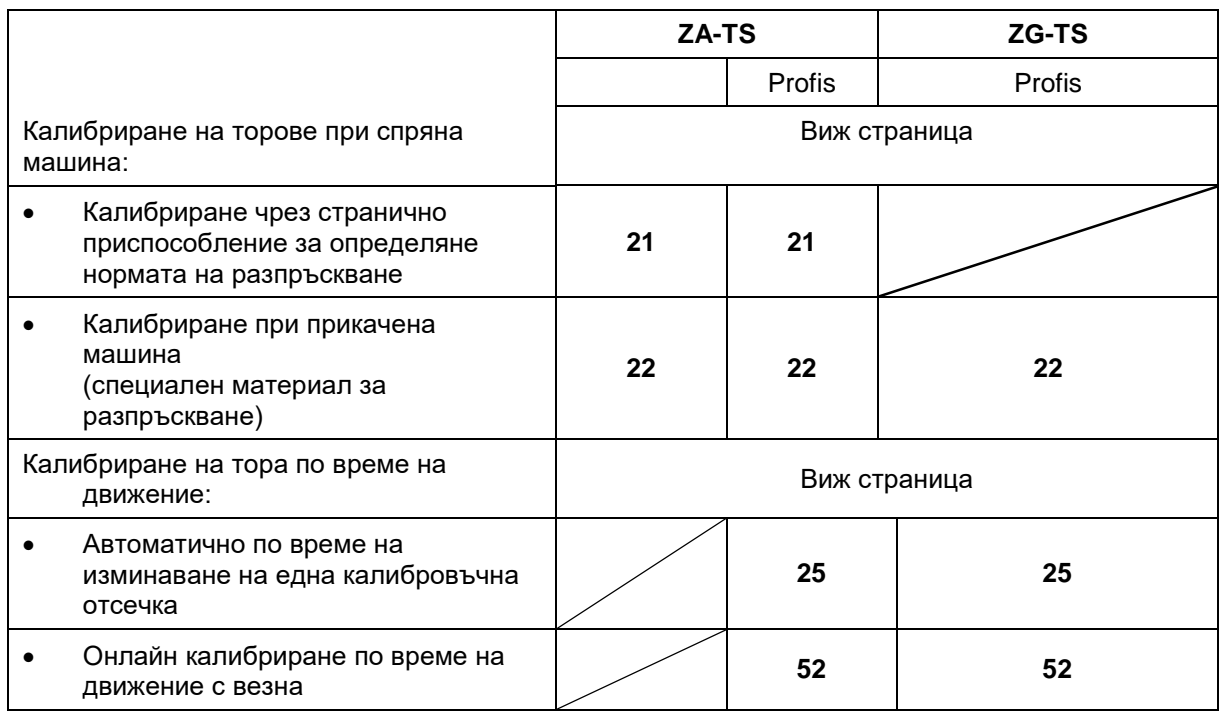

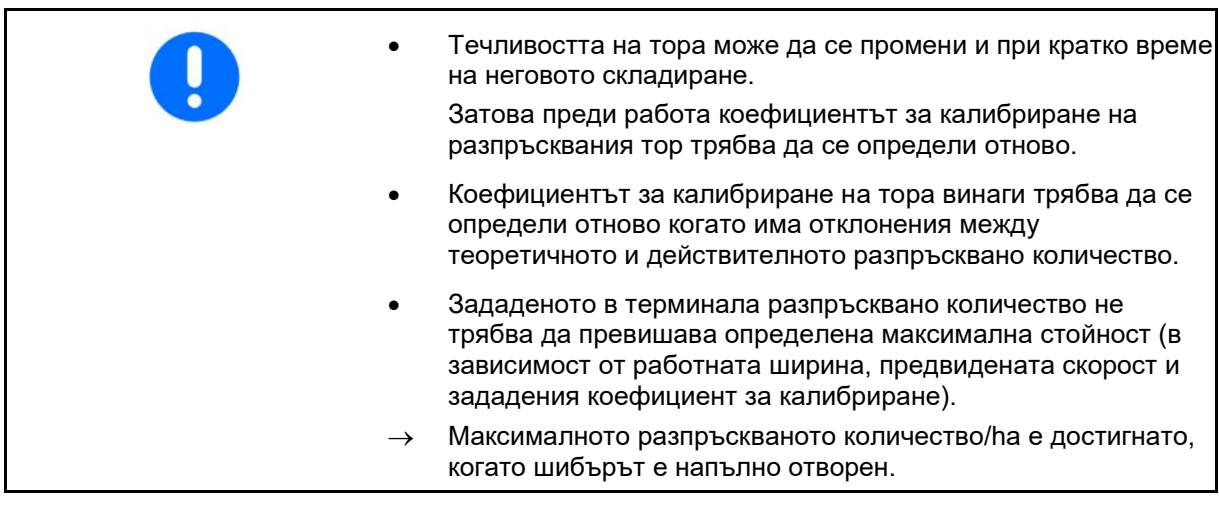

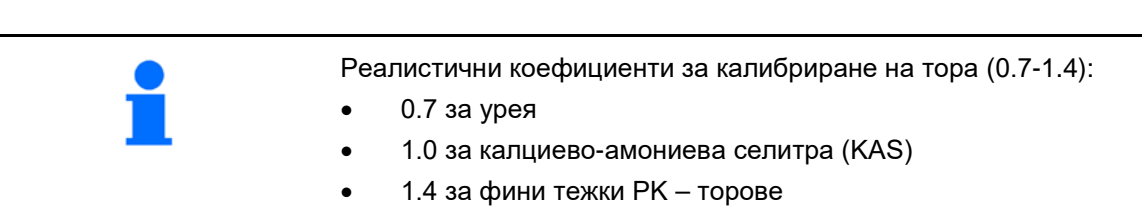

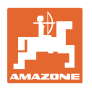

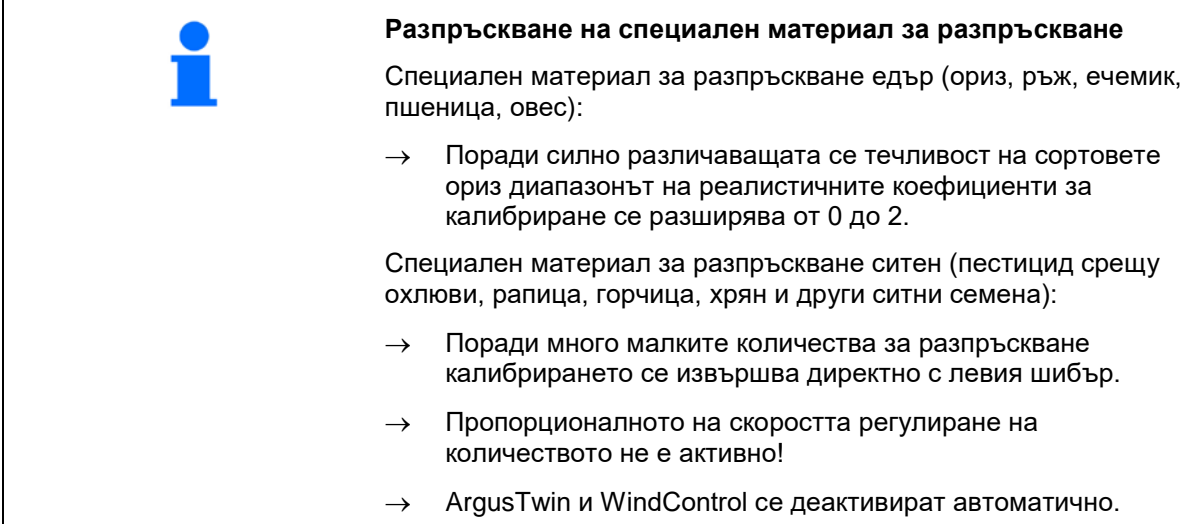

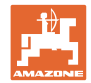

## Име Коеф.за калибр. **Определяне на коефициент за**  Опред. на **калибриране**→ коеф.за калибр. Задад.бр.об. 1 (OS) на диск. min Определяне на коефициент за калибриране чрез: Опред. на изменение и пред. на изменение и пред. на изменение и пред. на изменение и пред. на изменение<br>Пред. на изменение и пред. на изменение и пред. на изменение и пред. на изменение и пред. на изменение и пред. коеф.за калибр. Страничен отвор (приспособление за определяне нормата на разпръскване) Страничен отвор Ляв шибър с улей за нормиране на разпръскваното количество Видибър Пибър Използваната при определяне на коефициента за калибриране на тор везна трябва да претегля точно. Неточности могат да причинят отклонения на действително разпръскваното

количество.

## <span id="page-19-0"></span>**7.4 Определяне на коефициента за калибриране на тор при неработеща машина**

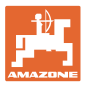

## <span id="page-20-0"></span>**7.4.1 Определяне на коефициента за калибриране чрез странично приспособление за определяне нормата на разпръскване**

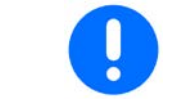

Преди действителното определяне на коефициента за калибриране, извършете пробно пускане (без меню за калибриране), за да се гарантира непрекъснат поток на тора.

- 1. Напълнете в едно достатъчно количество тор в бункера.
- 2. Закачете събирателен съд на приспособлението за определяне нормата на разпръскване.
- 3. Отворете изпускателния отвор на приспособлението за определяне нормата на разпръскване посредством ръчката.
- → По време на калибрирането терминалът показва времето за калибриране в секунди.
- 4. След като съдът за събиране се напълни, затворете изпускателния отвор.
- 5. Претеглете събраното количеството тор (имайте предвид теглото на съда за събиране).
- 6. Въведете стойност за претегленото количество тор, обърнете внимание на единицата.
- → Показва се новият коефициент за калибриране.
- 7. Запаметете новия коефициент за калибриране,

прекъснете калибрирането,

Повторете калибрирането с **ново**изчисления коефициент за калибриране.

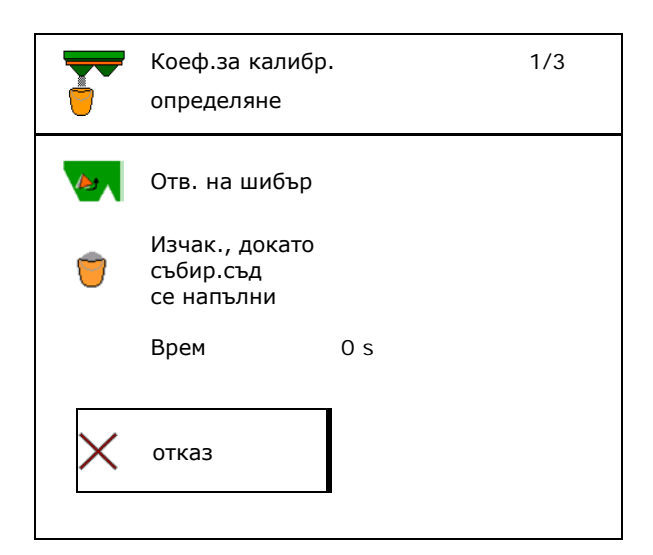

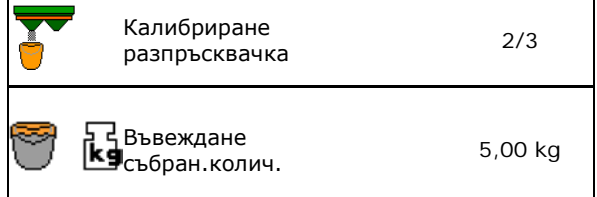

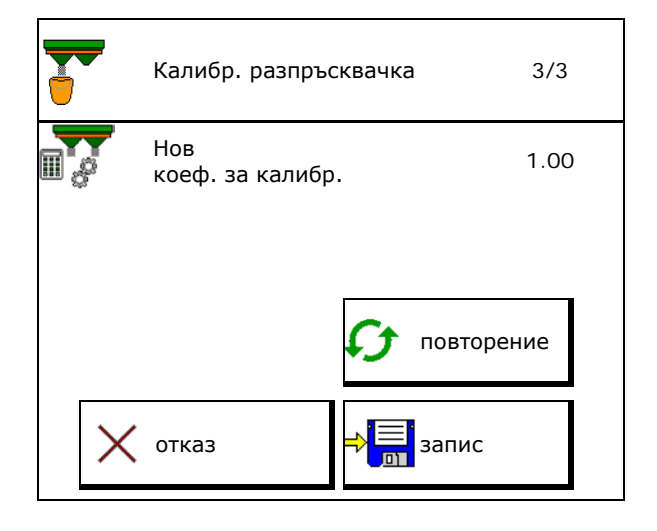

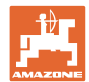

## <span id="page-21-0"></span>**7.4.2 Определяне на коефициент за калибриране чрез шибър (за специален фин материал за разпръскване)**

## **Подготовка на калибрирането**

1. Завъртете левия разпръскващ диск в правилното положение.

Позиция къса разпръскваща лопата отвън →

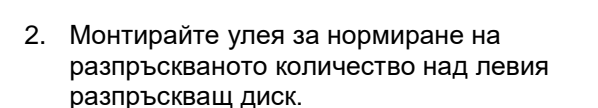

- 3. При ръчна настройка на подаващата система: Настройте подаващата система на положение 10.
- 4. Напълнете достатъчно количество в бункера.
- 5. Поставете събирателен съд под левия изпускателен отвор.

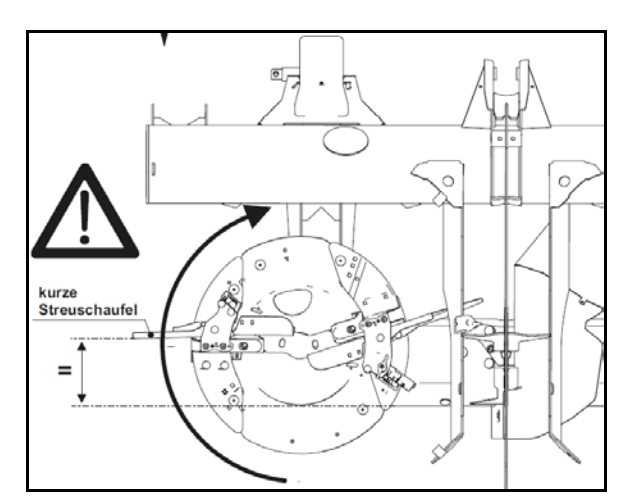

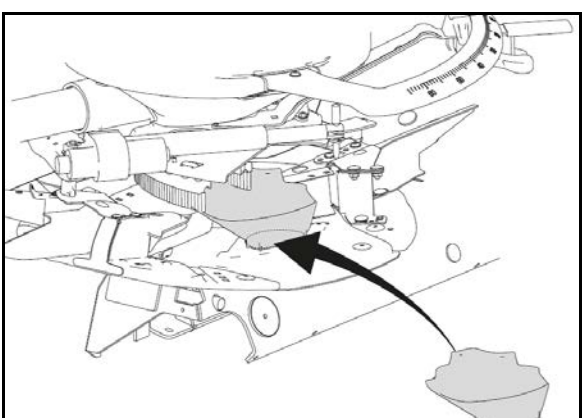

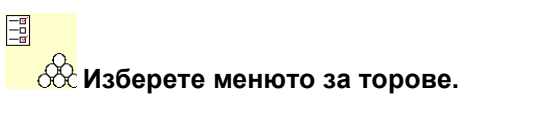

- 6. Изберете специален материал за разпръскване ситен.
- → ArgusTwin автоматично се деактивира.

## **Определяне на коефициент за калибриране на пестицид срещу охлюви**

1. Определете коефициента за  $\overline{a}$  опред. на калибриране.

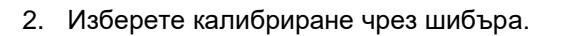

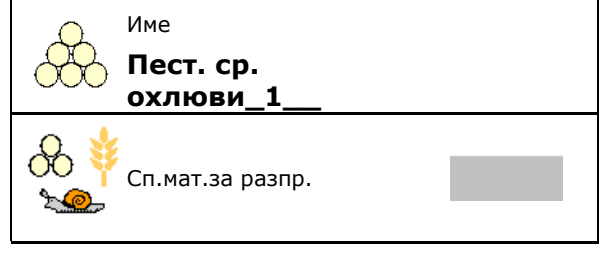

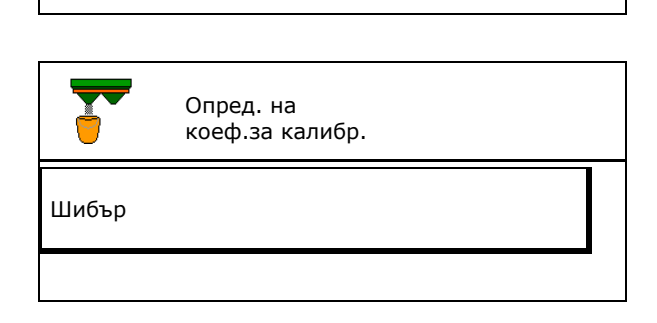

коеф.за калибр.

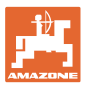

- 3. Проверете въведените стойности за  $\overrightarrow{C}$  Опред. на специалния материал за разпръскване:  $\overrightarrow{C}$  Опред. на
- → **Въведете предвидената скорост и я спазвайте след това при разпръскването!**

Извършване на калибриране:

- 
- коеф.за калибр. 1/6 <sub>р</sub>Работна широчина местопологи местопологи м Кол.за разпр. kg/ha Предвидена скорост km/h Коеф.за калибр.  $\rightarrow$  > напред  $\rightarrow$  > напред  $\rightarrow$  + напред  $\rightarrow$  + напред  $\rightarrow$  напред  $\rightarrow$  напред  $\rightarrow$  напред  $\rightarrow$  напред  $\rightarrow$  напред  $\rightarrow$  напред  $\rightarrow$  напред  $\rightarrow$  напред  $\rightarrow$  напред  $\rightarrow$  напред  $\rightarrow$  напред  $\rightarrow$  напред  $\rightarrow$  напред  $\rightarrow$  нап
- При електрическа настройка на подаващата система:
- 4. Настройте подаващата система вляво на положение 10.

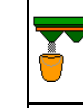

отказ

Опред. на коеф.за калибр. 2/6 Настр. подав. система на полож. 10

Монтирайте улея за нормир. на разпр.кол. на левия разпр.диск и позиц. правилно разпр. диск

5. Отворете затварящия шибър отляво

→ По време на калибрирането терминалът показва времето за калибриране в секунди.

Опред. на коеф.за калибр. Отв. на левия шибър При разпръскването в опасната зона не трябва има хора. Врем 0 s Изчак., докато събир.съд се напълни

- 6. След като събирателният съд се напълни, затворете шибъра отляво.
- 7. Претеглете събраното количество (вземете предвид теглото на събирателния съд).
- 8. Въведете стойността за претегленото количество тор, обърнете внимание на единицата.

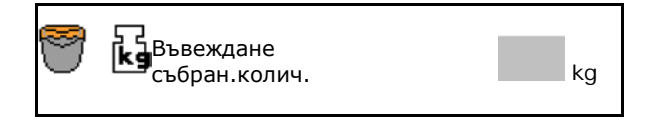

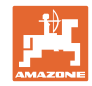

#### **Въвеждане/Определяне/Управление на специфични за тора данни**

- → Показва се новият коефициент за калибриране.
- 9. Запаметете новия коефициент за калибриране,

прекъснете калибрирането,

Повторете калибрирането с **ново**изчисления коефициент за калибриране.

10. Коригирайте настройките.

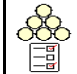

Изберете менюто за торове.

Подаваща система: Въведете позицията от таблицата за разпръскване на специални материали за разпръскване.

- 11. При ръчна настройка на подаващата система: Настройте подаващата система вляво съгласно таблицата за разпръскване.
- 12. Демонтирайте улея за нормиране на разпръскваното количество.

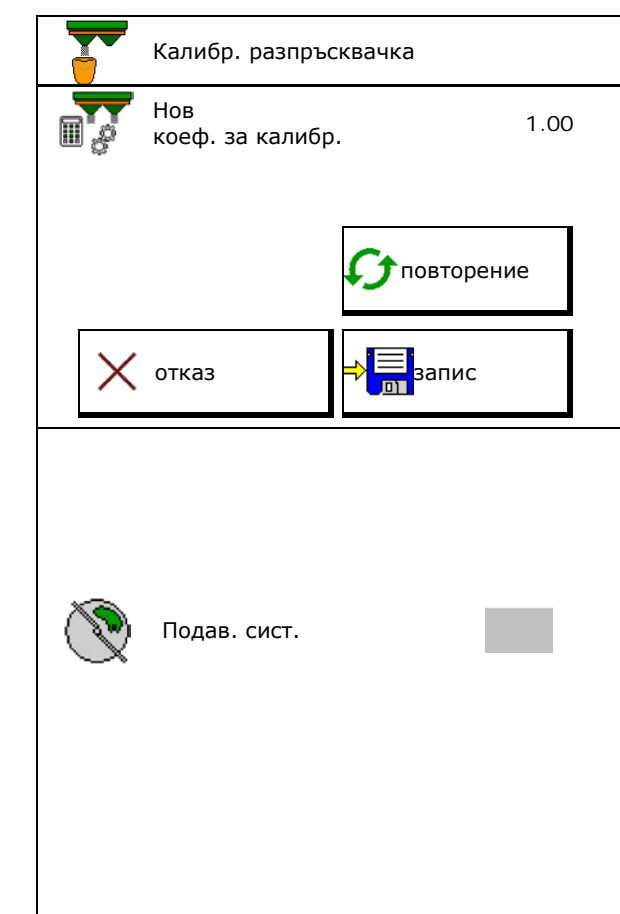

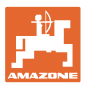

## <span id="page-24-0"></span>**7.5 Конфигуриране на разпръскване по края, по границите и по канавки**

При извършване на вид разпръскване по границите въведените стойности се настройват автоматично.

Настройте стойностите съгласно таблицата за разпръскване.

- Въведете зададените обороти на дисковете.
- Въведете намаляване на количеството в %.
- Включване Auto TS
	- о <sup>Ø</sup> Разпръскване по границите с Auto TS лопати за разпръскване по граници
	- ο Разпръскване по края без Auto TS (X в таблицата за разпръскване)
- Hydro: Зададените оборотите на дисковете от страна на полето се понижават автоматично както от страна на границата. Зададените обороти на дисковете от страна на полето могат да се променят.

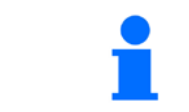

Ако по време на разпръскване по граници или канавки оборотите се коригират в работното меню, коригираните обороти се приемат тук и се използват като стандартни.

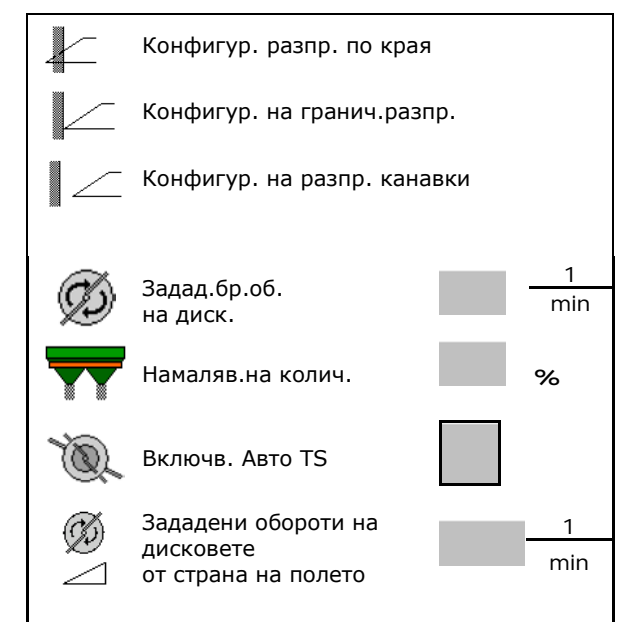

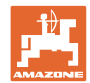

## <span id="page-25-0"></span>**7.6 Оптимизиране на точки на превключване**

- Помощ при настройка
	- ο Изберете Помощ при настройка за точката на включване или точката за изключване.
	- ο Изберете твърде ранно или твърде късно включване.
- 

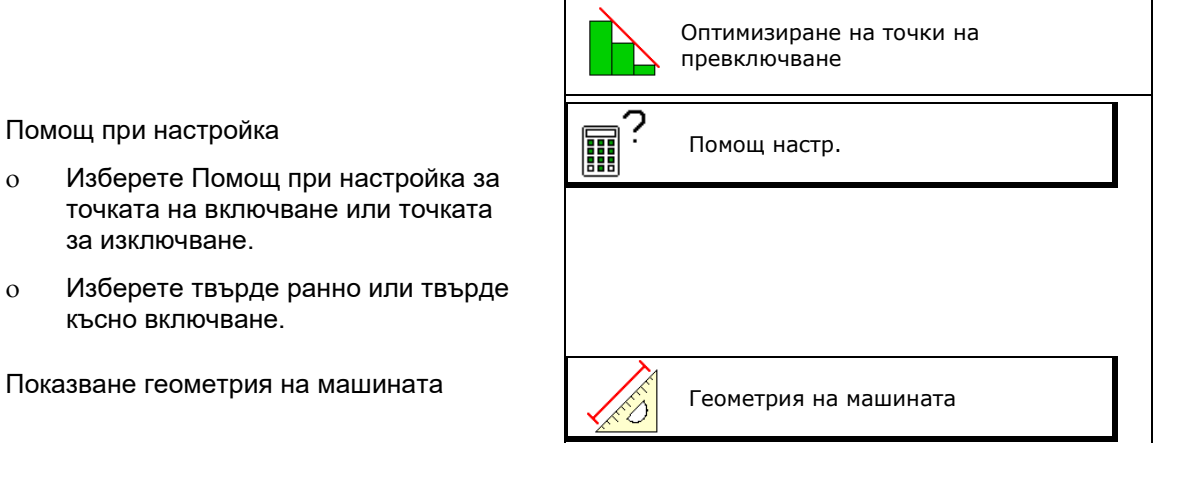

## <span id="page-25-1"></span>**7.6.1 Помощ настр.**

- 1. Изберете разстояние, което се включва твърде рано/твърде късно.
- 2. Въведете скоростта на движение (само при настройка на основата на време).
- → Въведената скорост трябва да се спазва при включване на машината.
- → Изчисляват се новата геометрия на машината и времената за визуализация.
- Показване на нова геометрия на<br>машината
- 3.  $C \rightarrow \boxed{3}$ запаметете настройката или  $\mathcal{R}_{\text{S}}$  я прекратете.

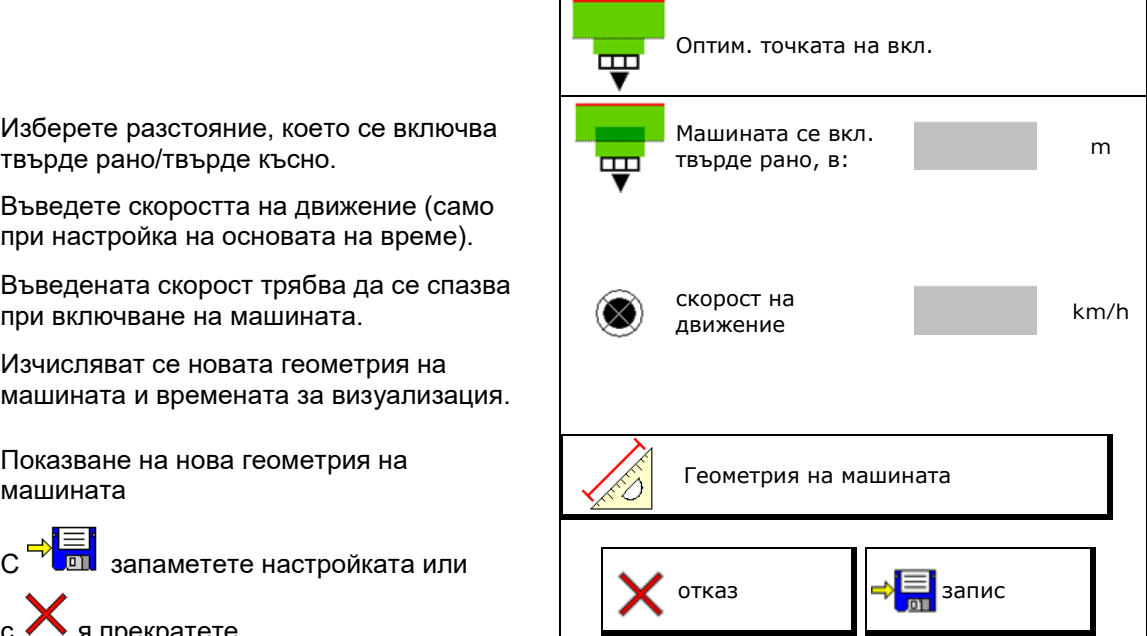

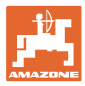

## **7.6.1.1 Геометрия на машината**

Показването на геометрията на машината е важно, в случай че терминалът за управление не приема автоматично променените стойности.

В този случай, след оптимизиране на точките на превключване, променените стойности трябва да бъдат въведени ръчно в менюто на GPS-а.

Променените стойности са маркирани в жълто.

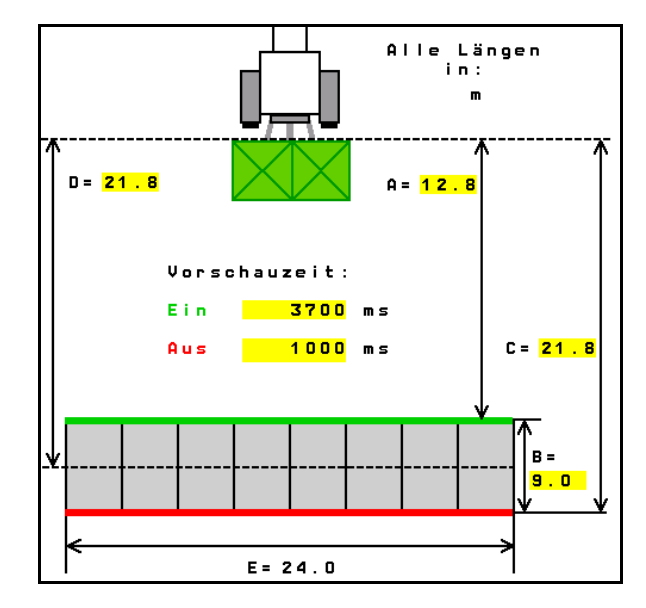

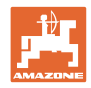

## <span id="page-27-0"></span>**8 Потреб. профил**

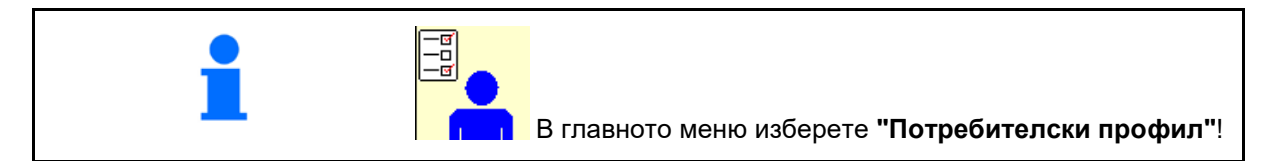

- Въвеждане на името на потребителя
- Конфигуриране на функциите на бутоните (виж страница 30)
- Конфигуриране на многофункционалното показание в менюто "Работа (виж страница 32)
- Въведете алармени граници за остатъчно количество в kg.
- → При достигане остатъчното количество тор прозвучава сигнал.
- Въведете стъпка за количество за увеличаване или намаляване на разпръскваното количество.
- В меню "Работа" покажете скоростта на лентата (ZG-TS).
	- ο Скрий указание
	- ο Не скривай указание
- Управление срещу склона в автоматичен режим.
	- ο автоматично управление срещу склона
	- ο ръчно управление срещу склона чрез функционални бутони.
- Разпознаване на движение назад
	- ο да
	- ο не
- Конфигуриране на ISOBUS, виж<br>страница 41. страница 41. Конфигур. на ISOBUS
- В меню "Работа" скрийте указанието, когато бункерът е празен (трябва да има датчик за изпразване).
	- ο Скрий указание
	- ο Не скривай указание

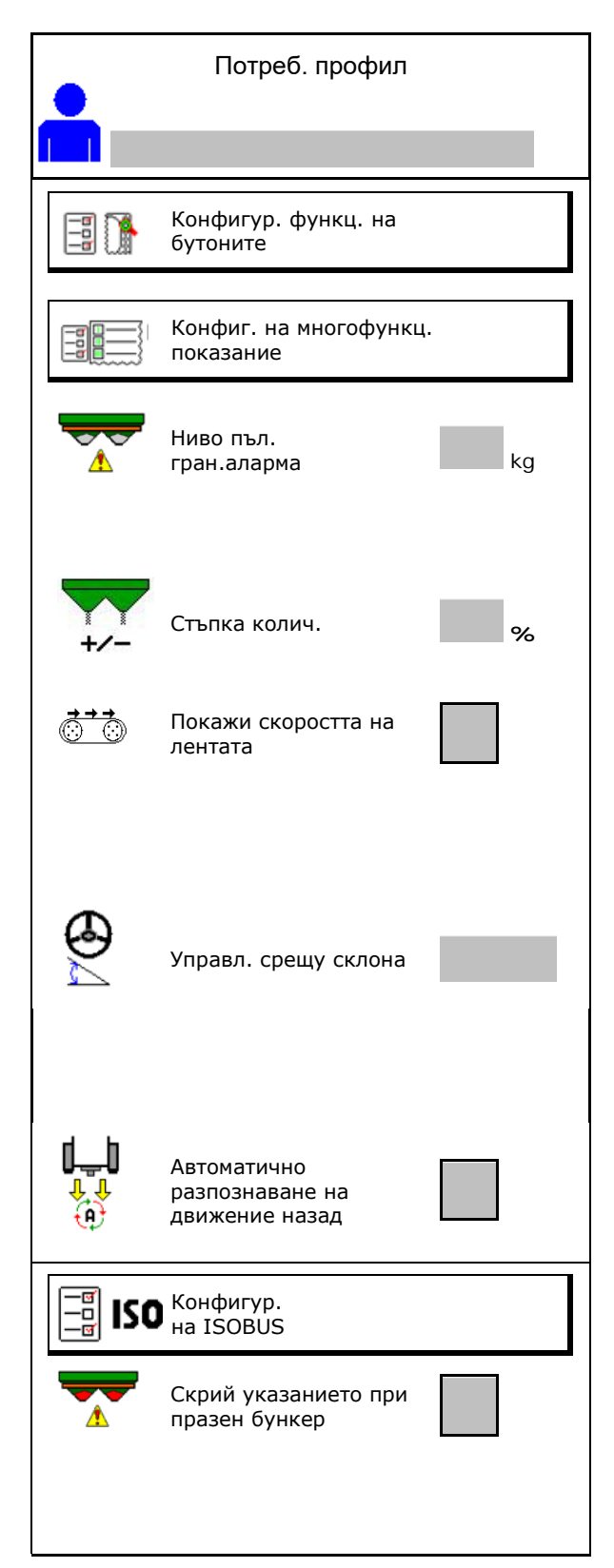

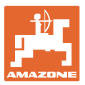

#### **e e** Ш **Потребител: смяна, нов, изтриване**

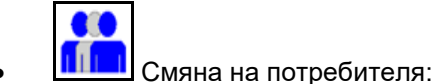

• Задаване на нов потребител:

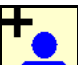

- 1. **Прим** Задайте нов потребител.
- 2. Маркирайте потребителя.
- 3. Потвърдете маркирането.
- 4. Въведете име.

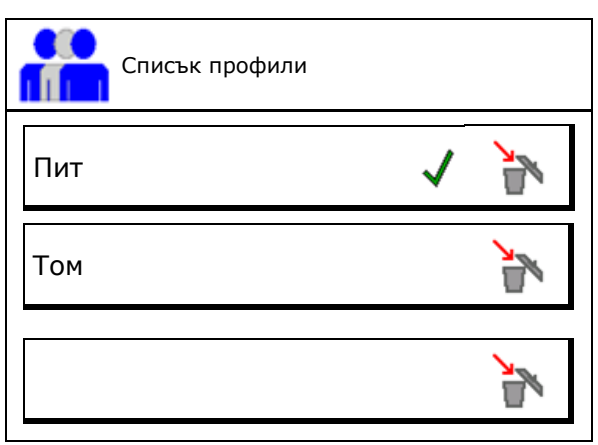

• Копиране на текущия потребител с всички настройки.

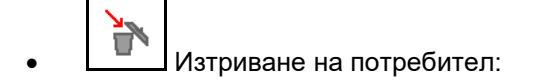

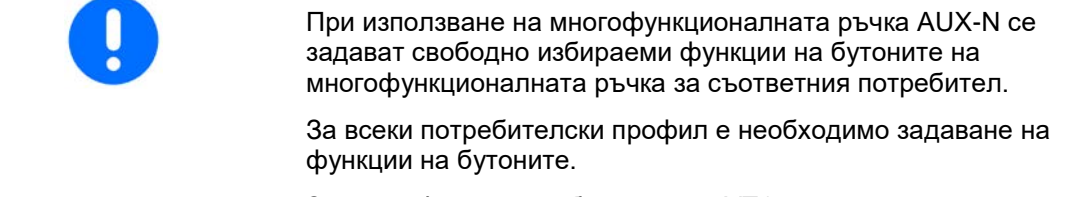

Задайте функции на бутоните на VT1.

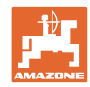

## **Потреб. профил**

## <span id="page-29-0"></span>**8.1 Конфигуриране на функциите на бутоните**

Тук могат да се зададат свободно функции на функционалните полета на работното меню.

- Свободно присвоени функции на бутоните
	- ο Възможност за свободно избиране на функции на бутоните
	- ο Стандартно присвоени функции на бутоните

Присвояване на функции на бутоните:

- 1. Извикайте списъка на функциите.
- → Вече избраните функции са на сив фон.
- 2. Изберете функция.

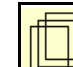

- 3. **Шерги** изберете страница, на която трябва да се запамети функцията в работното меню.
- 4. Натиснете бутон/функционално поле, за да зададете функцията на бутона/функционалното поле.
- 5. По този начин присвоете произволно всички функции.
- 6. С  $\overrightarrow{C}$  запаметете настройката или

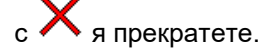

- ο Възможна е многократна употреба.
- ο Не всички функции трябва да са активирани.

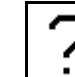

• Функционално поле без функция.

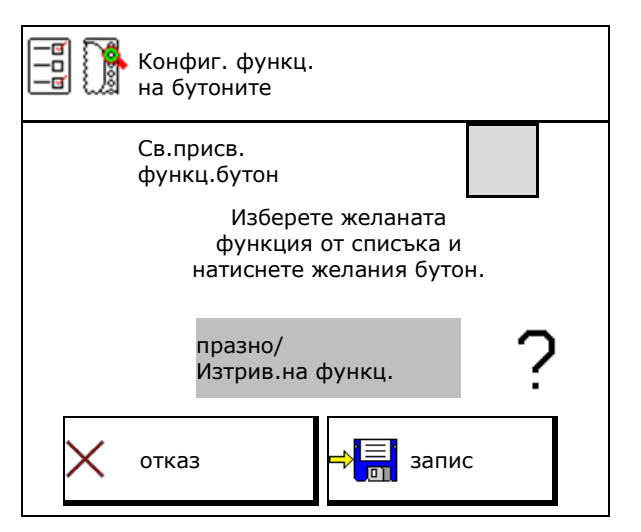

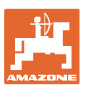

Извикване на списъка с функции→ Празно/Изтрив.на функц. Разпр.диск.вкл./изкл. Шибър двустранен Шибър вдясно/вляво Включване/Изключване на частични ширини отдясно Включване/Изключване на частични ширини отляво Колич.двустранно +/**-** Колич.двустранно 100 % Колич.вдясно +/**-** . . .

Меню "Работа":

**21** Извикване на свободна за активиране функционална група.

## **Пример за свободно задавани функции 1 до 30, 32 в меню "Работа"**

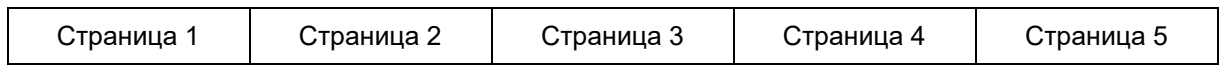

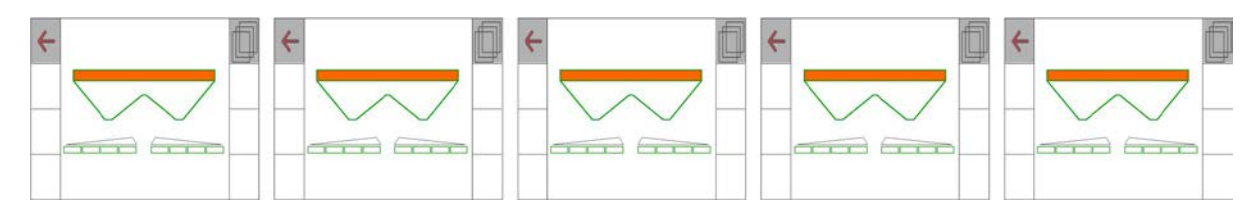

## Терминал с 10 бутона:

Терминал с 8 бутона:

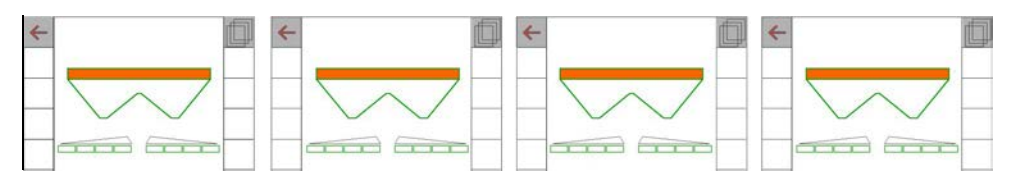

## Терминал с 12 бутона:

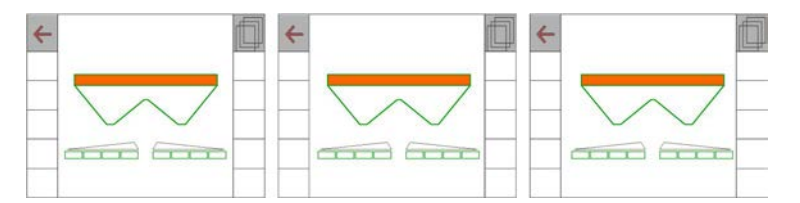

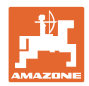

## <span id="page-31-0"></span>**8.2 Конфигуриране на многофункционалното показание**

В редовете за данни в работното меню могат да се показват шест различни данни.

- (1) Актуална скорост
- (2) Обработена площ на ден
- (3) Разпръснато количество на ден
- (4) Оставащо разстояние до изпразване на резервоара
- (5) Оставаща площ до изпразване на резервоара
- (6) Брояч на изминатия път за края на полето за намиране на следващото междуредие.
- (7) Зададени обороти на разпръскващите дискове

При затваряне на шибърите в края на полето броячът на изминатия път се нулира и започва измерване на пътя до отваряне на шибърите.

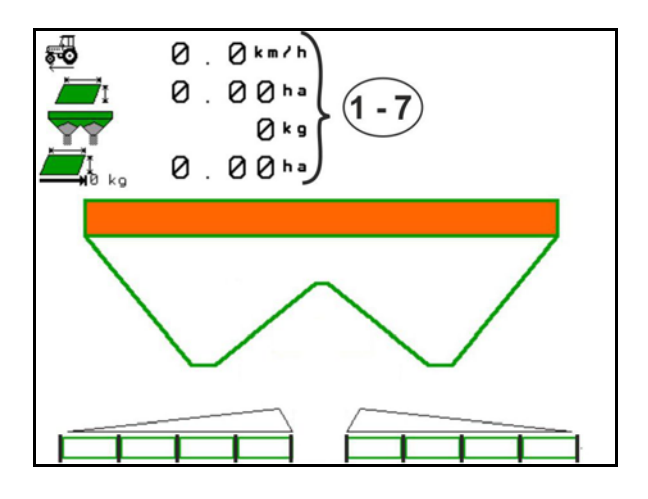

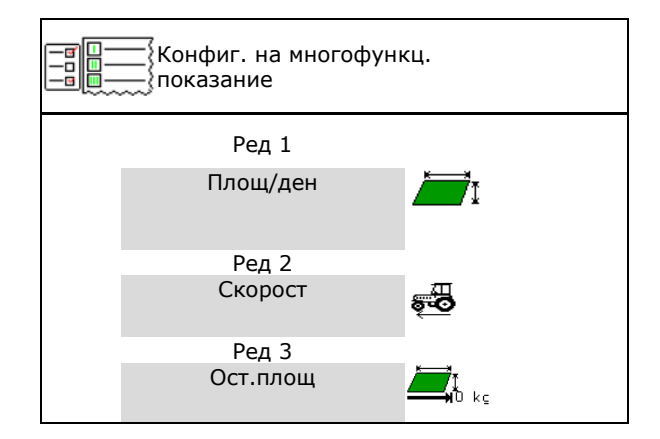

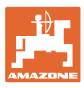

## <span id="page-32-0"></span>**8.3 Конфигур. на ISOBUS**

- Избиране на терминал, виж страница 34.
- Section Control Ръчно/Автом. превключване
	- ο в GPS менюто

Section Control се включва в GPS менюто.

ο в работното меню (препоръчителна настройка)

> Section Control се включва в работното меню ISOBUS.

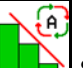

Section Control Ръчно/Автом.

- Настройка на точките на превключване
	- ο въз основа на разстоянието (терминалът поддържа working length)
	- ο въз основа на времето (терминалът **не** поддържа working length)
- Документиране на времето (само при управление на заданията в TaskController)
	- ο Да
	- ο Не
- Въвеждане на произволен брой частични ширини (максималният брой на частичните ширини зависи от пулта за управление)

Максималният брой на частичните ширини зависи от оборудването.

Хидро: Плавно превключване на частичните ширини при Section Control.

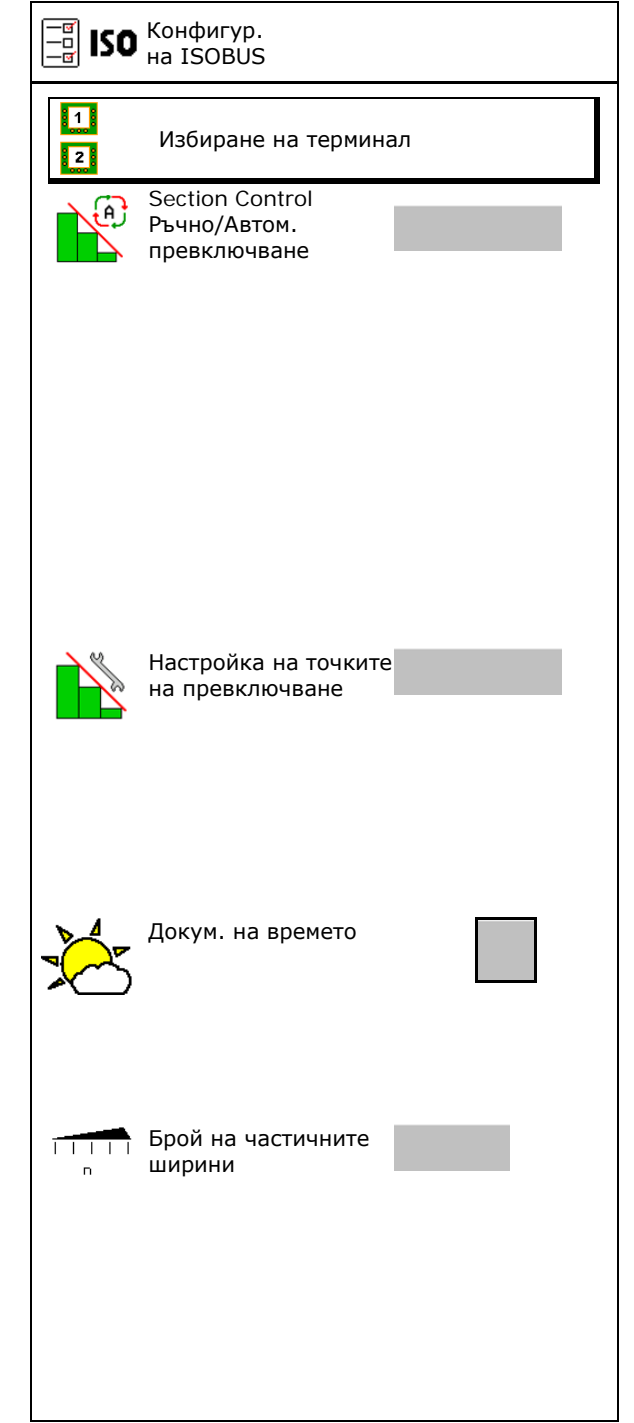

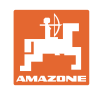

## **Потреб. профил**

#### **Избиране на терминал**

Ако към ISOBUS са свързани 2 терминала за управление, за индикацията може да се  $\frac{1}{2}$ игравление, за индикацията може да се и подводите и избиране на терминал

- Избиране на терминал за управление на машината
	- ο 01 Amazone
	- ο 02 допълнителен терминал
- Избиране на терминал за документация и Section Control
	- ο 01 Amazone
	- ο 02 допълнителен терминал
- 1. Изберете нов терминал.

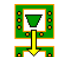

2. <sup>2</sup>2 Сменете терминала за индикация.

Регистрацията на VT терминала може да продължи до 40 секунди.

Ако след изтичане на това време не бъде намерен въведеният терминал, ISOBUS се регистрира при друг терминал.

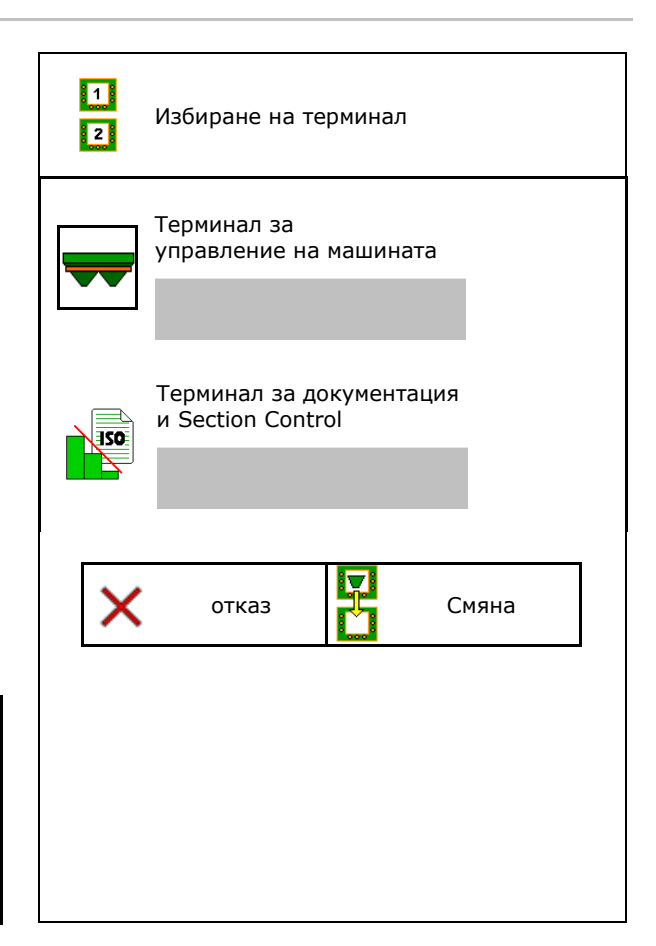

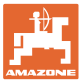

## <span id="page-34-0"></span>**9 Конфигуриране на машината**

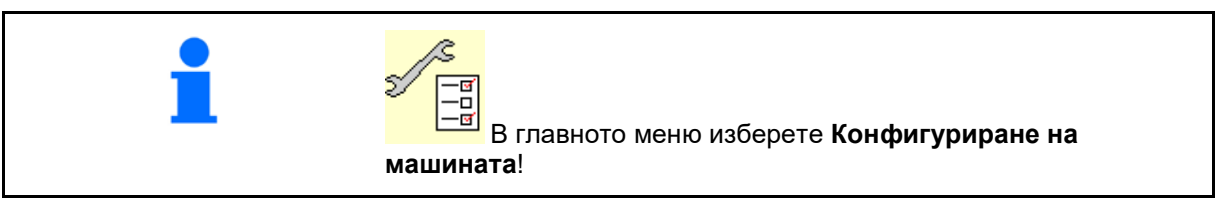

- 
- Претегляща разпръсквачка: Тариране на разпръсквачката, напр. след прикачване на специално оборудване (виж страница 39).
- Претегляща разпръсквачка: настройка на разпръсквачката напр. след пълнене (виж страница 39).
- Изпразнете бункера след употреба, преди почистване (виж страница 38). Изпразв.на бункера
- Претегляща разпръсквачка: изберете метод на калибриране на полето.
	- ο Офлайн
- Определяне на коефициента за калибриране на тора в началото на разпръскването.
	- ο Онлайн везна
- → Непрекъснато определяне на коефициента за калибриране на тора по време на разпръскването чрез техника за претегляне.

- Въвеждане на ниво на напълване с тор в kg (не важи за претегляща разпръсквачка).
- Конфигуриране на източника на сигнала за скоростта (виж страница 40).
- Регулирайте разпръсквачката със сензора за наклон, виж страница 41 Регулиране на
- Техническо обслужване на разпръсквачката, виж страница 41. Изчакв. разпр.

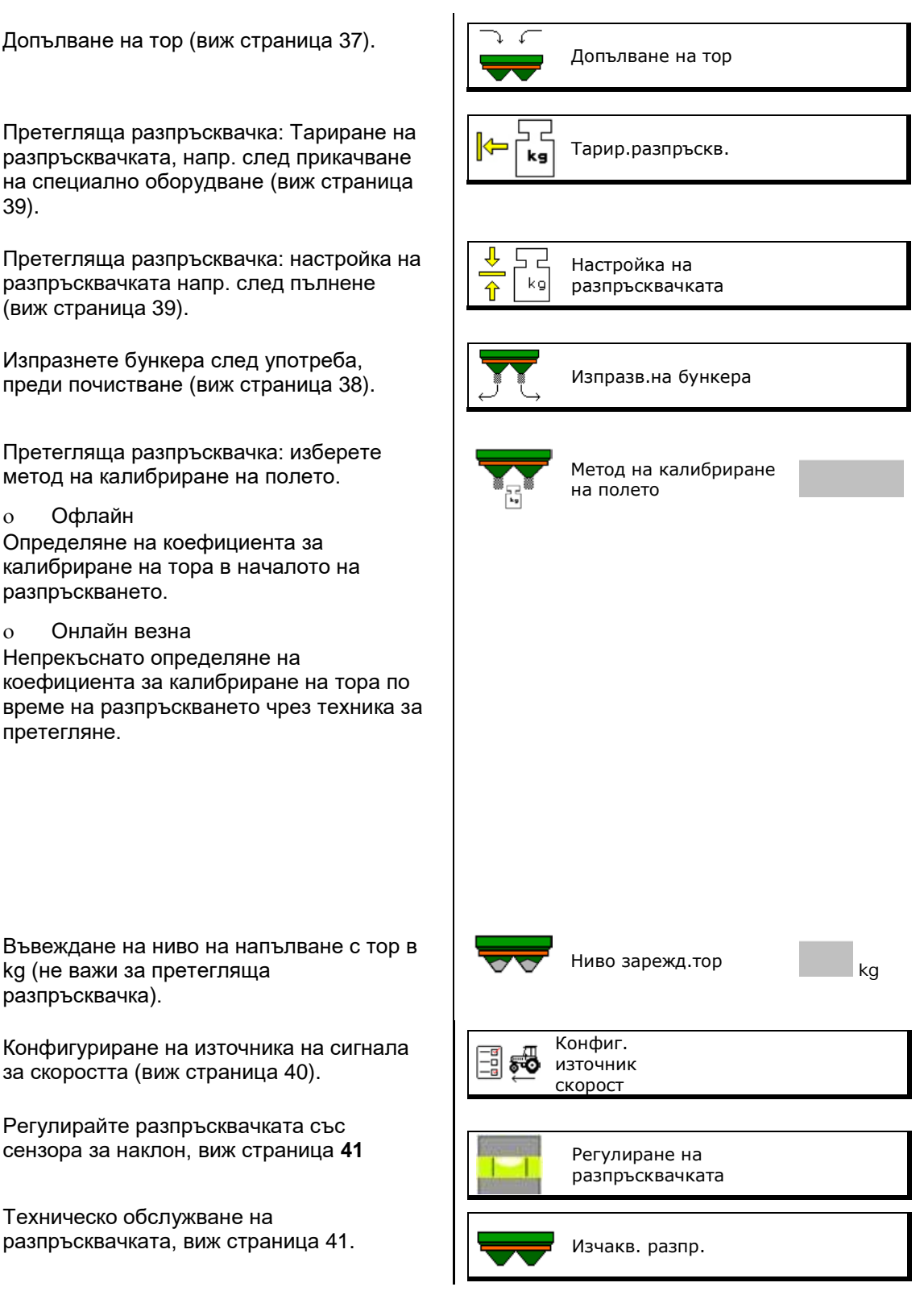

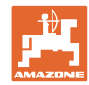

## **Конфигуриране на машината**

- Конфигуриране на ArgusTwin, виж
- Конфигуриране на WindControl, виж стр.<br>42.
- Конфигуриране на FlowCheck, виж стр.<br>42.
- Отваряне на меню Setup, само за сервиз (виж стр. 46)  $\begin{bmatrix} 8 & 3 \end{bmatrix}$  Setup

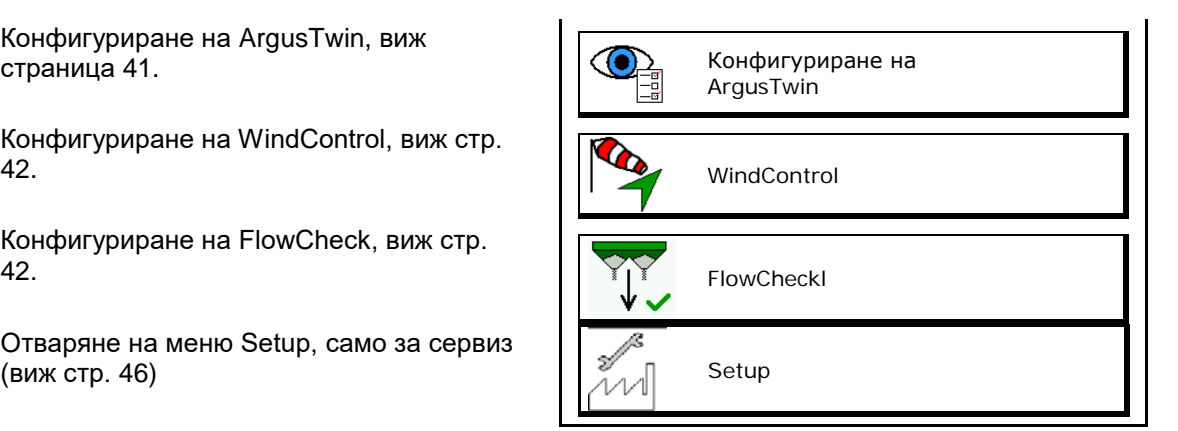
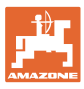

# **9.1 Допълване на тор**

Допълване на тор.

#### **Тороразпръсквачка без техника за претегляне:**

→ Задайте допълваното количество тор в kg и го запаметете.

#### **Тороразпръсквачка с техника за претегляне:**

→ Допълненото количество тор се показва в kg.

Запаметете допълненото количество тор.

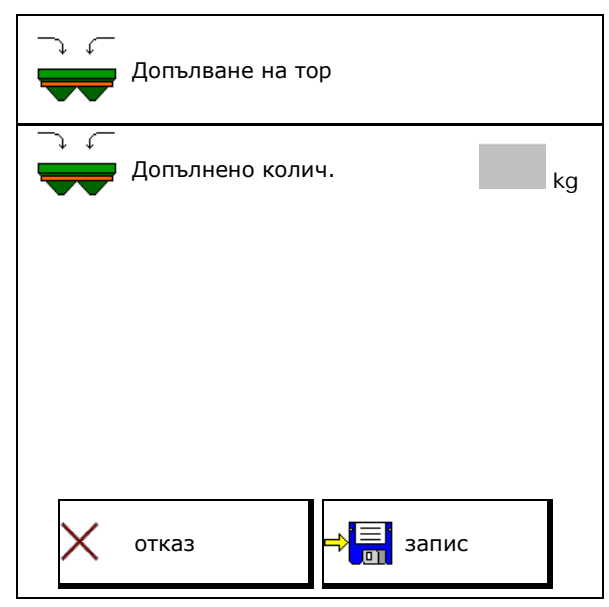

#### **С изчислителна функция**

- (1) Теоретични стойности за изчислението
- Площ, която може да бъде обработена със зададеното количество за зареждане
- Разпръсквано количество за изчисление
- Целево ниво на зареждане
- (2) Действителни стойности

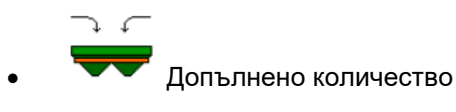

- Общо ниво на напълване
- (3) Изчислени стойности от действителните стойности
- Натоварване върху прикачното устройство
- Натоварване на моста
- Общо тегло

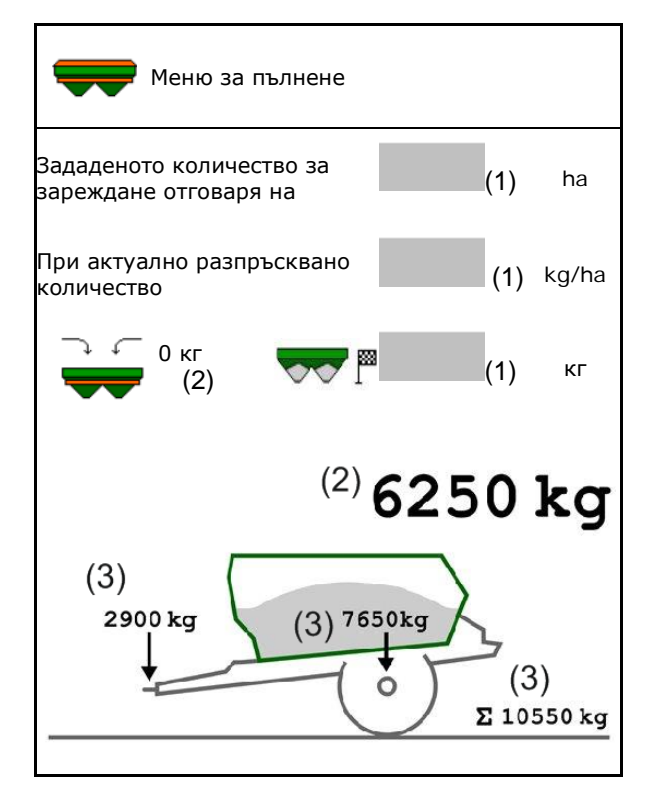

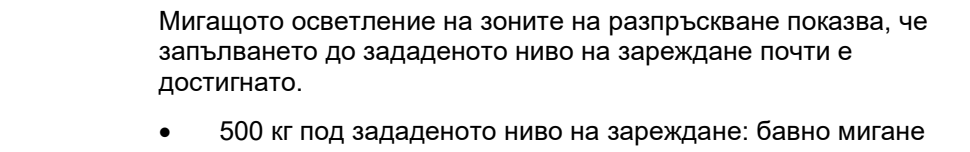

- 100 кг под зададеното ниво на зареждане: бързо мигане
- Достигнато зададено ниво на зареждане: постоянна светлина

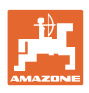

## **9.2 Изпразване на бункера за тор**

Останалото в сандъка за тор количество тор може да бъде изпуснато през върховете на фуниите.

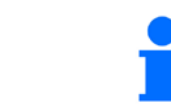

ZA-TS с механично задвижване на разпръскващия диск:

Извършете изпразване на остатъците поотделно отляво и отдясно.

1. Завъртете разпръскващия диск на ръка така, че отворът в разпръскващия диск да е навътре, непосредствено под отвора на бункера.

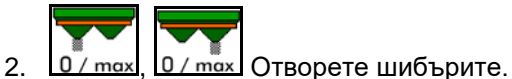

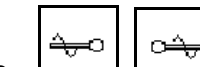

3.  $\Box$ ,  $\Box$ При необходимост задвижете разбъркващия вал. Задръжте функционалното поле натиснато

→ Останалото количество тор изтича.

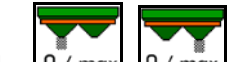

- 4. 0/ max, 0/ max Затворете шибърите.
- Показание 0 Затв. шибър
- Показание 100 Отв. шибър

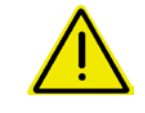

#### **ПРЕДУПРЕЖДЕНИЕ**

**Има опасност от нараняване в зоната на въртящата се бъркачка и на задвижването на разпръскващите дискове.**

- Дръжте задвижването на разпръскващите дискове изключено!
- ZA-TS: За изпразване на остатъците със задвижена бъркачка дръжте предпазната решетка затворена!

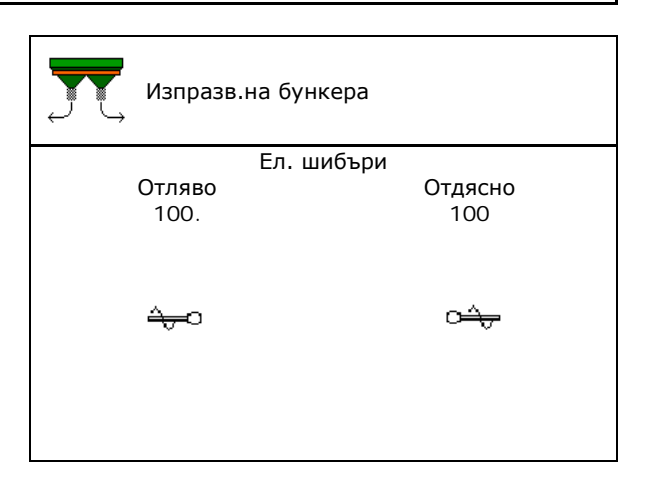

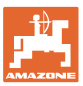

## **9.3 Претегляща разпръсквачка: Тариране на тороразпръсквачката**

Тарирането на тороразпръсквачката служи за определяне на теглото на разпръсквачката с 0 kg съдържание на бункера.

Показаното количество за напълване на празния резервоар трябва да е 0 kg.

Тарирането е необходимо:

- преди първата употреба.
- след прикачване на специални принадлежности
- 1. Изпразнете напълно тороразпръсквачката.
- 2. Изчакайте, докато символът  $\mathbb{Z}$  угасне.
- 3. Тарирайте разпръсквачката.
- $\rightarrow$  Нивото на запълване с тор се показва с 0 kg.
- 4. **запамети.**

## **9.4 Претегляща разпръсквачка: настройка на разпръсквачката за тор**

Настройката на разпръсквачката за тор служи за корекция на везните при пълен бункер (параметър 2).

Настройката не е необходима след указване след пълнене на неправилна вместимост на бункера.

Разпръсквачката за тор трябва да бъде тарирана.

1. Напълнете разпръсквачката за тор.

Количеството на пълнене трябва да е известно.

- 2. Изчакайте, докато символът  $\mathbb{M}$  угасне.
- 3. Настройте разпръсквачката.
- 4. Въведете правилната вмесимост на бункера.
- Показва се новият параметър 2.

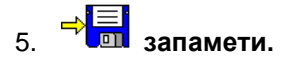

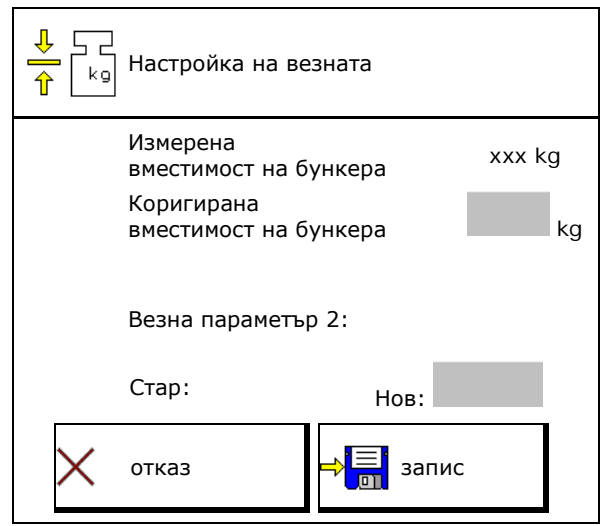

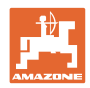

## **9.5 Източник на сигнал за скорост**

Могат да се изберат различни източници за вход на сигнала за скоростта на движение.

- Радар
- Колело (ISOBUS), напр. колело на трактор
- Колело (машина), напр. прикачно оборудване
- Сателит (NMEA2000)
- Сателит (J1939)
- симулирана
- $\rightarrow$  След избиране на Симулирана скорост, въведете стойността за скоростта.

Въвеждането на симулирана скорост позволява допълнително разпръскване след прекратяване на сигнала за скоростта от трактора.

# **9.6 Регулиране на разпръсквачката**

- 1. Поставете монтираната тороразпръсквачка върху хоризонтална повърхност.
- 2. Регулирайте хоризонтално тороразпръсквачката чрез горния съединителен прът в надлъжна посока и повдигащите разпънки на долния съединителен прът в напречна посока.

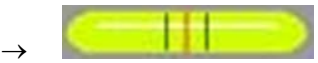

Тороразпръсквачката е регулирана, когато червените черти се намират в средата.

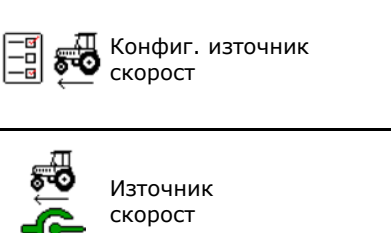

Регулиране на разпръсквачката

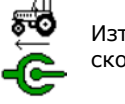

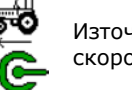

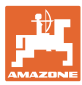

## **9.7 Техническо обслужване на разпръсквачката**

Необходимо за удобната смяна на разпръскващите дискове TS1, TS 2, TS3.

- 1. <u>• 1 Придвижете Auto TS в централно</u> положение без напрежение.
- $\rightarrow$   $\checkmark$  Показание Auto TS в централно положение

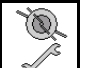

۵

2. <u> $\boxed{\mathscr{L}}$ </u> Auto TS се придвижва обратно в изходна позиция

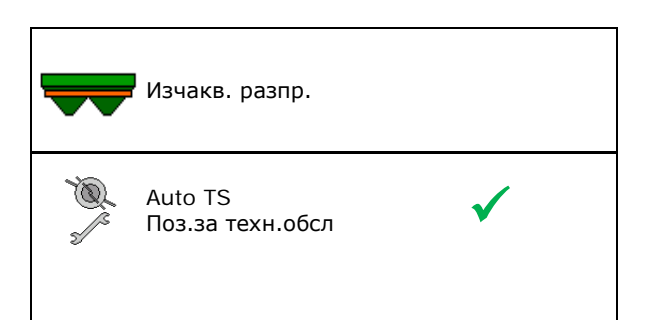

# **9.8 Конфигуриране на ArgusTwin**

- ArgusTwin активен
	- о <sup>Ø</sup> ArgusTwin активен (Позицията на подаващата система се управлява чрез ArgusTwin)
	- **ο**  $\Box$  ArgusTwin неактивен (Подаващата система остава в настроената позиция)

Показания на сензорите:

По време на разпръскването се показват измерените стойности на сензорите.

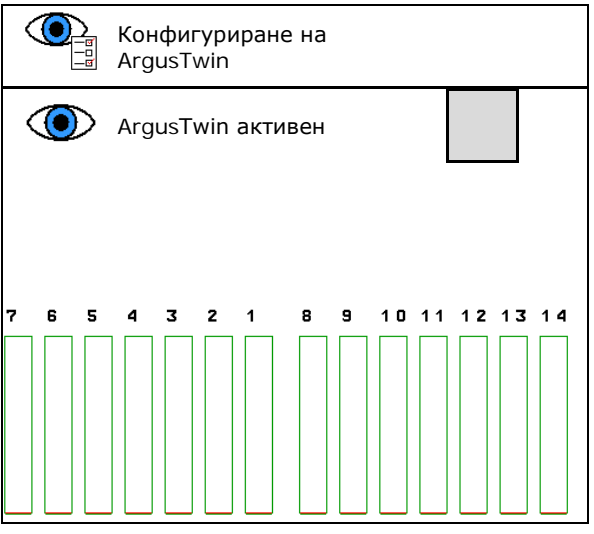

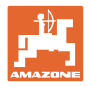

# **9.9 Конфигуриране на WindControl**

- WindControl активен
	- ο WindControl активен

WindControl регулира чрез ArgusTwin позицията на подаващата система

ο WindControl неактивен

При деактивиран ArgusTwin трябва да се деактивира също и **WindControl** 

- Автоматично сгъване сензор за вятър активно
	- ο Автоматично сгъване активно

Сензорът за вятър сгъва автоматично в транспортно положение и положение за работа

- Показват се данни за вятъра
- ο Автоматично сгъване неактивно
- Разпознаване на пориви на вятъра
	- о ⊠ Разпознаване на пориви на вятъра Разпознати са пориви на вятъра,

издава се предупреждение

- ο Без разпознаване на пориви на вятъра
- Избор на единица за сила на вятъра
	- ο m/s (метра в секунда)
	- ο bft (скала на Бофорт сила на вятъра 0-12)

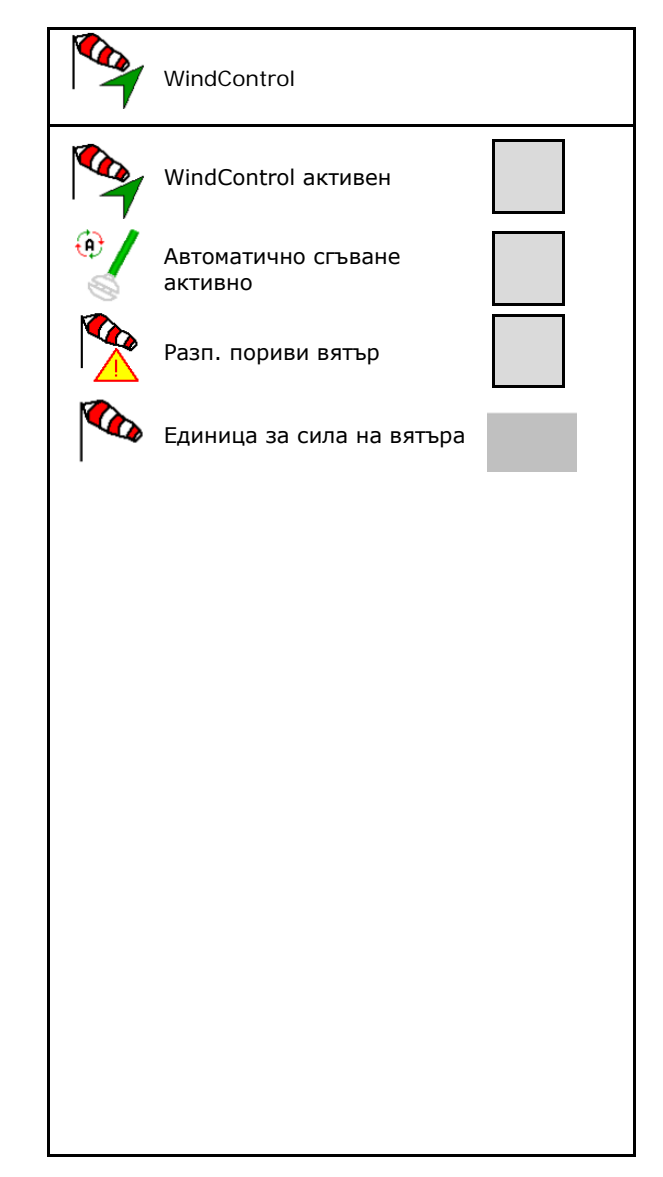

# **9.10 Конфигуриране на FlowCheck**

- Автоматично премахване на блокировките
	- о **Ø FlowCheck разпознава** блокировките и ги премахва чрез многократно задвижване на шибъра
	- ο FlowCheck неактивен
- Въвеждане на граница на аларма за остатъчно количество тор

Под границата за аларма FlowCheck е неактивен. Издава се съобщение за празен бункер.

• Допуск за разпознаване на блокировки (Стандартна стойност 40%)

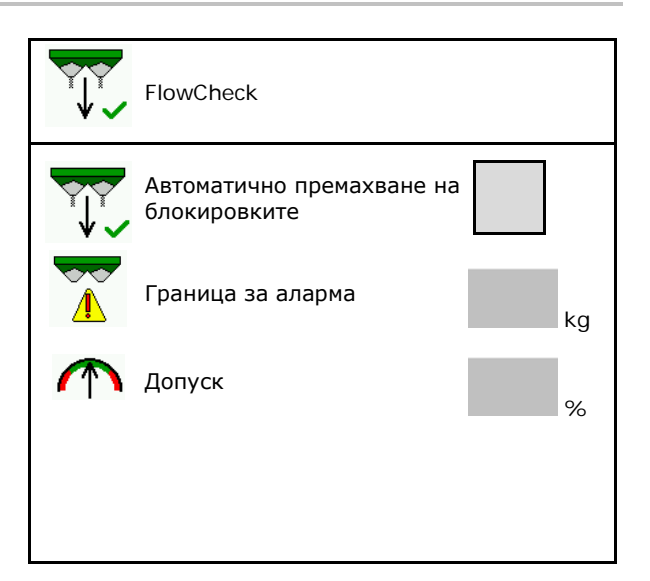

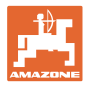

# **9.11 Меню "Setup"**

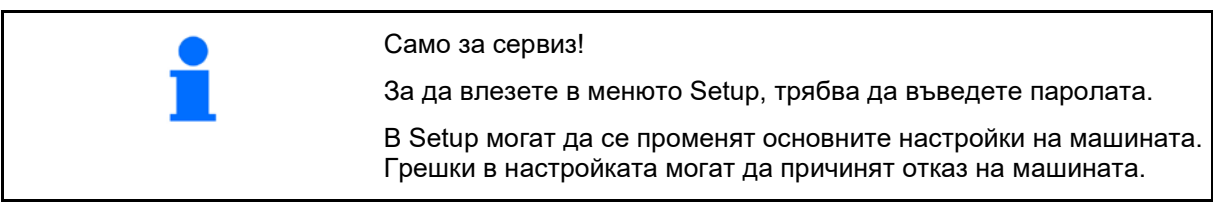

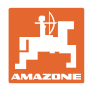

# **10 Мобилен изпитвателен стенд**

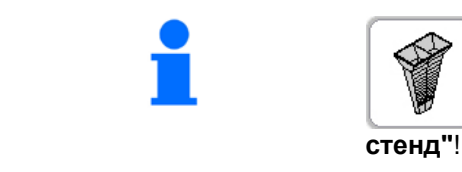

В главното меню изберете "**Мобилен изпитвателен** 

Използвайте мобилния изпитвателен стенд според неговото "Ръководство за работа" и преценете напречното разпределение.

> Сипете събраните количества тор от четирите приемни съда за тор в четирите позиции за разполагане (I, II, III, IV) последователно за всяка серия от измервания в мерителния съд и въведете броя на деленията на терминала.

Разстоянията на приемните съдове за тор се показват в зависимост от работната ширина.  $\rightarrow$ 

1. Въведете броя деления на скалата за ниво на тора **I до IV**.

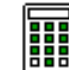

- 2. IEEE Изчислете нови стойности за настройка.
- 3. Извършете настройка в съответствие с изчислените стойности за настройка.

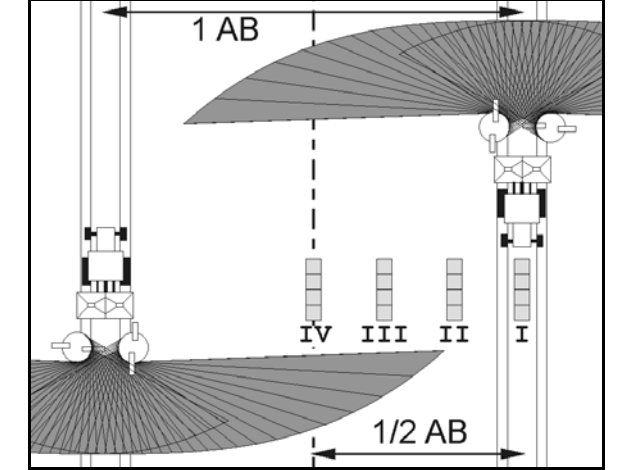

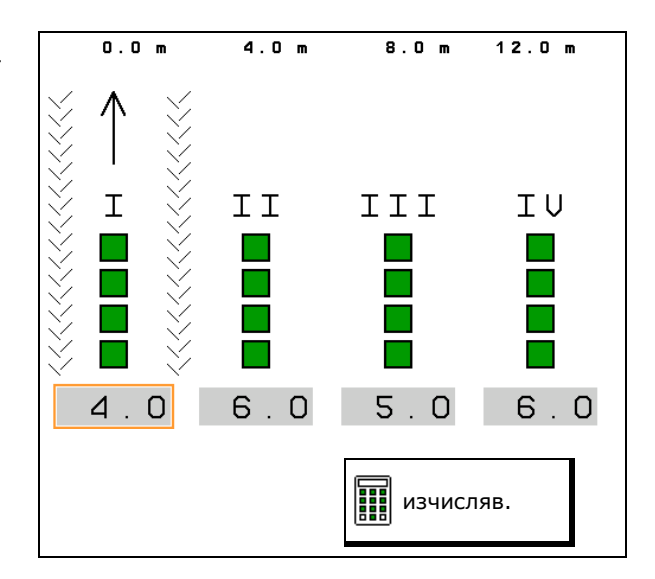

- Коригирайте избраното положение на подаващата система с изчислената разлика, виж меню "Торове".
- Коригирайте оборотите на разпръскващите дискове с изчислената разлика, виж меню "Торове".
	- ArgusTwin: Променената посока на изхвърляне се изчислява и приема автоматично.
- 4. <sup>" [ 01</sup> Запаметете изчислените стойности и се върнете обратно в главното меню.

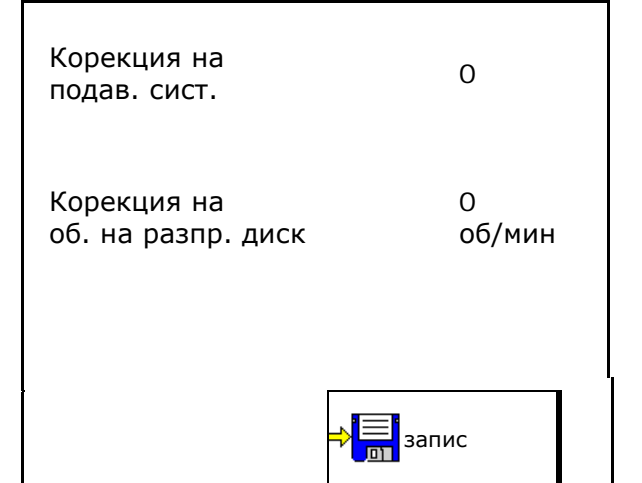

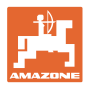

## Коригираните стойности • се запаметяват в меню "Торове", • са автоматично настроени (при хидравлично задвижване на разпръскващите дискове, електрическа настройка на подаващата система), • трябва да се настроят (при механично задвижване на разпръскващите дискове, ръчна настройка на подаващата система).

# **11 Меню "Инфо"**

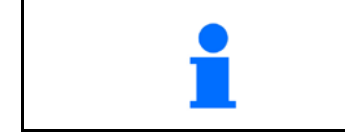

В главното меню изберете **"Инфо"**!

- MIN Идентификационен номер на машината
- Активиране показването на номерата на програмируемите клавиши в менютата.
	- Допълнително се появява функционалното поле Памет за грешки
- Показване на работни данни

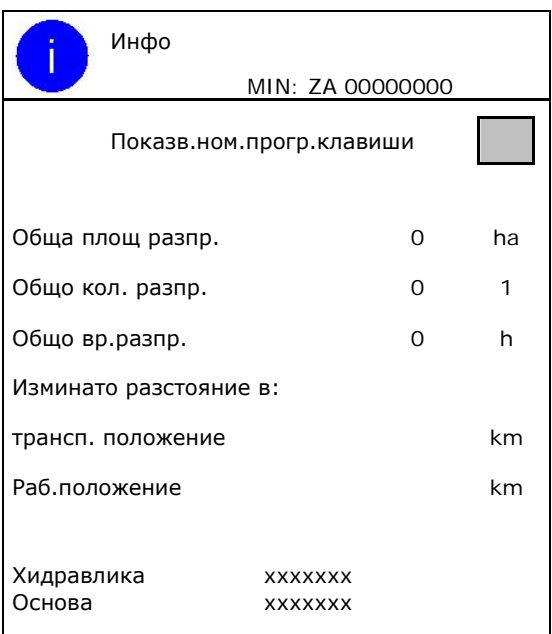

• Показване на версията на софтуера

### **Памет за грешки**

• Показване на последните 50 съобщения за грешка (за целта трябва да се покажат номерата на програмируемите бутони, виж по-горе).

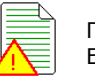

Памет за грешки ECU работни часове: 00:00

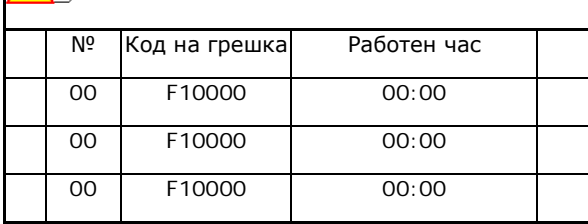

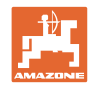

# **12 Работа на полето**

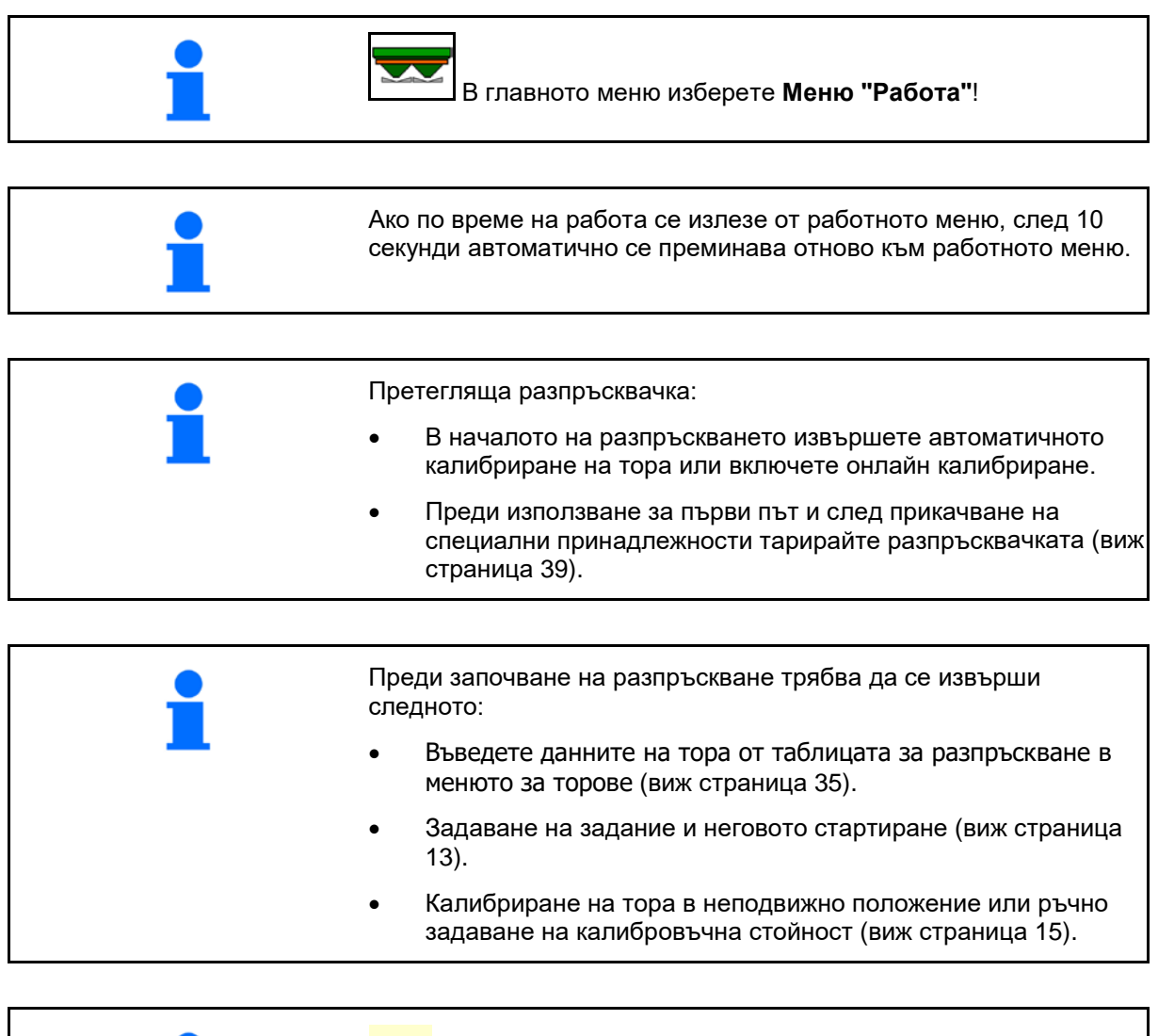

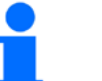

Прелистване в меню "Работа"

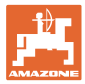

# **12.1 Функции в работното меню**

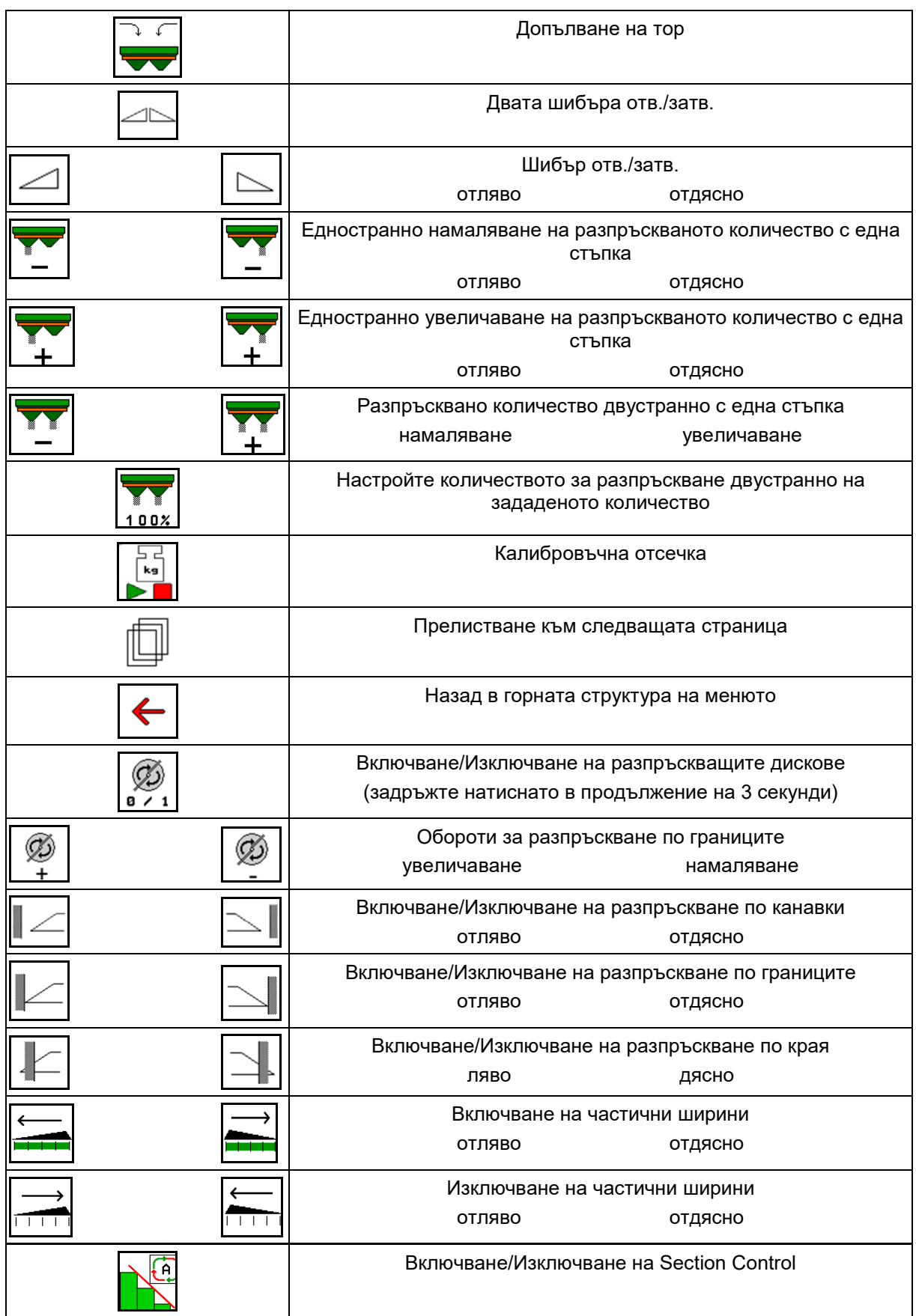

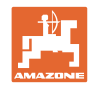

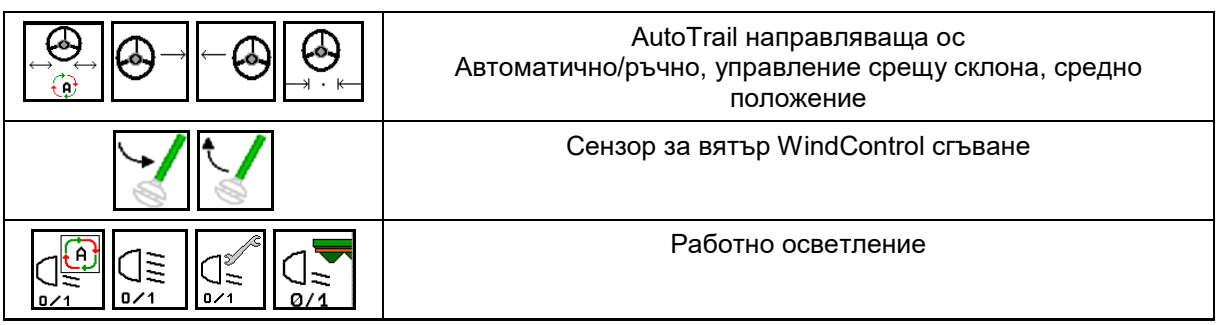

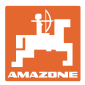

## **12.2 Показание "Работно меню"**

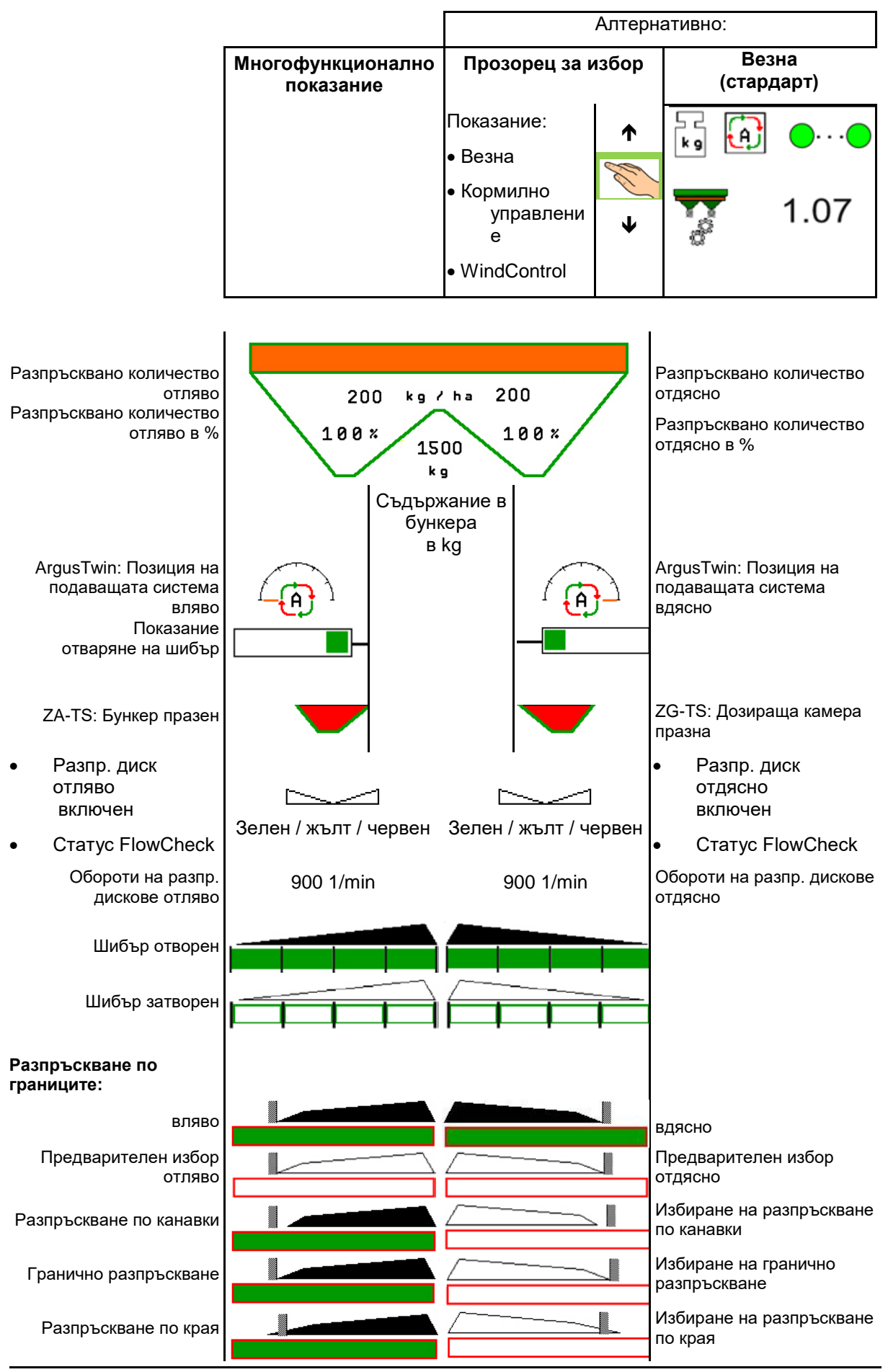

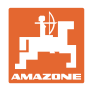

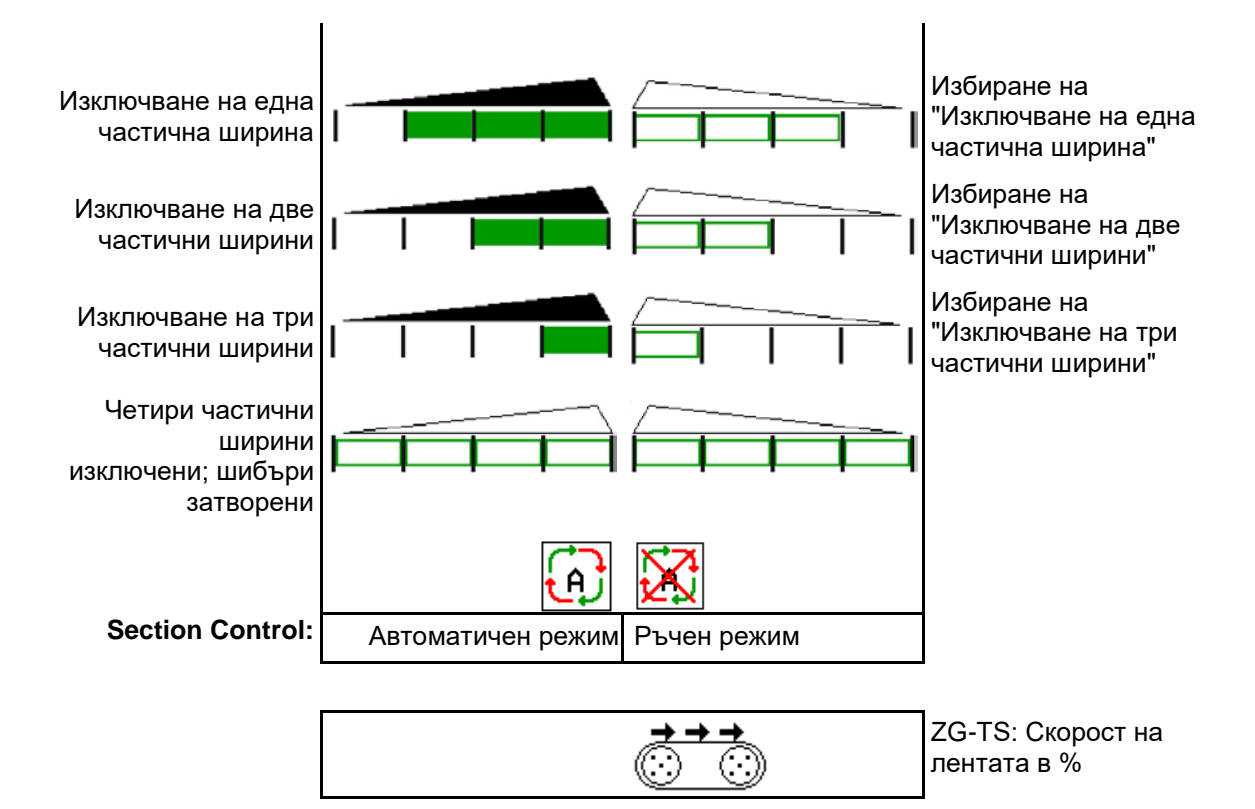

## **12.3 Специални инструкции в работното меню**

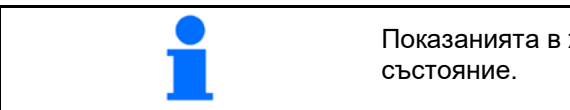

Показанията в жълто указват отклонение от зададеното

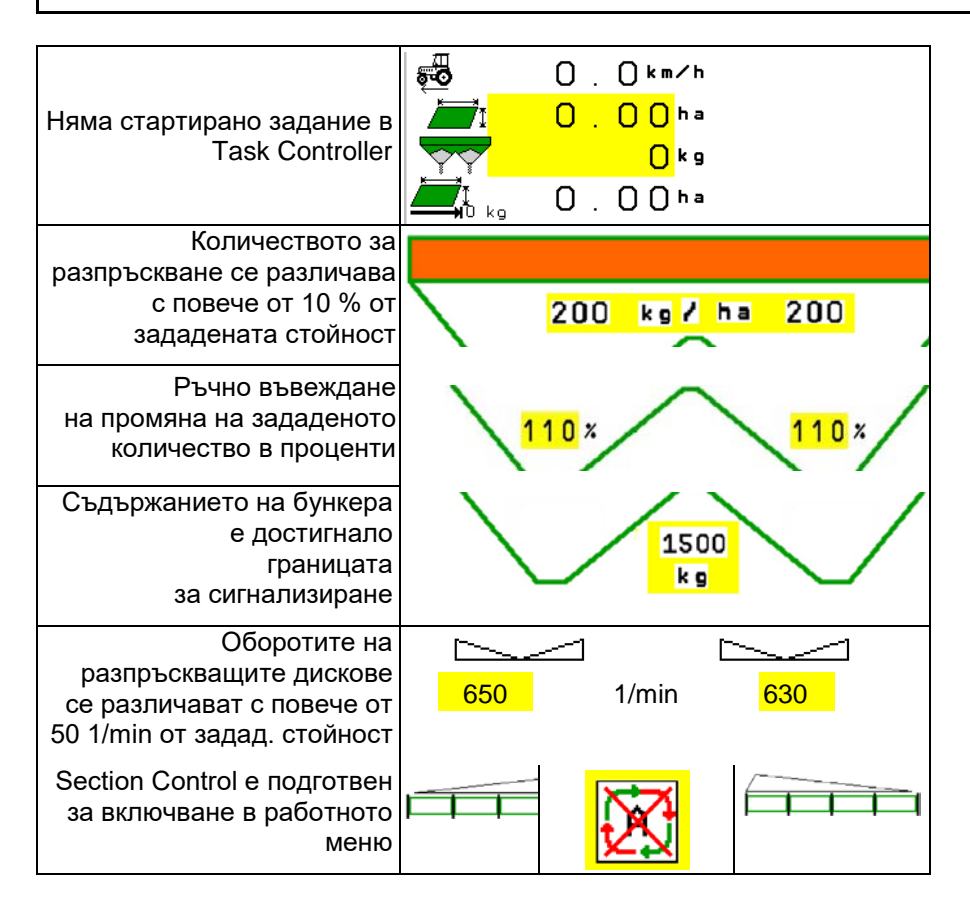

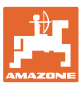

# **12.4 Мини преглед в Section Control**

Мини прегледът е сектор в менюто "Работа" и се показва в менюто "Section Control".

- (1) Първите 2 реда на многофункционалното показание
- (2) Ниво на напълване в kg
- (3) Обороти на разпръскващите дискове
- (4) Актуално количество за разпръскване
- (5) Section Control, калибриране на тора режим на разпръскване (жълто при пререгулиране на Section Control)

Указания се показват и в мини изгледа.

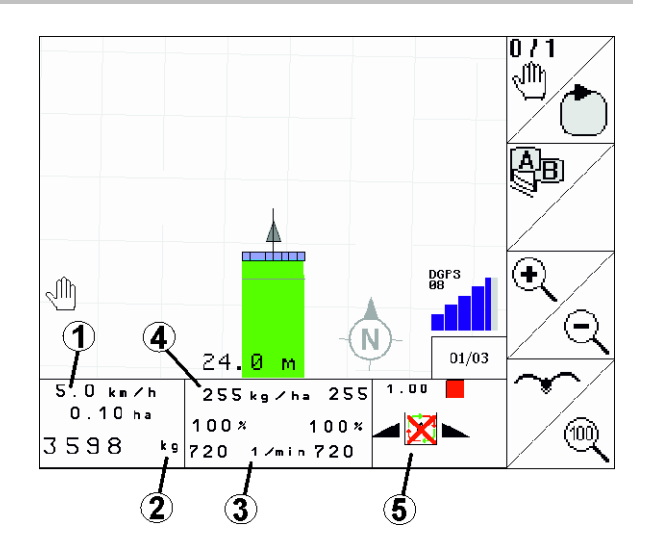

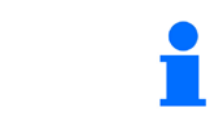

Мини прегледът не може да се показва на всички терминали за управление.

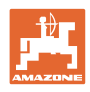

# **12.5 Калибриране на полето**

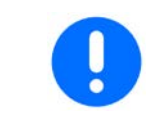

За да се разпръсква желаното зададено количество, преди калибрирането на полето трябва да се въведат данните в менюто "Торове".

### **12.5.1 Онлайн калибриране с техника за претегляне (везна)**

Калибровъчната стойност постоянно се преизчислява чрез онлайн претегляне и теоретично разпръскваното количество. Необходимото положение на шибърите се напасва онлайн.

Изберете желан метод на калибриране в менюто "Конфигуриране на машината".

Показание в работното меню:

- (1) Актуален коефициент за калибриране
- (2) Онлайн калибриране активно
- (3) Онлайн калибриране изключено

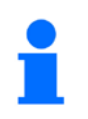

Онлайн калибриране може да се стартира само в положение на покой на везната и с повече от 200 kg в бункера.

Ако на дисплея се появи символ

, разпръсквачка не е в спокойно положение.

При работи в хълмиста местност или при неравни почвените условия може да има колебания в определянето на теглото, които са обусловени от системата:

Тук изключете онлайн калибрирането по време на движение.

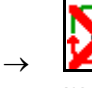

Прекъсването на онлайн калибрирането се показва.

Разпръскването продължава с показания коефициент за калибриране.

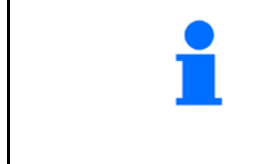

По време на разпръскване при количество в бункера, по-малко от 200 кг калибрирането online автоматично се изключва!

След напълване (количество в бункера над 200 kg) онлайн калибрирането автоматично се включва отново!

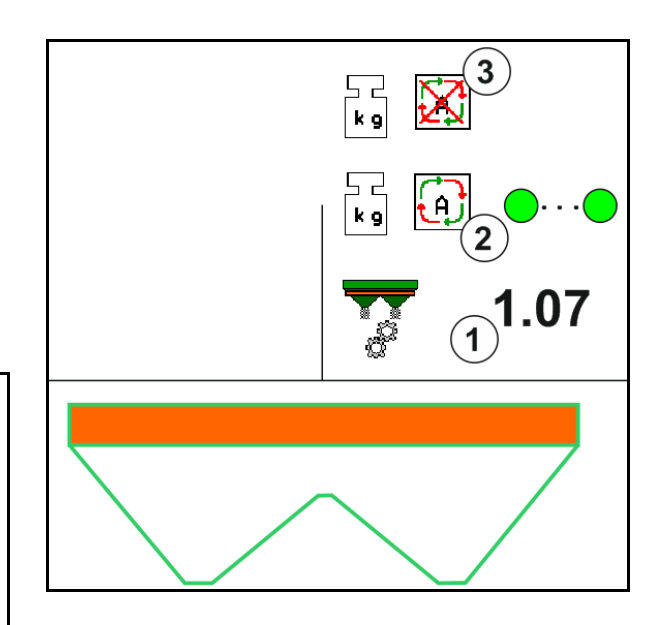

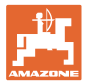

#### **12.5.2 Офлайн калибриране по време на изминаване на калибровъчна отсечка**

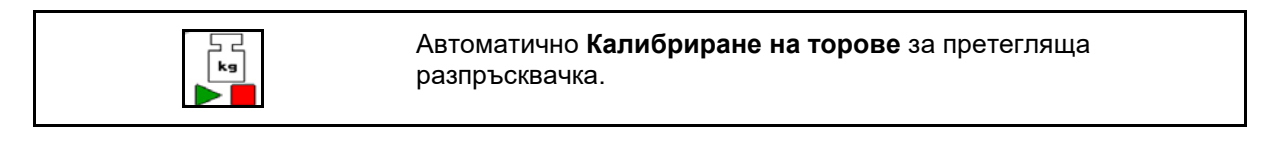

Офлайн калибрирането се извършва при започване на работата по време на разпръскването, при което трябва да се разпръсне минимално количество тор.

- ZA-TS: минимално количество тор = 200 kg
- ZG-TS: минимално количество тор = 1000 kg

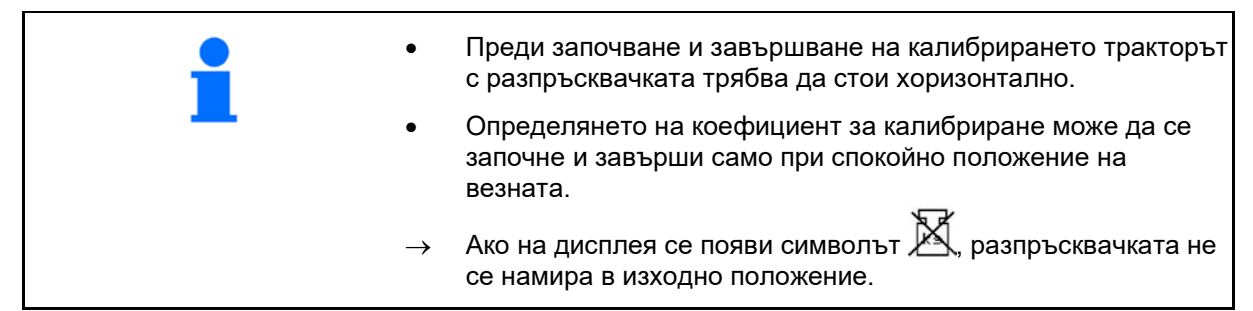

# Изберете желан метод на калибриране в менюто "Конфигуриране на машината".

- (1) Разпръсквачката на тор не е в положение на покой, претегляне е невъзможно
- (2) Офлайн калибрирането приключи
- (3) Стартирано офлайн калибриране с показание на разпръснатото до момента количество тор.

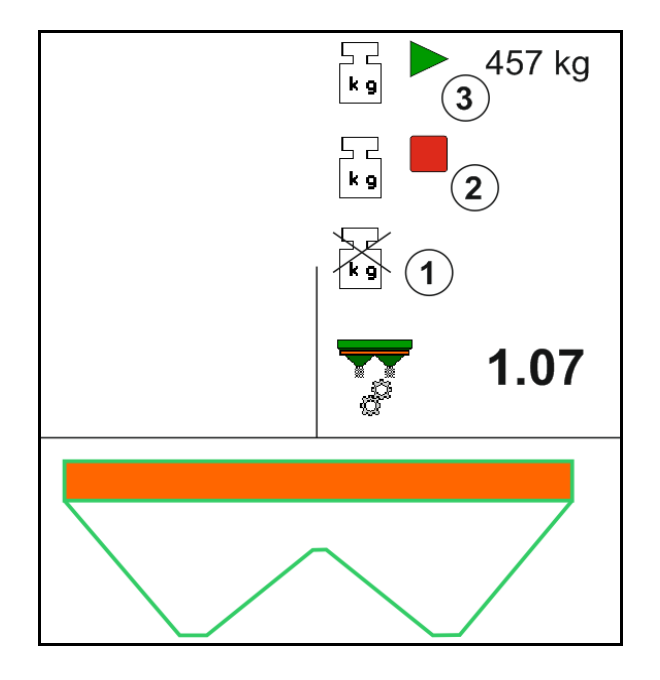

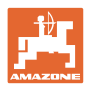

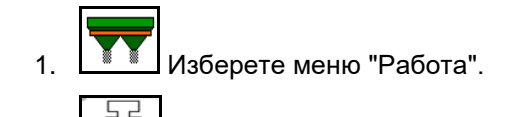

- $\mathbf{F}$ 2. **В Стартирайте автоматичното** калибриране.
- 3. Започнете разпръскването по обичайния начин и разпръснете минимално количество тор.
- → Калибрирането се показва чрез зелен триъгълник.
- → Показва се количеството тор, разпръснато по време на калибрирането.
- → Достигането на минималното количество се показва със зелена отметка.
- 4. След разпръскване на минималното количество тор затворете шибъра и спрете.

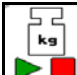

- 5. **В Ветоматичното калибриране е** приключено.
- → Приключването на калибрирането се показва чрез червен четириъгълник.
- → Показва се новият коефициент за калибриране.
- → Показва се новият коефициент за калибриране.
- 6. Запаметете коефициента за калибриране или прекъснете калибрирането.
- 7. Продължете с разпръскването.

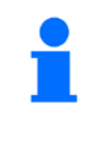

Във всеки момент по време на работа може да бъде извършено изминаване на калибровъчна отсечка, за да бъде оптимизиран коефициентът за калибриране.

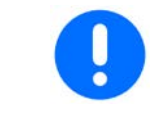

След първото калибриране на тора трябва да се извършат допълнителни калибрирания с по-големи количества за разпръскване (напр. A-TS: 1000 kg, ZG-TS: 2500 kg), за да може коефициентът за калибриране да се оптимизира допълнително.

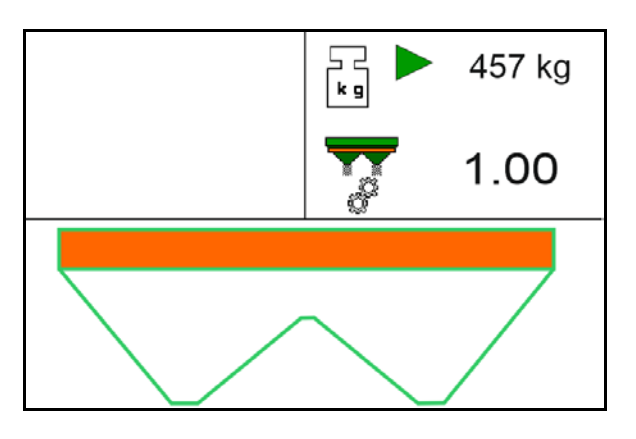

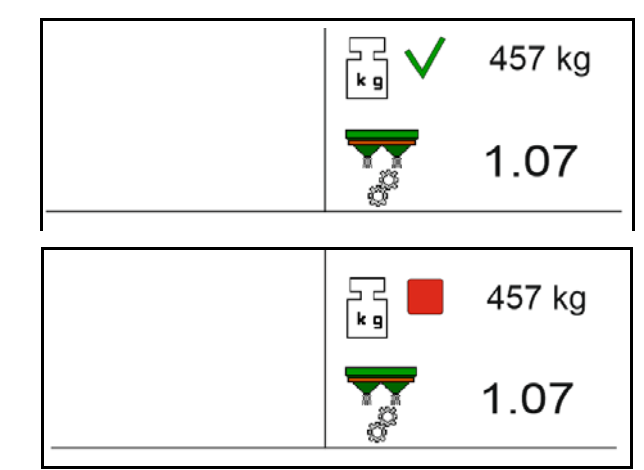

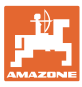

## **12.6 Описание на функциите в работното меню**

## **12.6.1 Шибъри**

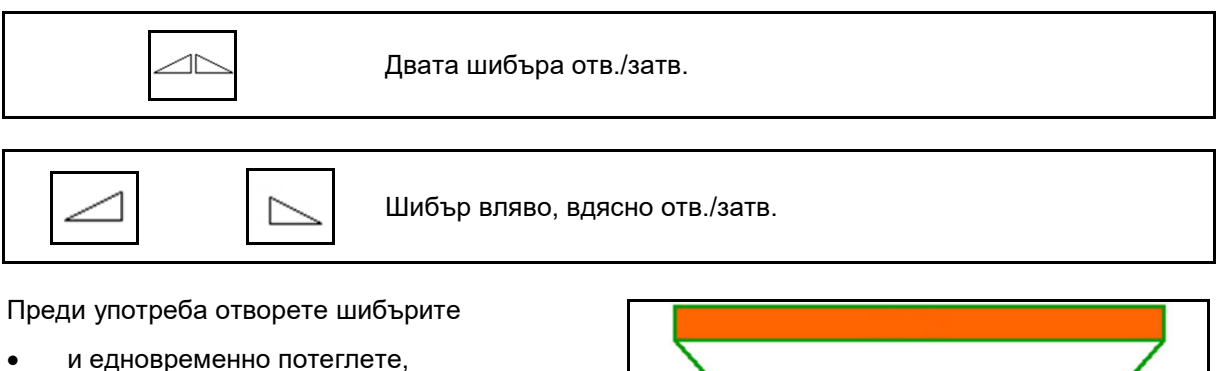

- когато разпръскващите дискове достигнат правилните обороти.
- (1) Показание шибър отляво отворен.
- (2) Показание шибър отдясно затворен.

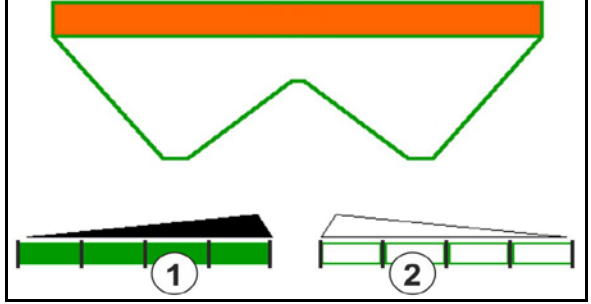

### **12.6.2 Промяна на количеството за разпръскване по време на разпръскване**

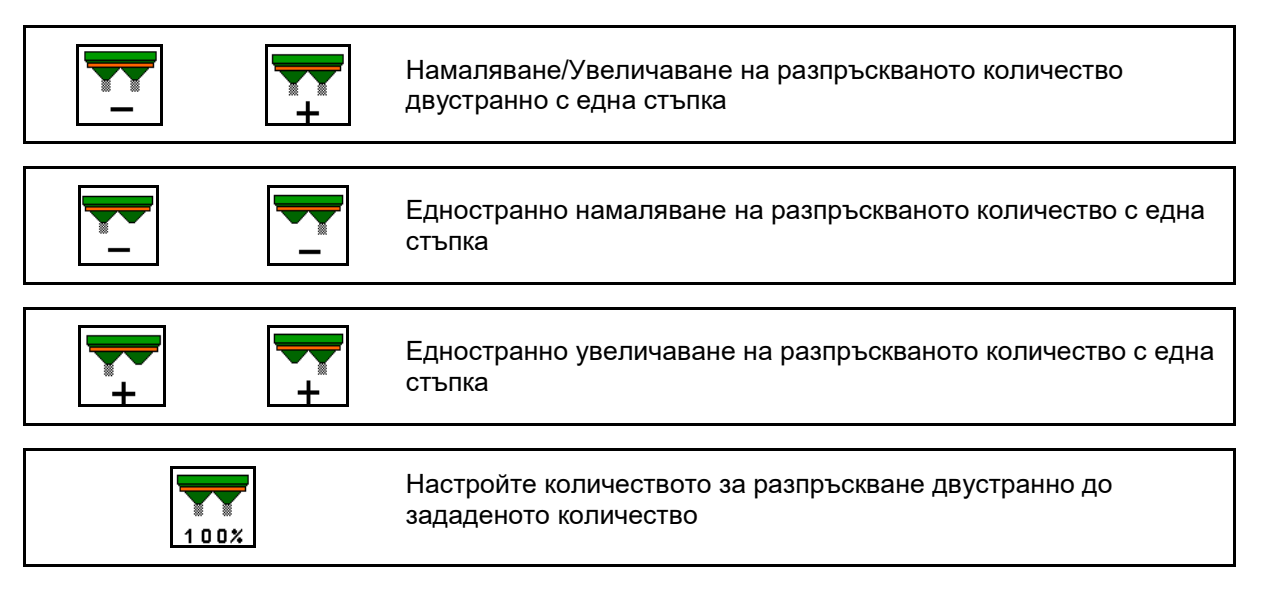

- При всяко натискане на бутона разпръскваното количество се променя със зададената стъпка (напр.:10 %).
- Стъпката на количеството се задава в меню "Машинни параметри".
- (1) Показание за променено разпръсквано количество в kg/ha и проценти.

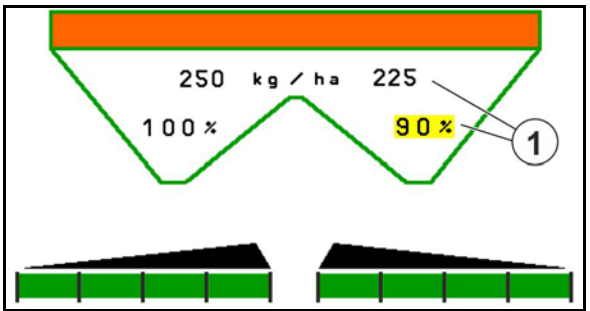

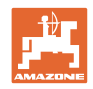

## **12.6.3 Допълване на тор**

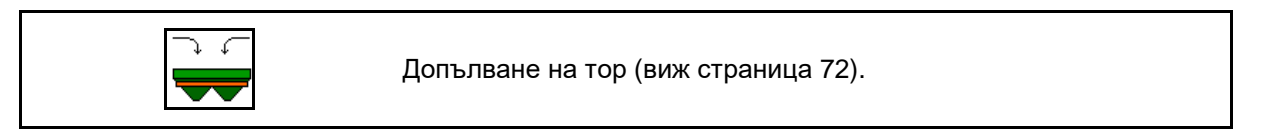

## **12.6.4 Hydro: Включване и изключване на задвижването на разпръскващите дискове**

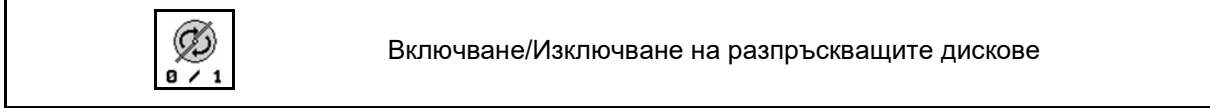

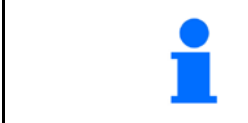

За включване задействайте бутона най-малко за три секунди докато изчезне звуковия сигнал.

Разпръскващите дискове се задвижва със зададените в меню "Машинни параметри" обороти.

- (1) Показание на оборотите на разпръскващите дискове.
- (2) Показание за включени разпръскващи дискове

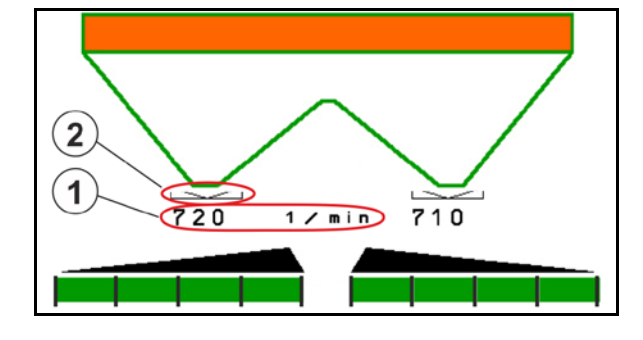

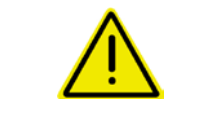

## **ПРЕДУПРЕЖДЕНИЕ**

**Има опасност от нараняване поради въртящите се разпръскващите дискове.**

Погрижете се в зоната на разпръскващите дискове да няма хора

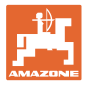

### **12.6.5 Частични ширини**

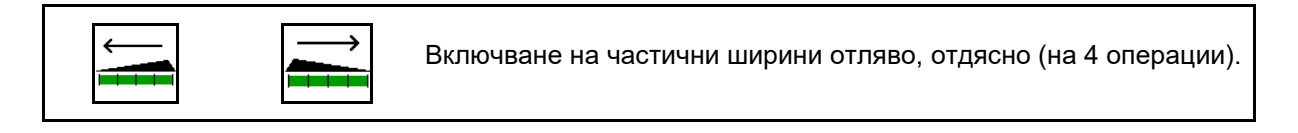

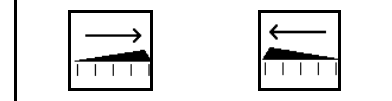

Изключване на частични ширини отляво, отдясно (на 4 операции).

Показание за две изключени частични ширини отдясно.

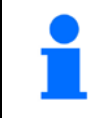

При затворени шибъри може предварително да се зададе едно намаляване на частични ширини.

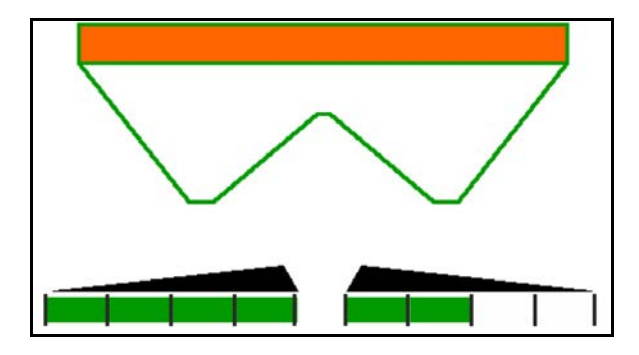

Показание за 6 изключени частични ширини отдясно.

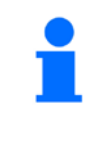

За клиновидно разпръскване е възможно включване или изключване на всички частични ширини от едната към другата страна.

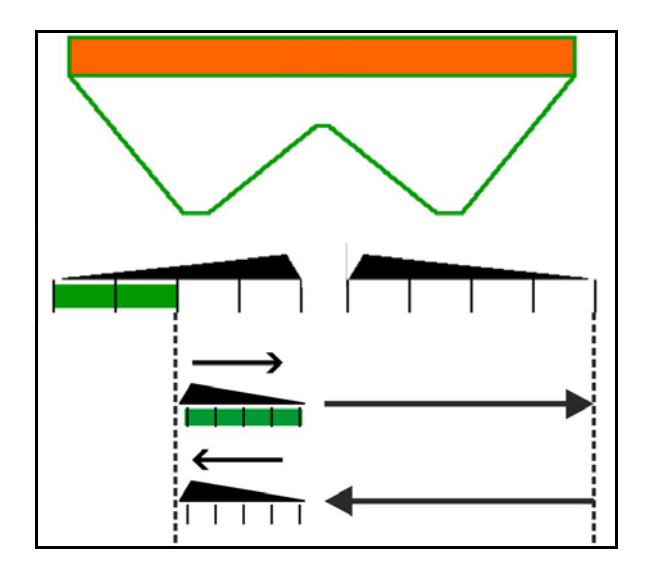

#### **12.6.6 Разпръскване по границите**

$$
\begin{array}{|c|c|c|}\hline & \multicolumn{1}{|c|}{\quad \quad} & \multicolumn{1}{|c|}{\quad \quad} \\ \hline & \multicolumn{1}{|c|}{\quad \quad} & \multicolumn{1}{|c|}{\quad \quad} & \multicolumn{1}{|c|}{\quad \quad} \\ \hline \end{array}
$$

Включване/изключване на разпръскване по канавки отляво/отдясно.

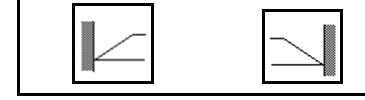

Включване/изключване на гранично разпръскване отляво/отдясно.

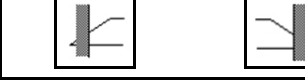

Включване/изключване на разпръскване по края отляво/отдясно.

- (1) Показание за включено разпръскване по края
- (2) Показание за предварително избрано разпръскване по края
- (3) Показание за включено разпръскване по границите
- (4) Показание за предварително избрано разпръскване по границите
- (5) Показание за включено разпръскване по канавки
- (6) Показание за предварително избрано разпръскване по канавки
- (7) Показание за намаляване на оборотите на разпръскващите дискове.

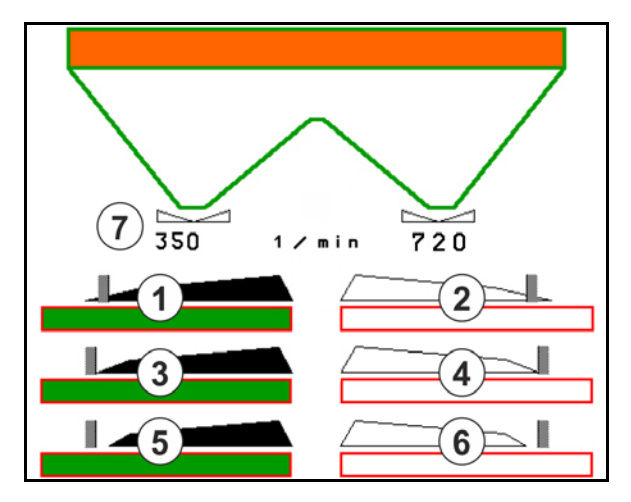

Чрез прилагане на метод на разпръскване по границите се регулира превключването на отделни частични ширини със Section Control.

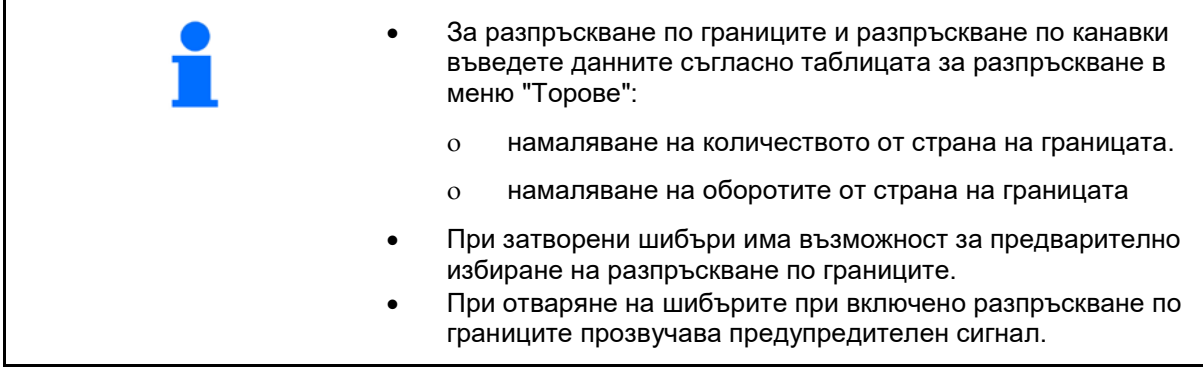

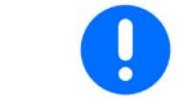

Поставете ръчно ClickTS съответно в позиция за разпръскване по границите/позиция за нормално разпръскване.

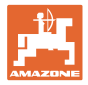

### **Хидравлично задвижване на разпръскващите дискове**

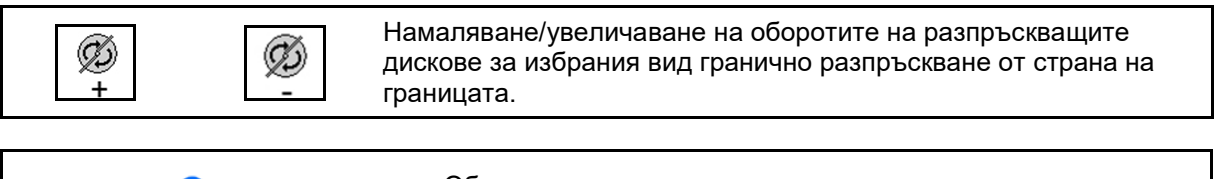

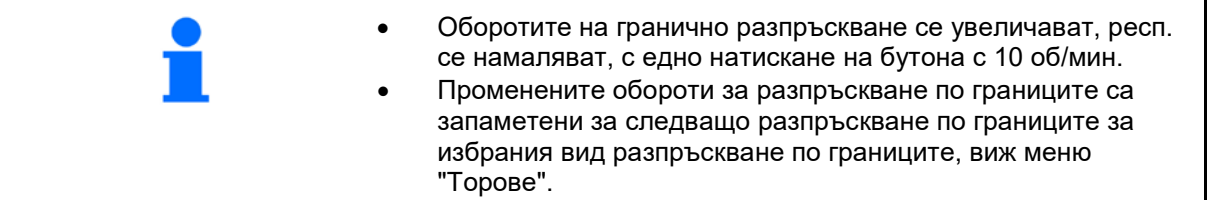

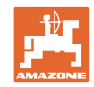

## **12.6.7 Включване на Section Control (GPS управление)**

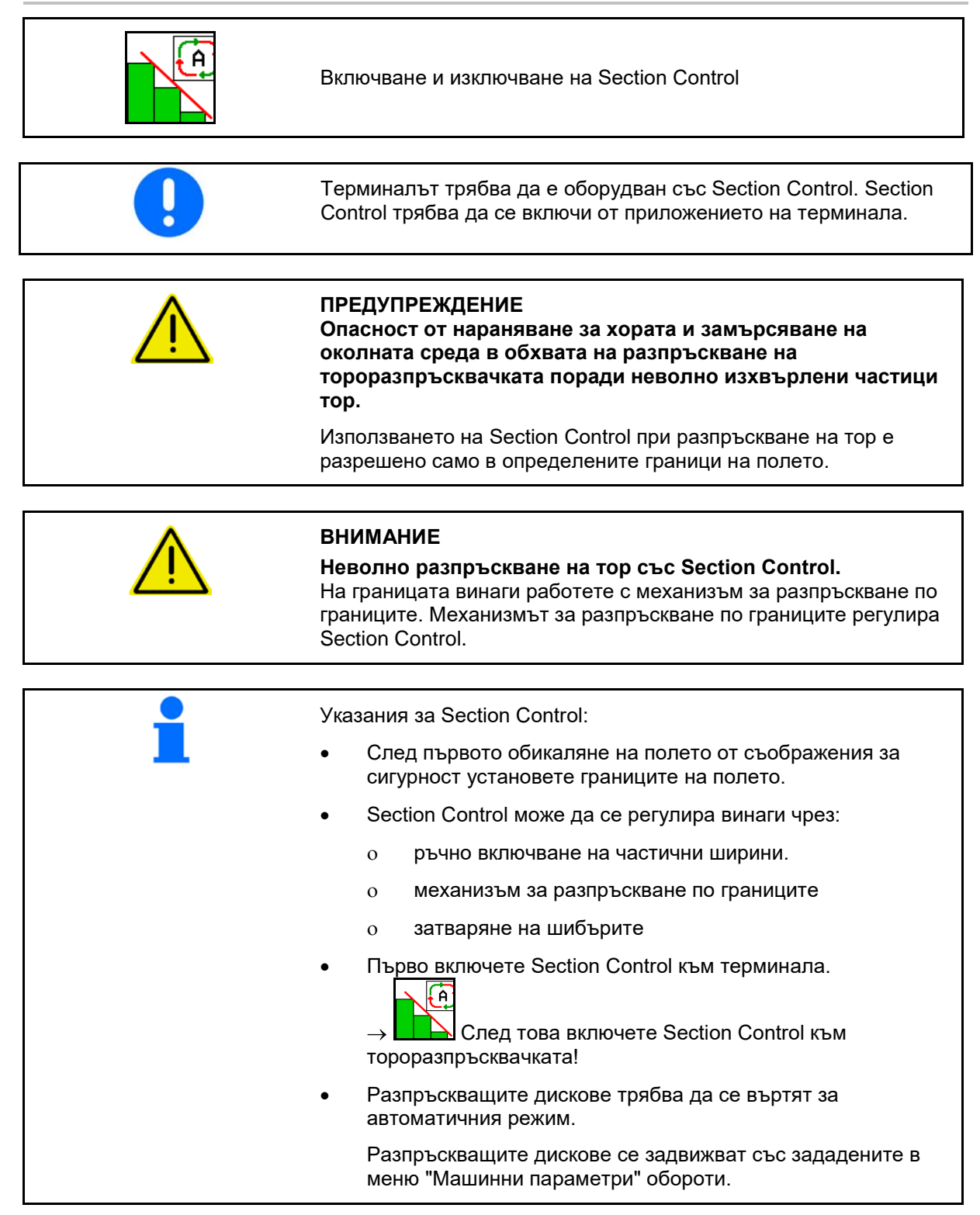

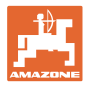

#### Показание:

- **Section Control включен** (Автоматичен режим)
- Section Control изключен (Ръчен режим)
- **Section Control включен** изключена частична ширина чрез Section **Control**
- Section Control регулиран чрез ръчно затваряне на шибърите.
- Section Control регулиран чрез механизма за разпръскване по границите отдясно
- Section Control регулиран чрез ръчно включване на частични ширини.

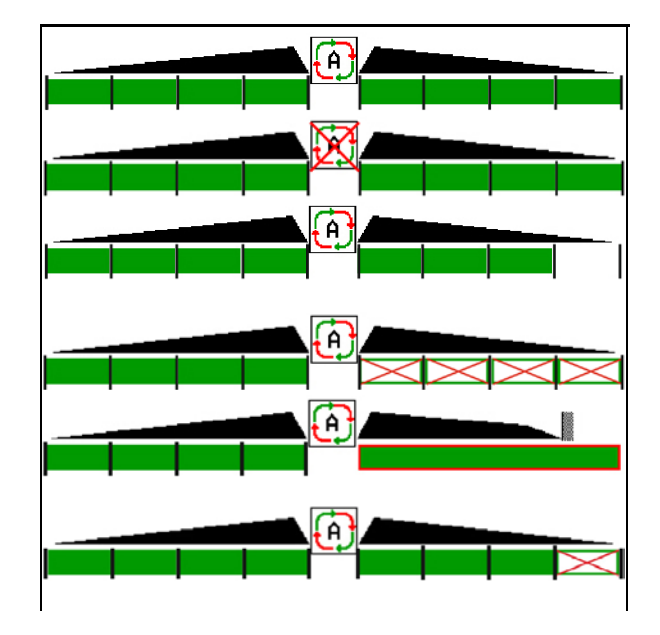

Задвижване на разпръскващите дискове механично:

- $\rightarrow$  Section Control управлява максимум 8/16 частични ширини.
- Задвижване на разпръскващите дискове хидравлично:
- $\rightarrow$  Section Control управлява плавно частичните ширини.

## **12.6.8 AutoTrail направляваща ос**

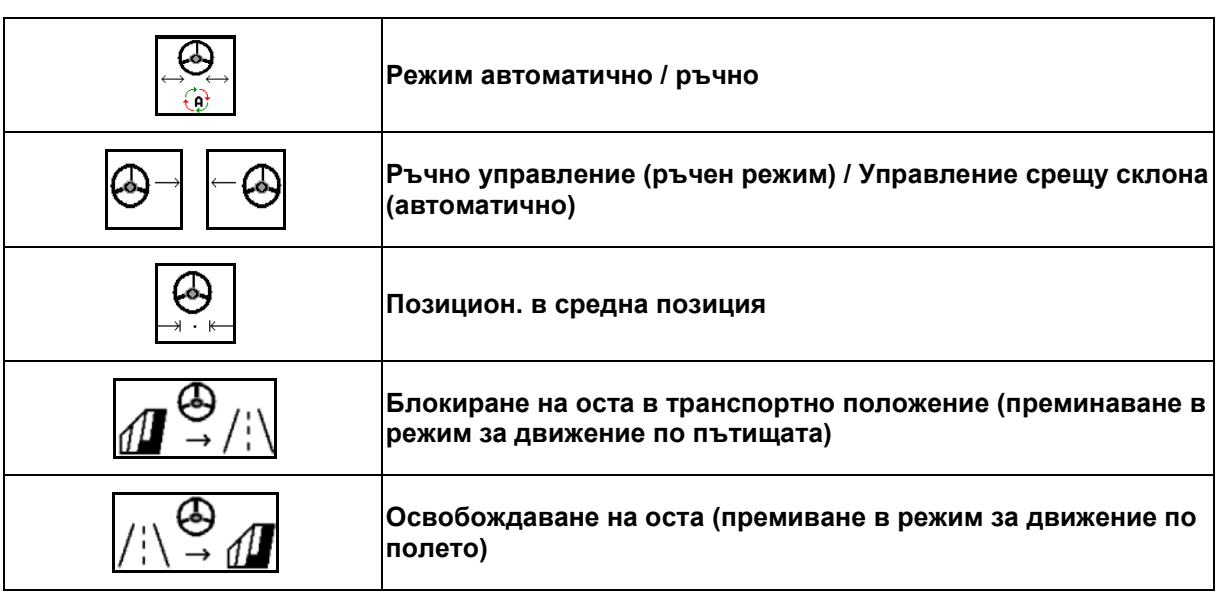

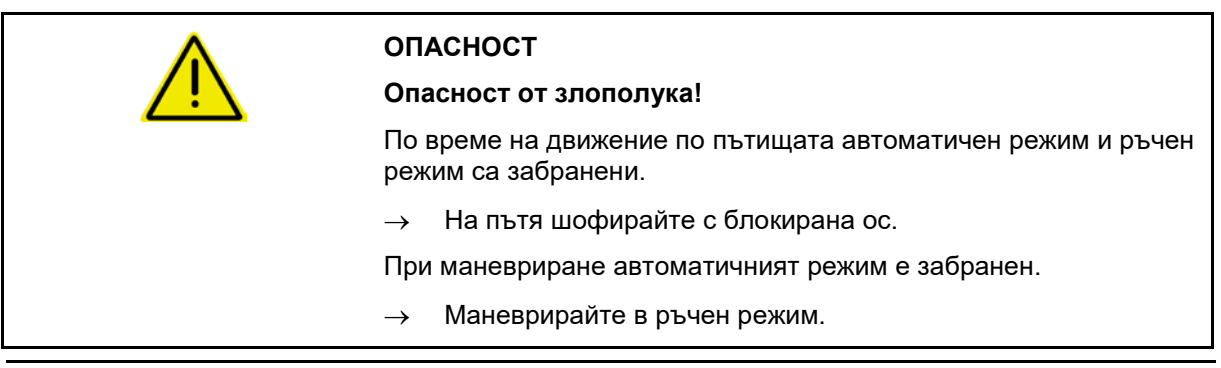

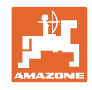

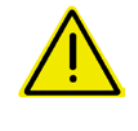

#### **ОПАСНОСТ**

**Опасност от преобръщане за машина при завита направляваща ос; особено на силно неравни или наклонени терени!**

Карайте по такъв начин и намалете скоростта при маневра за обръщане в края на полето така че, да можете сигурно да управлявате трактора и машината.

Показание в работното меню:

- (1) ос в права позиция напред
- при движение по пътищата
- при движение направо на полето
- (2) отклонена ос
- при завиване на полето
- при движение по склон
- (3) AutoTrail в автоматичен режим
- (4) AutoTrail в ръчен режим
- (5) AutoTrail в режим за движение по пътища, блокирано кормилно управление
- (6) Повреда Autotrail
- (7) Отключване на тъчпада за управление (от режим за движение по пътища в режим за движение по полето)
- (8) Блокиране на тъчпада за управление в положение за движение напред (от режим за движение по полето в режим за движение по пътища)

AutoTrail с намален ъгъл на кормилно управление в резултат на висока скорост на движение

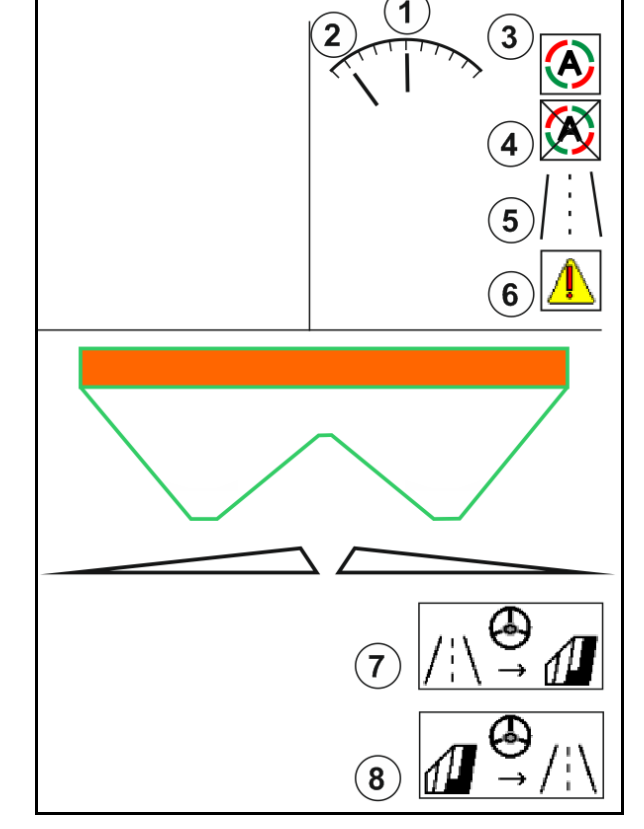

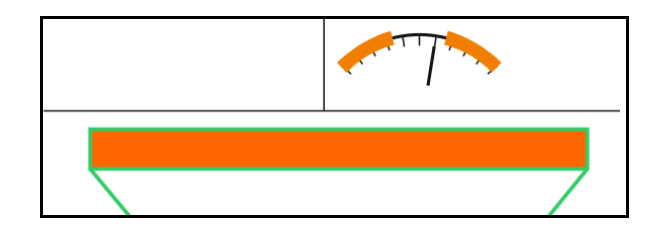

Грешка застрашаваща безопасността

- Възможно ръчно управление до 7 km/h (полезно за отстраняване на грешки).
- Свържете се с дилъра.

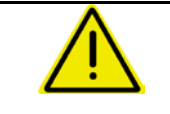

#### **ПРЕДУПРЕЖДЕНИЕ**

**Опасност от злополуки поради грешки, застращаващи безопасността на AutoTrail.**

Шофирането по обществени пътища е забранено.

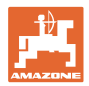

#### **Режими на AutoTrail**

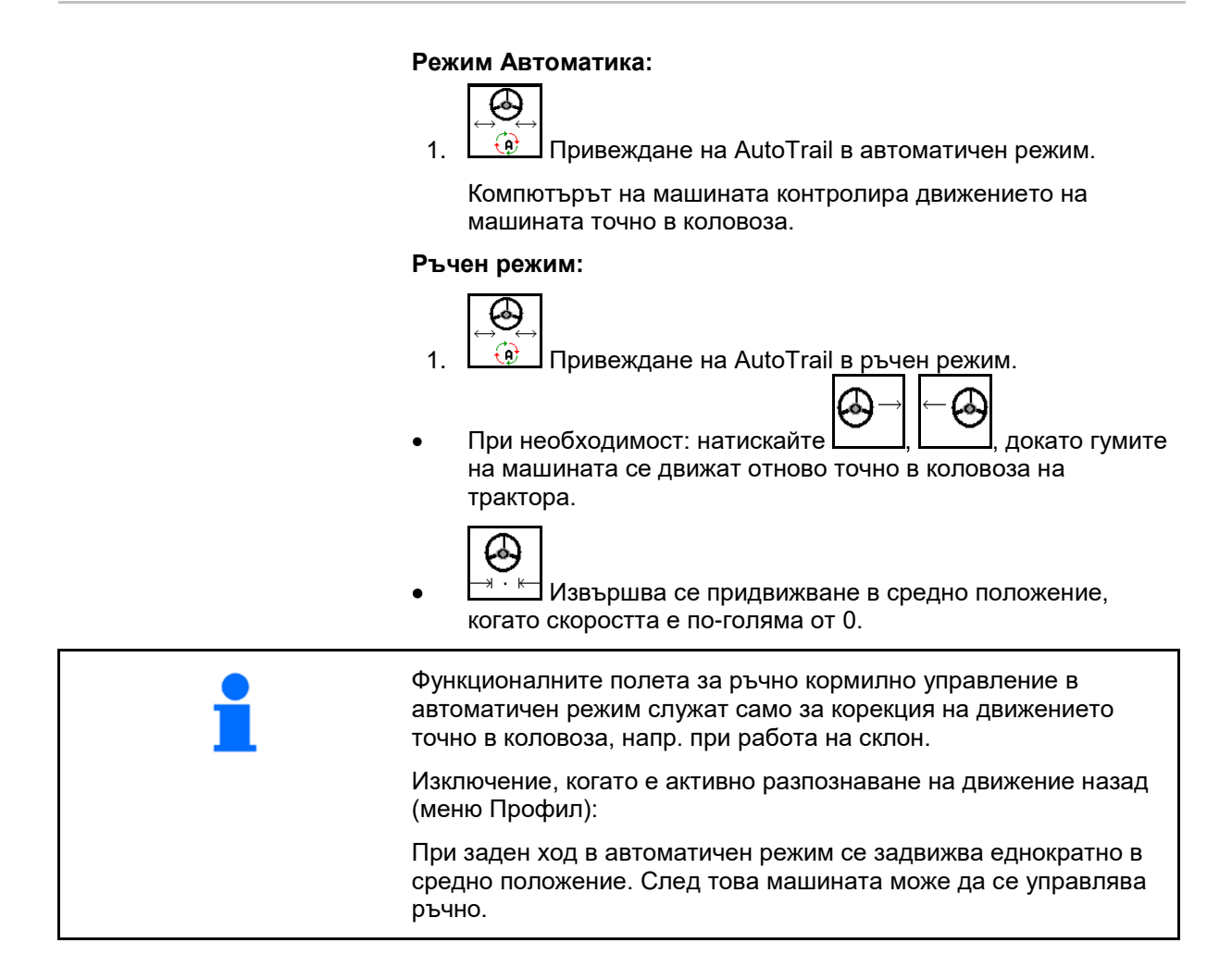

#### **Варианти на AutoTrail по склон (настройват се в профил/управление)**

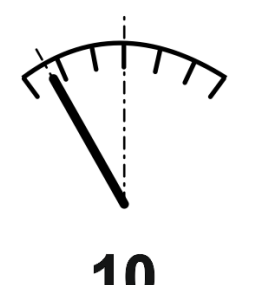

**AutoTrail с автоматично управление срещу склона и измерване на наклона посредством сензор.**

ο При страничен наклон на пръскачката се извършва автоматично управление нагоре по склона.

$$
\boxed{\bigoplus\lnot} \boxed{-\bigoplus}
$$

Интензивността на коригирането на наклона може да бъде регулирана.

- За тази цел се показва коригиращ коефициент (стойности 0- 20).
- ο Стойност 0 за нормално управление срещу склона.
- ο Стойност 20 за максимално управление срещу склона.

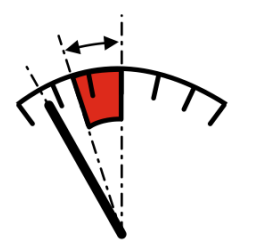

**AutoTrail с ръчно управление срещу склона чрез натискане на бутони на панела за управление.**

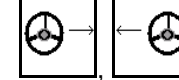

За ръчно управление срещу склона.

Предварителното регулиране за управление срещу склон се показва като червена зона.

ο При изпълнение на следните функции ръчната корекция на склона се връща в изходно положение.

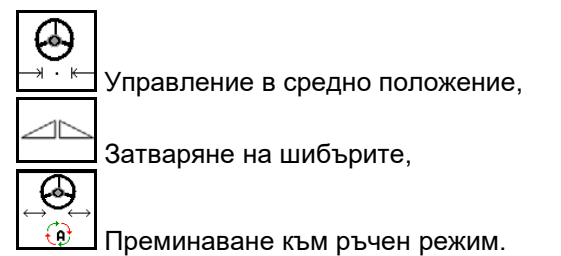

Движение на заден ход при разпознаване на движение на заден ход

#### **Транспортиране – Режим за движение по пътищата**

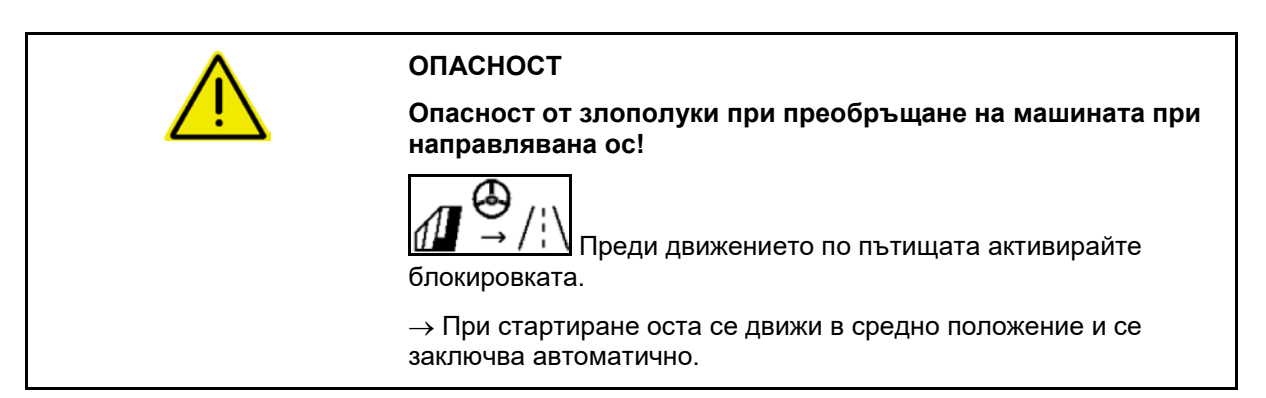

### **12.6.9 ArgusTwin (опция)**

ArgusTwin постоянно измерва и регулира посоката на изхвърляне на тороразпръсквачката, за да оптимизира напречното разпределяне.

Действителната посока на изхвърляне се сравнява със зададените стойности. При отклонения се регулира позицията на подаващата система.

Зададената посока на изхвърляне се взема от таблицата за разпръскване или се определя чрез мобилния контролен стенд

Причина могат да бъдат замърсени датчици или твърде малко количество за разпръскване.

→ Почистете датчиците или допълните бункера..

(1) ArgusTwin в меню "Торове" активиран.

Показва се постоянно променящата се позиция на подаващата система.

(2) ArgusTwin в меню "Торове" неактивиран.

Показва се настроената позиция на подаващата система.

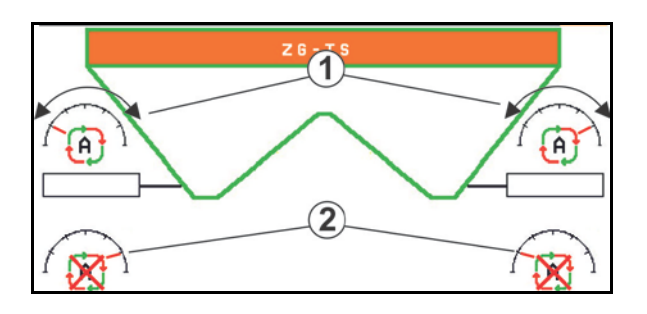

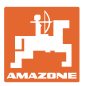

Ţ Неправилно торене поради замърсени радарни сензори на системата ArgusTwin!

Силни или неравномерни полепвания на замърсявания могат да доведат до неправилно регулиране на подаващата система от ArgusTwin и прекомерно или недостатъчно торене на ивици на растителността.

- Проверявайте редовно в зависимост от условията за работа - радарните сензори за силни или неравномерни полепвания на замърсявания.
	- При необходимост почиствайте радарните сензори.

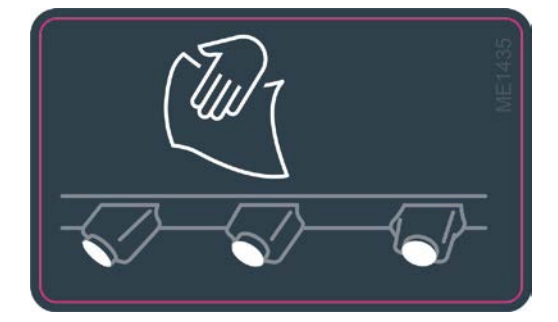

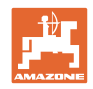

## **12.6.10 WindControl**

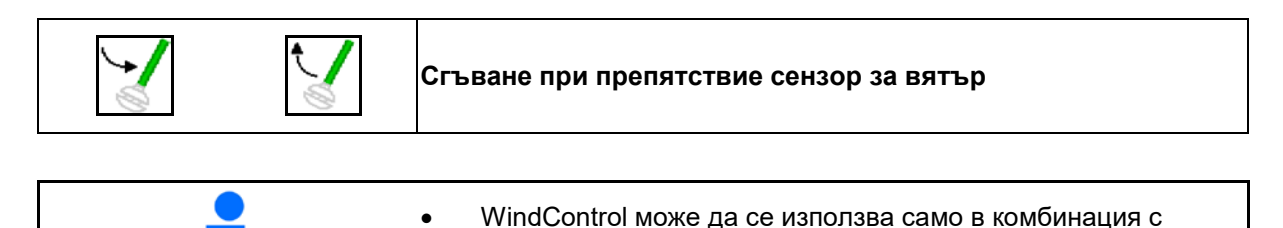

- ArgusTwin, ArgusTwin не трябва да е активен. • Разпръскващите дискове TS 2 или TS 3 трябва да са монтирани.
	- Условие за сгъване на сензора за вятър: скорост на движение по-малка от 3 km/h.
	- Сензорът за вятър автоматично се сгъва в работно положение, веднага щом разпръскващите дискове се завъртят.
	- Сензорът за вятър автоматично се сгъва в транспортно положение, веднага щом разпръскващите дискове спрат да се въртят.

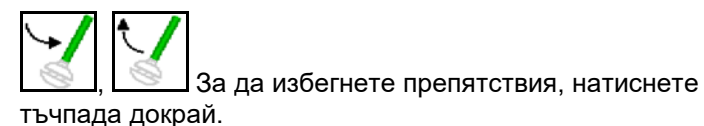

Преди работа с WindControl проверете правилното въвеждане на параметрите на разстоянието за разпръскване.

- (1) Показание скорост на вятъра
- (2) Показание посока на вятъра
- (3) Автоматичен режим Регулиране WindControl активен
- (4) WindControl не е активен, показани са данни за вятъра.
- (5) Силен вятър, прекъснете работа

Данни за вятъра в цветно изображение:

- зелено WindControl може да компенсира въздействието на вятъра
- жълто WindControl може да компенсира отчасти въздействието на вятъра
- червено WindControl е достигнал границите за настройка. Желателно е да прекъснете работа.

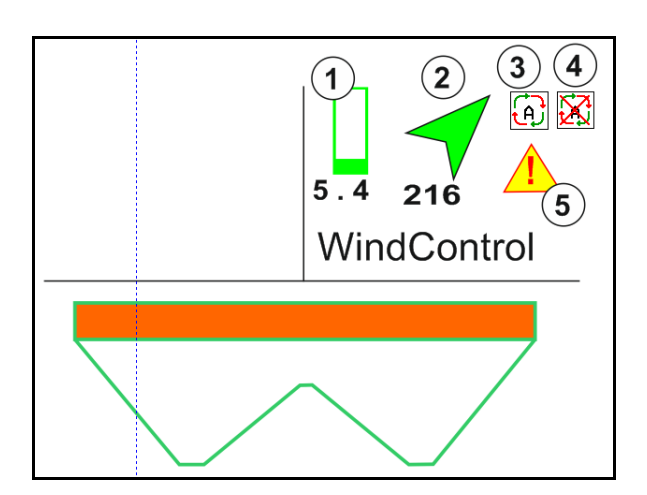

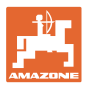

# **12.6.11 FlowCheck**

FlowCheck разпознава неправилно изпразване на тора и запушвания в бункера.

- (1) FlowCheck се показва при употреба чрез цветните символи на разпръскващите дискове.
- зелено няма проблеми при разпръскването на тора.
- жълто разпознато е проблемно поведение при разпръскването и е направен опит грешката да бъде отстранена.
- червено проблем при разпръскването на тора.
	- → Прекъснете работа.
	- $\rightarrow$  Отстранете запушването.
- (2) Изключено показание FlowCheck

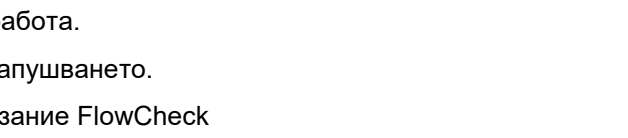

## **12.6.12 Работно осветление ZG-TS**

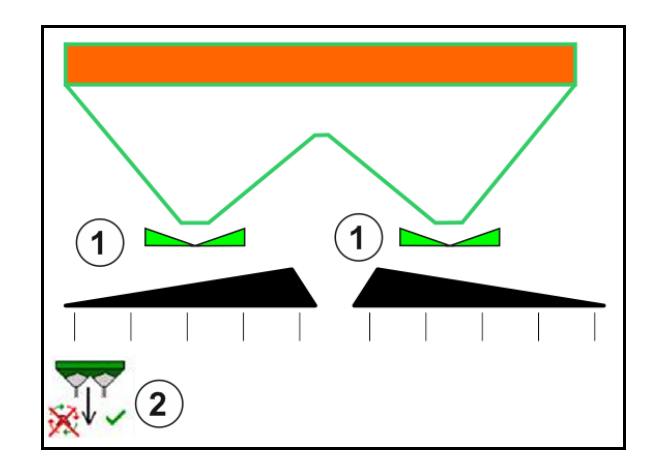

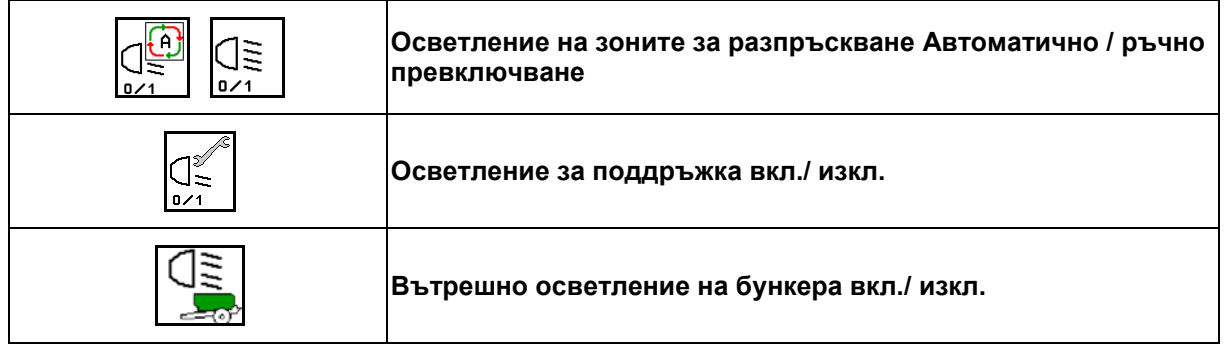

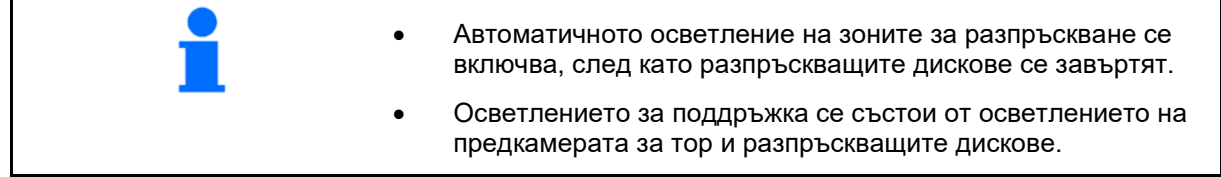

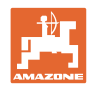

## **12.7 Начин на работа**

### **12.7.1 Употреба на тороразпръсквачка с механично задвижване на разпръскващите дискове**

- 1. Изберете меню "Торове" на терминала ISOBUS:
	- ο Въведете данните съгласно таблицата за разпръскване.
	- ο Няма претегляща разпръсквачка: извършете калибриране на тора.
- 2. Изберете работно меню на терминала ISOBUS.
- 3. Регулирайте оборотите на силоотводния вал (както е дадено в таблицата за разпръскване).
- 4. Потеглете и отворете двата шибъра .
- 5. Претегляща разпръсквачка:
	- ο започнете с едно изминаване на калибровъчна отсечка или

kg

о направете калибриране online (включване в меню<br>"Машинни параметри"). 6. При започване на "Машинни параметри"). гранично разпръскване/по канавки или на края:

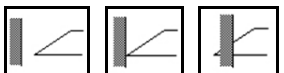

Изберете и включете разпръскване по границите и края на полето (отляво/отдясно).

- → По време на разпръскването терминалът показва работното меню. От него могат да се извършват всички регулировки, необходими за разпръскването.
- → Определените данни се запаметяват за стартираното задание.

#### **След работа:**

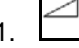

1. Затворете двата шибъра.

2. Изключете силоотводния вал.

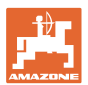

### **12.7.2 Употреба на тороразпръсквачка с хидравлично задвижване на разпръскващите дискове**

- 1. Изберете меню "Торове" на терминала ISOBUS:
	- ο Въведете данните съгласно таблицата за разпръскване.
	- ο Няма претегляща разпръсквачка: извършете калибриране на тора.
- 2. Изберете работното меню на терминала ISOBUS.
- 3. Задействайте апарат за управление на трактора *червено*, за да осигурите снабдяване на блока за управление с хидравлично масло.

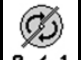

- 4. **В / 1** Включете разпръскващите дискове.
- 5. Потеглете и отворете шибърите .
- 6. Претегляща разпръсквачка:
	- ο започнете с едно изминаване на калибровъчна отсечка

#### или

- ο направете калибриране online (включване в меню "Машинни параметри").
- 7. При започване на гранично разпръскване/по канавки или на края:

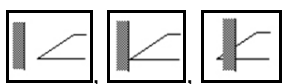

Изберете и включете разпръскване по границите и края на полето (отляво/отдясно).

- $\rightarrow$  По време на разпръскването терминалът показва работното меню. От него могат да се извършват всички регулировки, необходими за разпръскването.
- Определените данни се запаметяват за стартираното задание.

#### **След работа:**

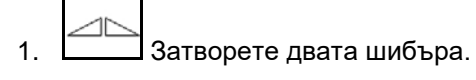

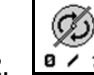

2. <sup>В / 1</sup> Изключете разпръскващите дискове.

3. Задействайте апарат за управление на трактора *червено*, за да прекъснете снабдяването на блока за управление с хидравлично масло.

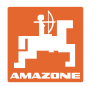

 $\mathbb{E}$ 

#### **12.7.2.1 Процедура при разпръскване на специален материал за разпръскване ситен**

В работното меню се показват режимът Специален материал за разпръскване ситен и предвидената скорост на движение.

<mark>ЗО</mark>О За целта в меню "Торове":

- Изберете специален материал за разпръскване ситен.
- Калибрирайте специалния материал за разпръскване.

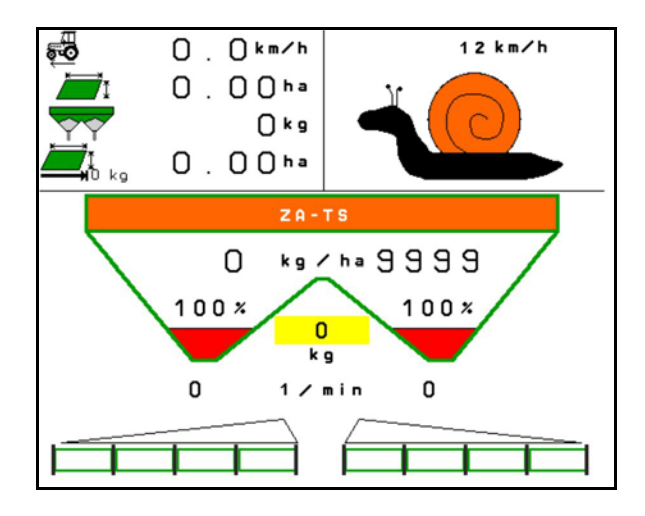

- 1. Изберете работното меню на терминала ISOBUS.
- 2. Регулирайте оборотите на разпръскващите дискове (както е зададено в таблицата за разпръскване).
- 3. Потеглете и отворете двата шибъра .
- 4. Достигнете бързо предвидената скорост ( $\stackrel{\overline{\mathbf{0}}\bullet\mathbf{0}}{\longleftarrow}$ ) и я поддържайте по време на разпръскването.

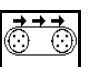

5. ZG-TS: <sup>0/1</sup> При необходимост задвижете лентата. Натискайте бутона, докато в предкамерата се намира достатъчно материал за разпръскване.

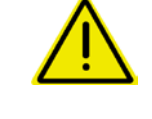

### **ПРЕДУПРЕЖДЕНИЕ**

**Предозиране или недостатъчно дозиране на пестицида срещу охлюви.**

Желаното количество за разпръскване се постига само при спазване на въведената скорост. Не е възможно разпръскване на количеството пропорционално на скоростта.

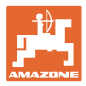

# **13 Многофункционални ръчки AUX-N**

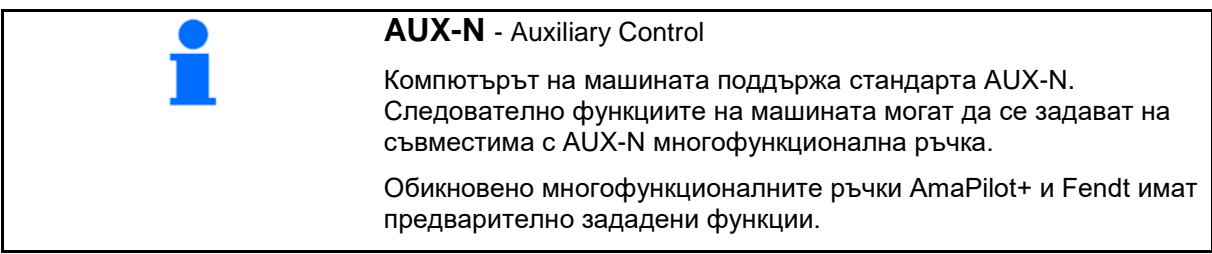

## **Функции на многофункционалната ръчка Fendt**

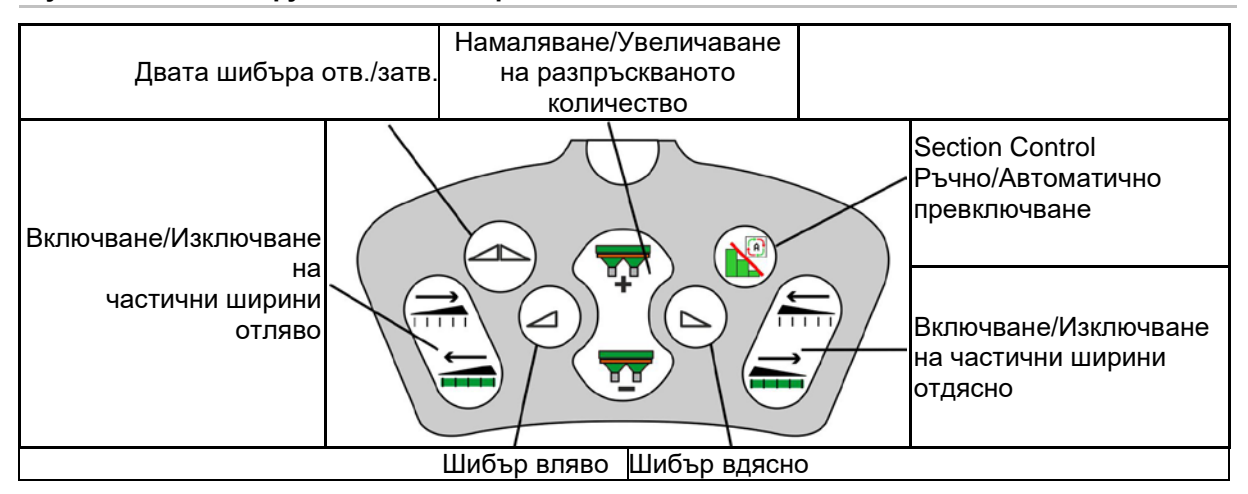

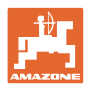

# **14 Многофункционална ръчка AmaPilot/AmaPilot+**

Посредством AmaPilot и AmaPilot+ могат да се изпълняват всички функции на машината.

- AmaPilot с постоянни функции на бутоните
- AmaPilot+ е елемент за управление по AUX-N със свободно избираеми функции на бутоните (функциите на бутоните са зададени предварително, както при AmaPilot)

30 функции могат да се избират с натискане на палеца. Към тях могат да се включат две допълнителни нива.

В кабината може да се залепи стикер със стандартните функции. При свободно избираеми функции на бутоните могат да се залепят стикери върху обозначенията за стандартните функции.

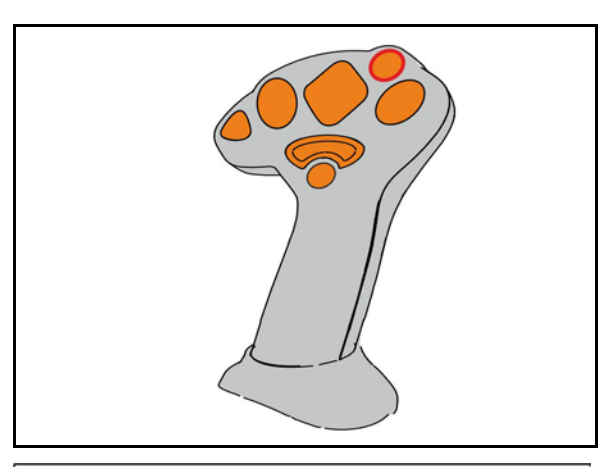

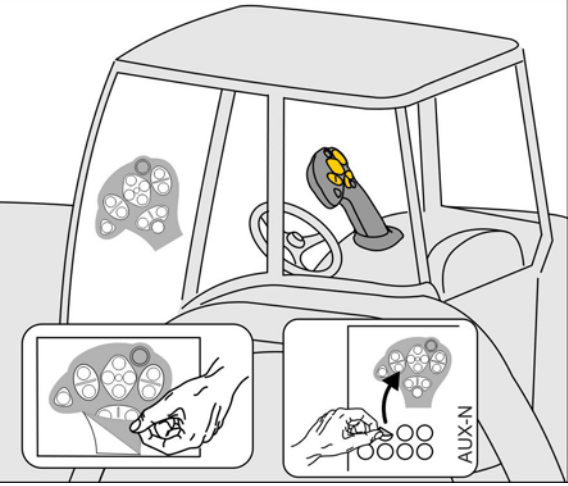

- Стандартно ниво
- Ниво 2 при задържан тригер от задната страна

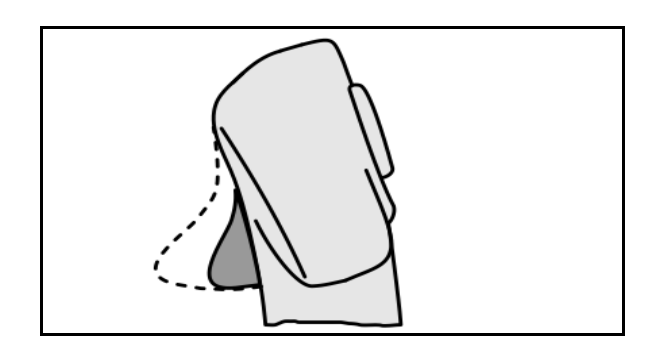

• Ниво 3 след включване на светещия бутон

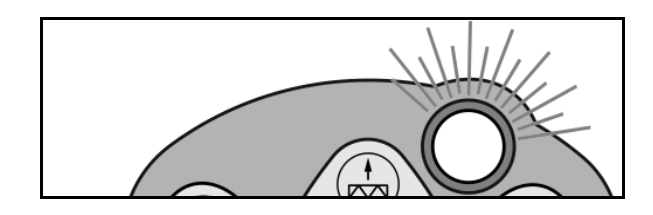
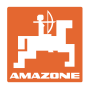

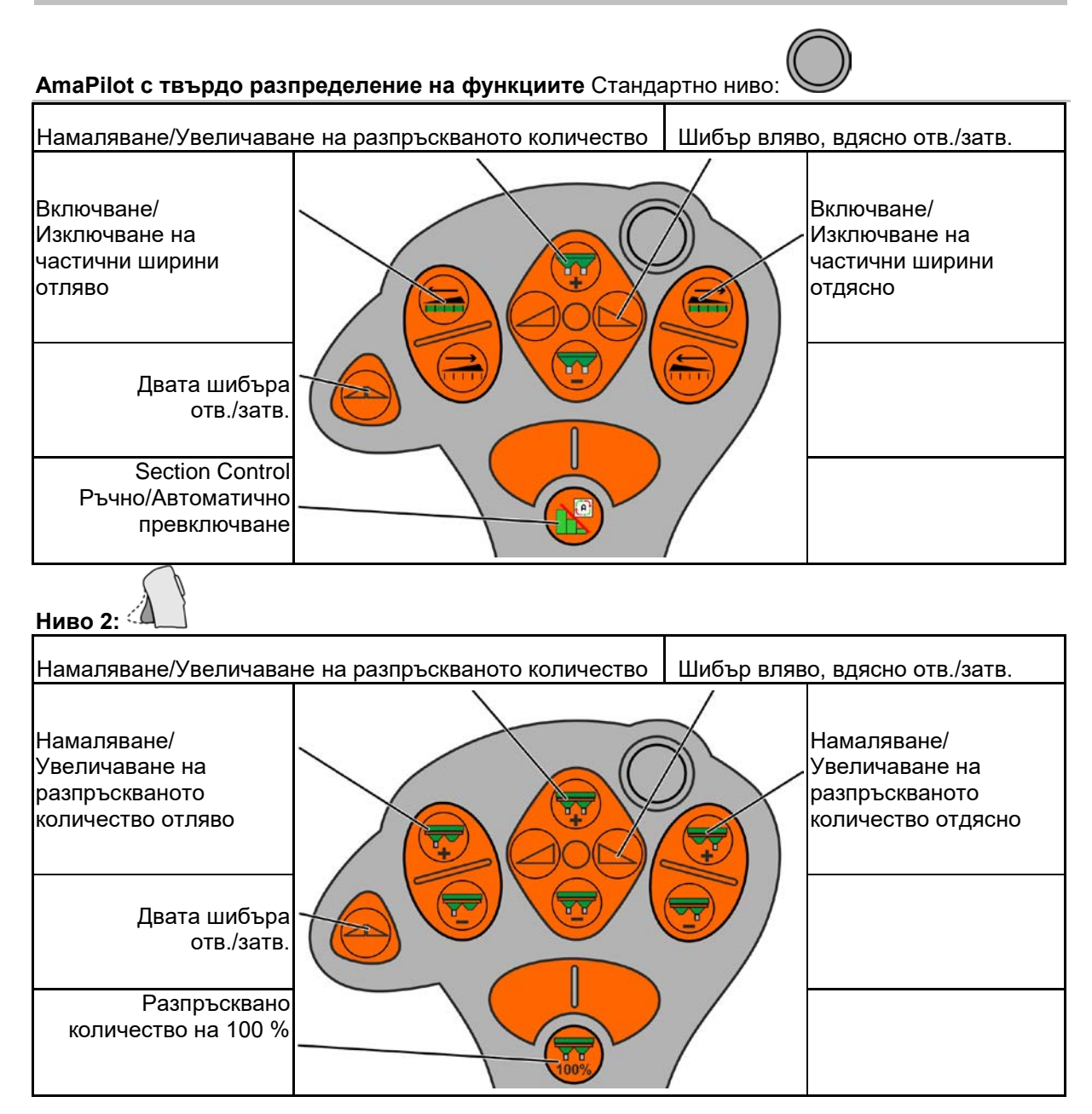

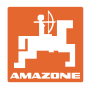

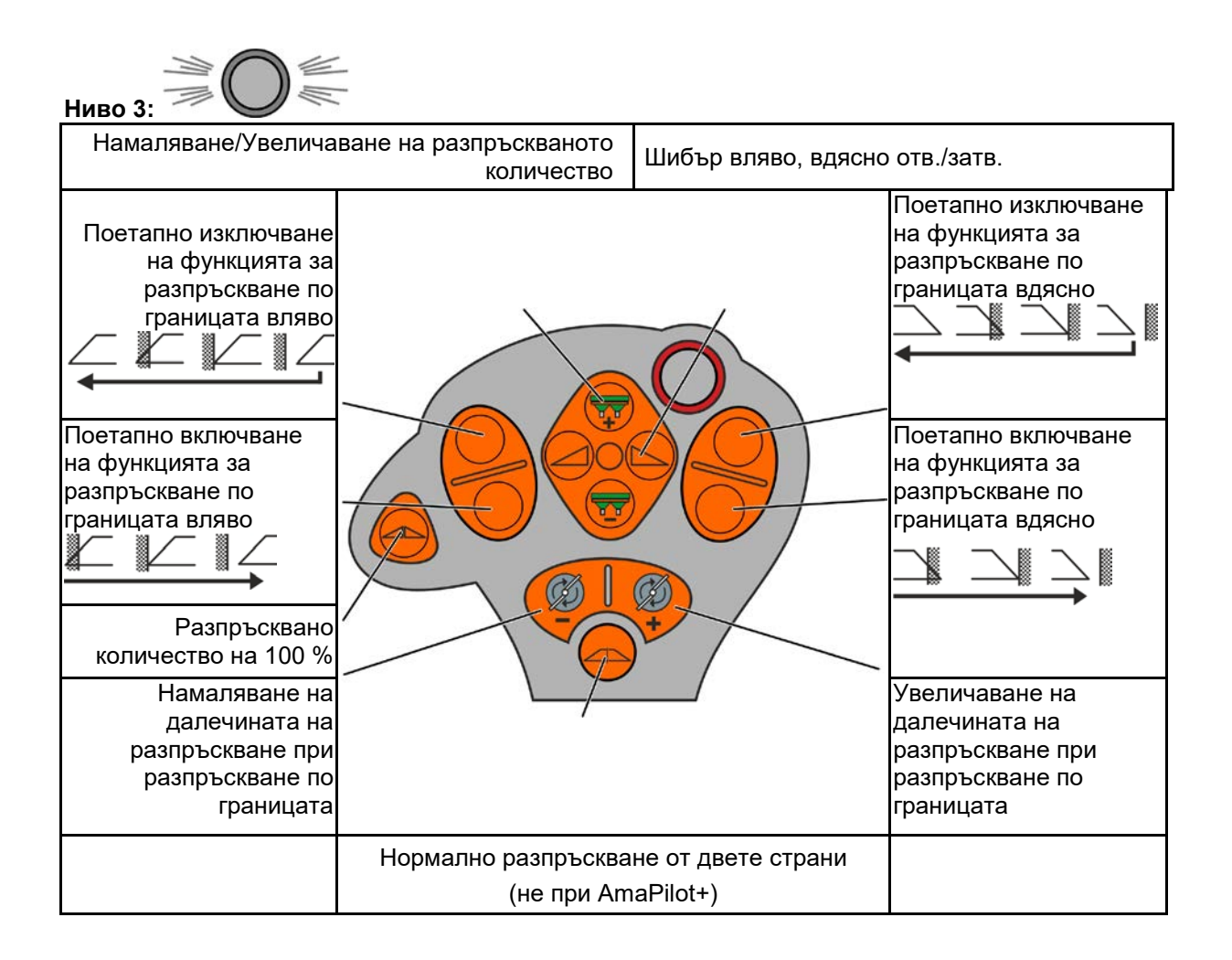

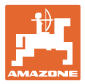

# **15 Техническо обслужване и почистване**

#### **ПРЕДУПРЕЖДЕНИЕ**

**Извършвайте техническо обслужване и почистване само при изключени разпръскващи дискове и задвижване на разбъркващия вал.**

# **15.1 Почистване**

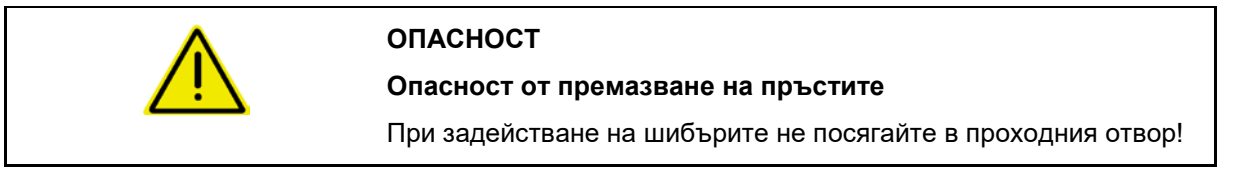

За почистване на тороразпръсквачката шибърите трябва да са отворени, за да могат да се оттичат водата и остатъците от тор.

Виж "Изпразване на бункера за тор", страница 38.

### **15.2 Бележки преди актуализация на софтуера**

В таблиците могат да се записват настройките и стойностите за калибриране.

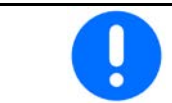

След Reset или Update на софтуера на компютъра на машината трябва отново да се въведат настройките и стойностите за калибриране.

#### **Меню за торове**

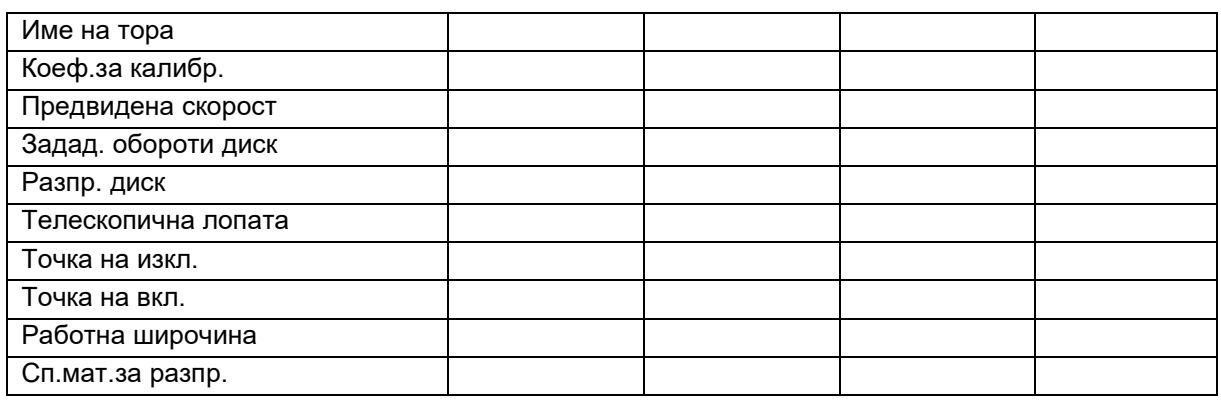

### **Конфигур. разпр. по края**

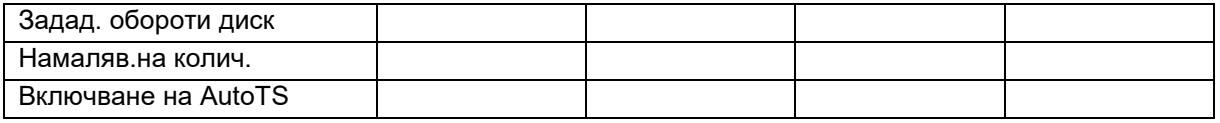

#### **Конфигур. на гранич.разпр.**

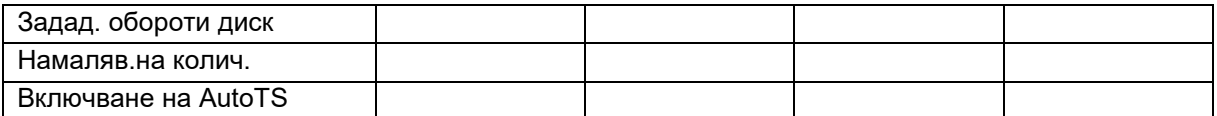

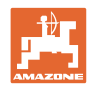

### **Конфигур. на разпр. канавки**

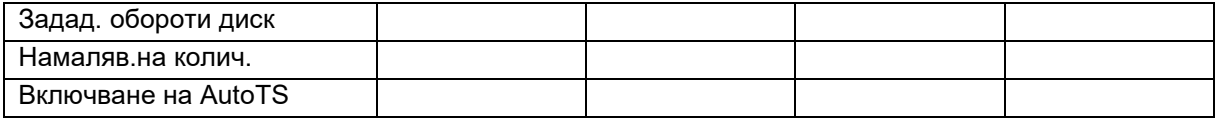

# **Потреб. профил**

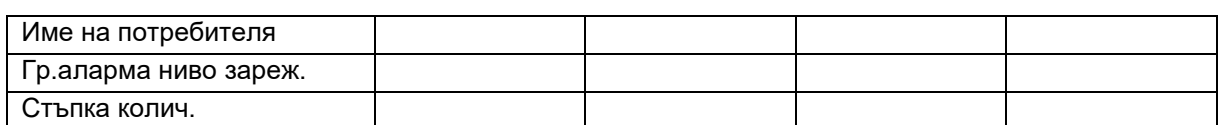

# **Конфигур. функц. на бутоните**

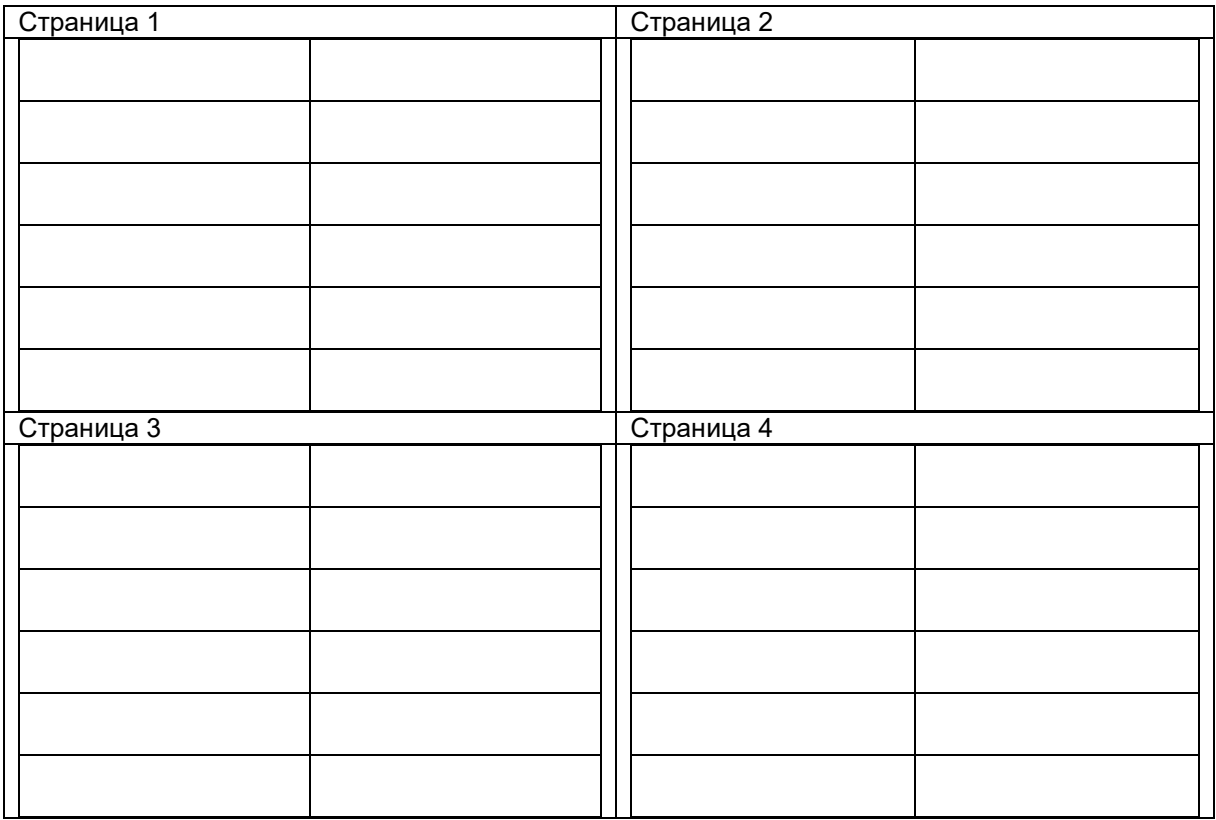

# **Конфигуриране на многофункционалното показание**

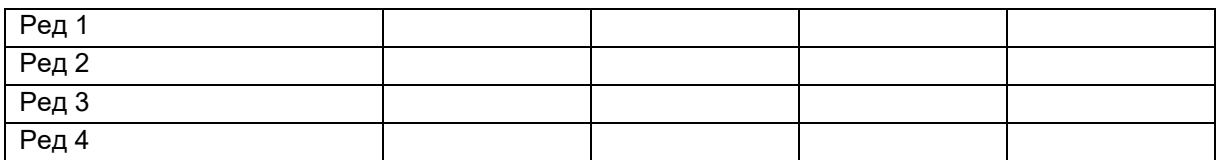

# **Конфигуриране на ISOBUS**

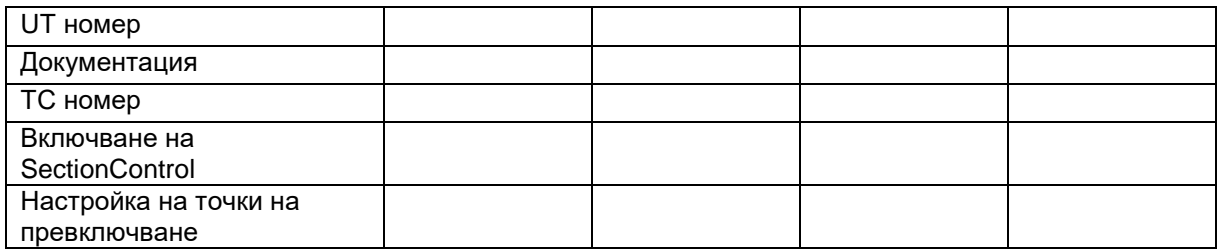

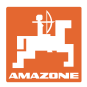

#### **Меню на машината**

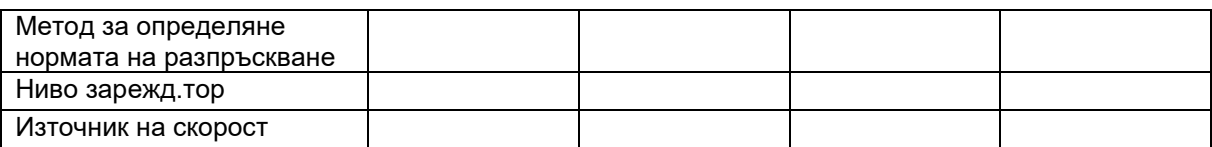

#### **Конфигуриране на източник на скорост**

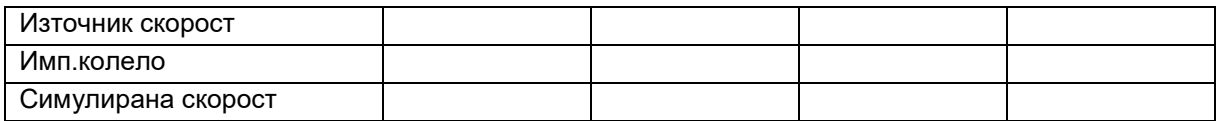

### **Setup/Настройки на машината**

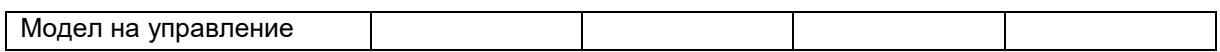

Конфигур. задвижв.на разпр.дискове

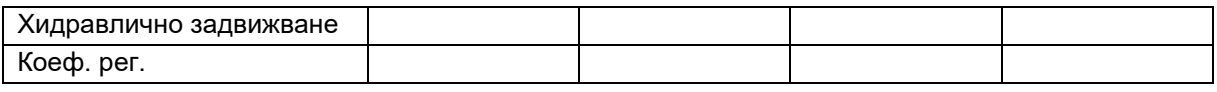

Калибр. на шибъра

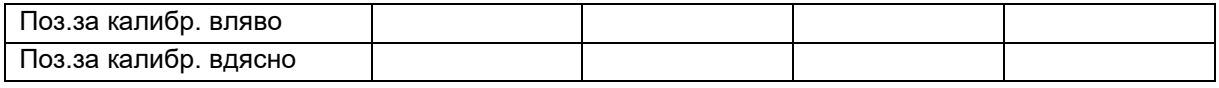

Конфигур. на везна

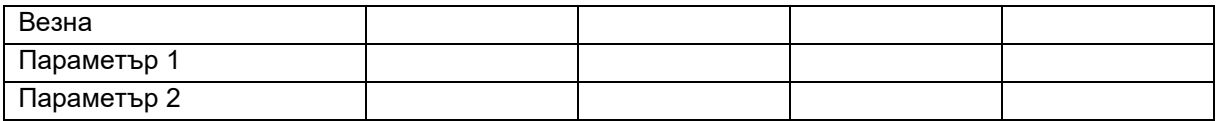

Конфигуриране на Limiter/AutoTS

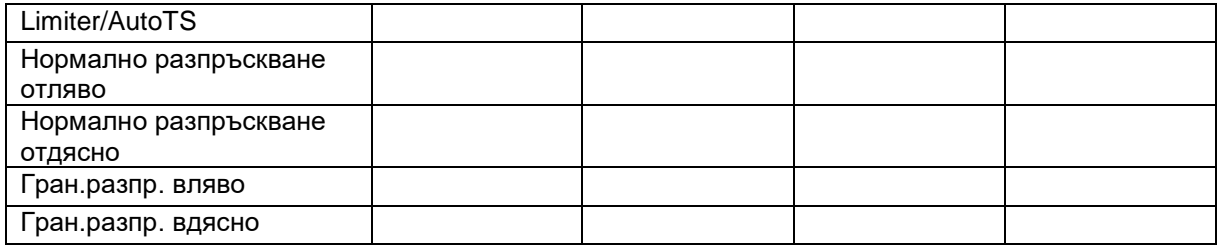

#### Конфигур. на настр. на въвежд. система

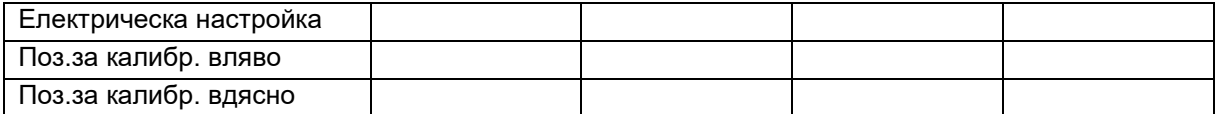

#### Забавяне на включването, забавяне на изключването

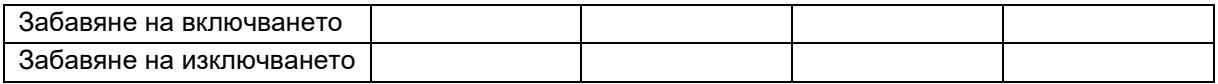

# **16.1 Прекратяване на сигнала за скоростта от ISO шината**

Като източник на сигнала за скоростта в менюто "Машинни параметри" може да се въведе симулирана скорост.

Това позволява продължаване на разпръскването без сигнал за скоростта.

За тази цел:

- 1. Въведете симулирана скорост.
- 2. По време на продължване на разпръскването спазвайте симулираната скорост.

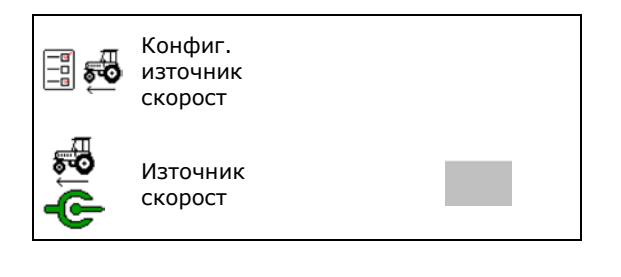

# **16.2 Показание на терминала за управление**

Показва се съобщение като:

- указание
- предупреждение
- аларма

Показват се:

- номерът на неизправността
- текстово съобщение
- при необходимост символът на съответното меню

#### **Предупреждение/Аларма:**

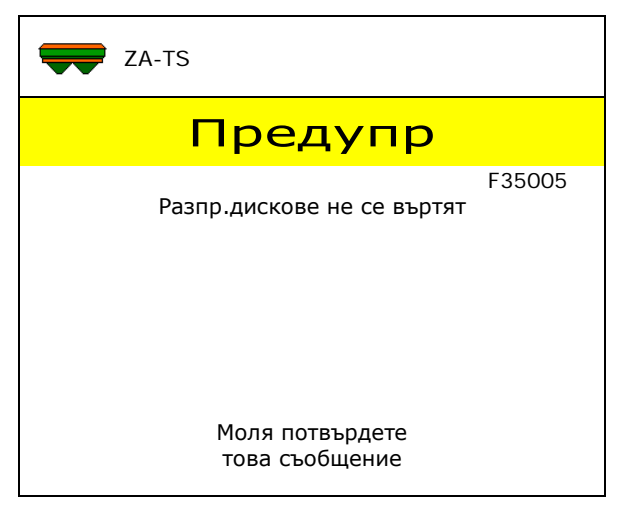

#### **Указание:**

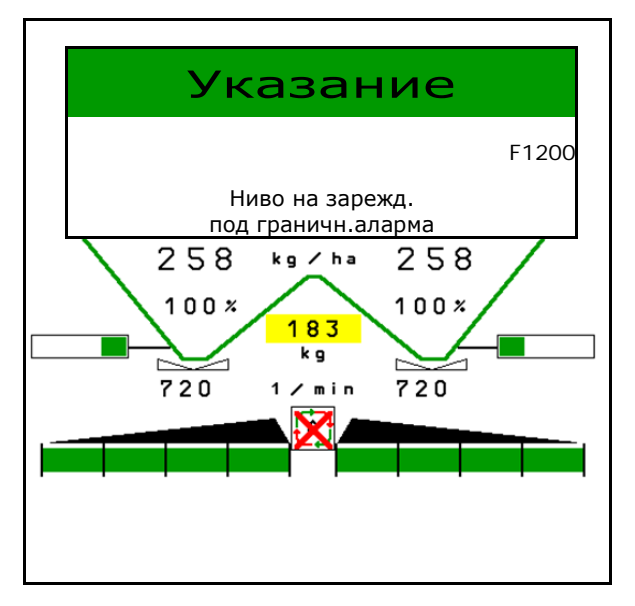

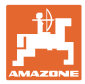

# **16.3 Таблица на неизправностите**

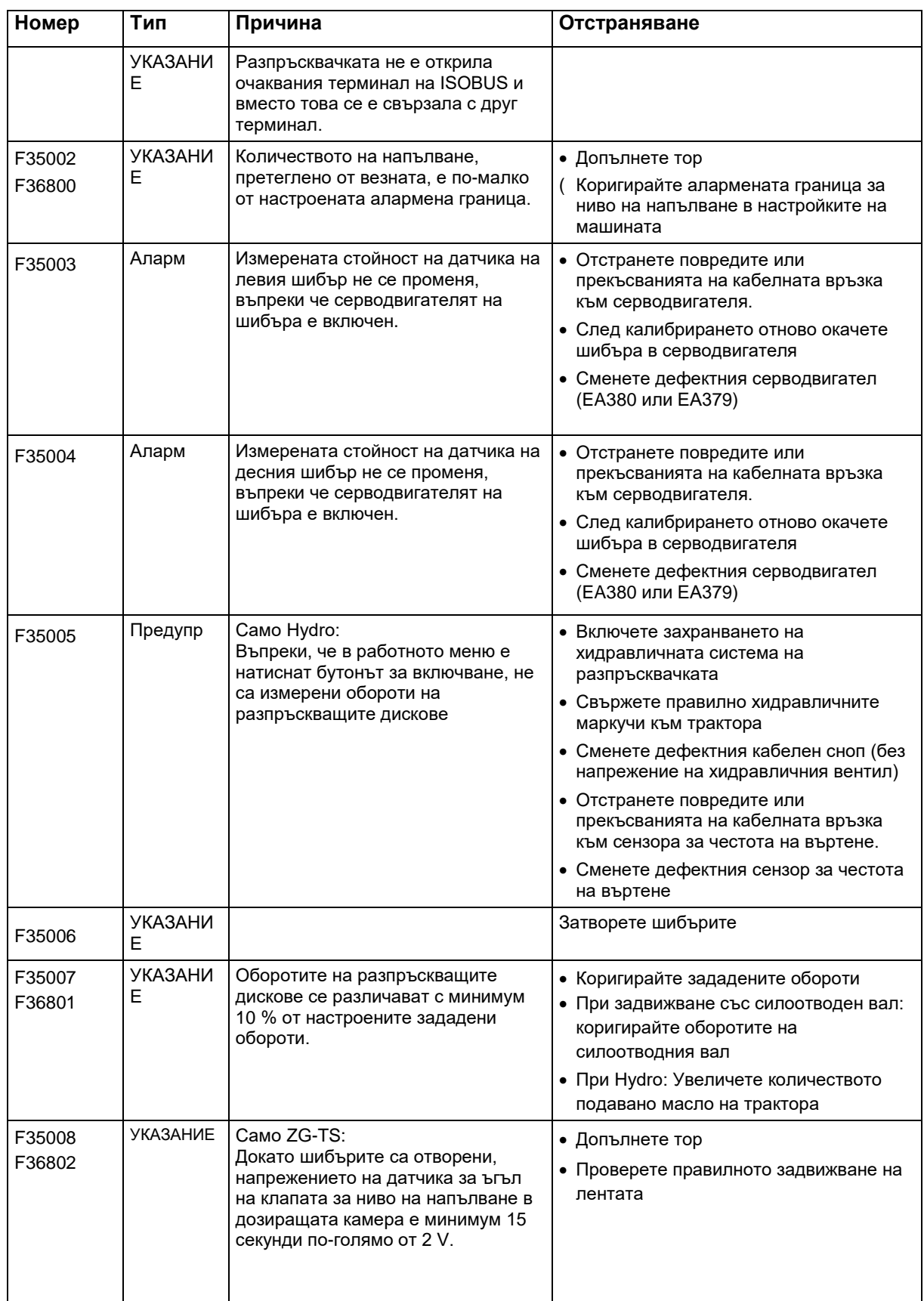

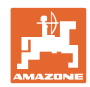

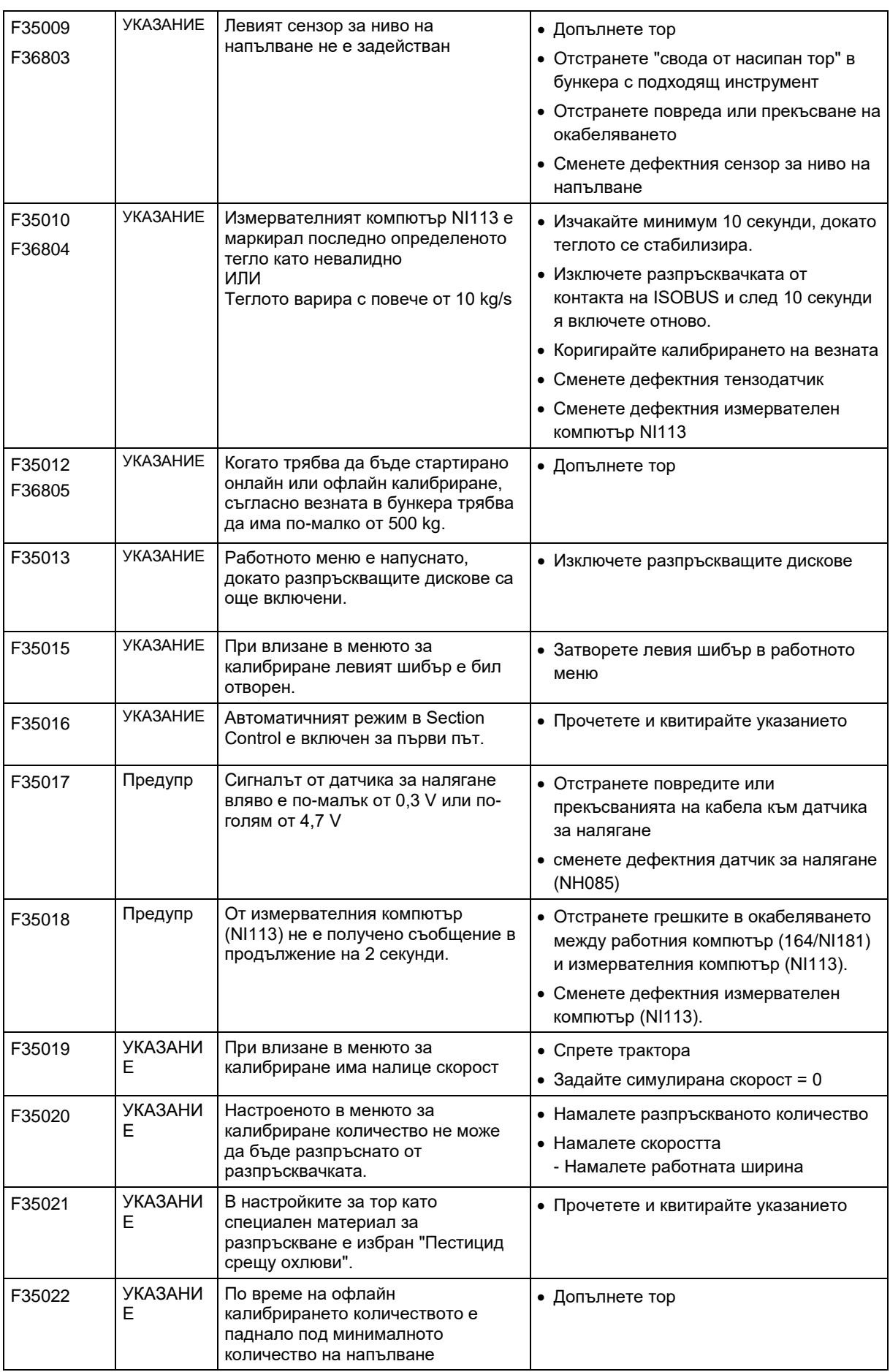

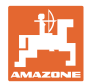

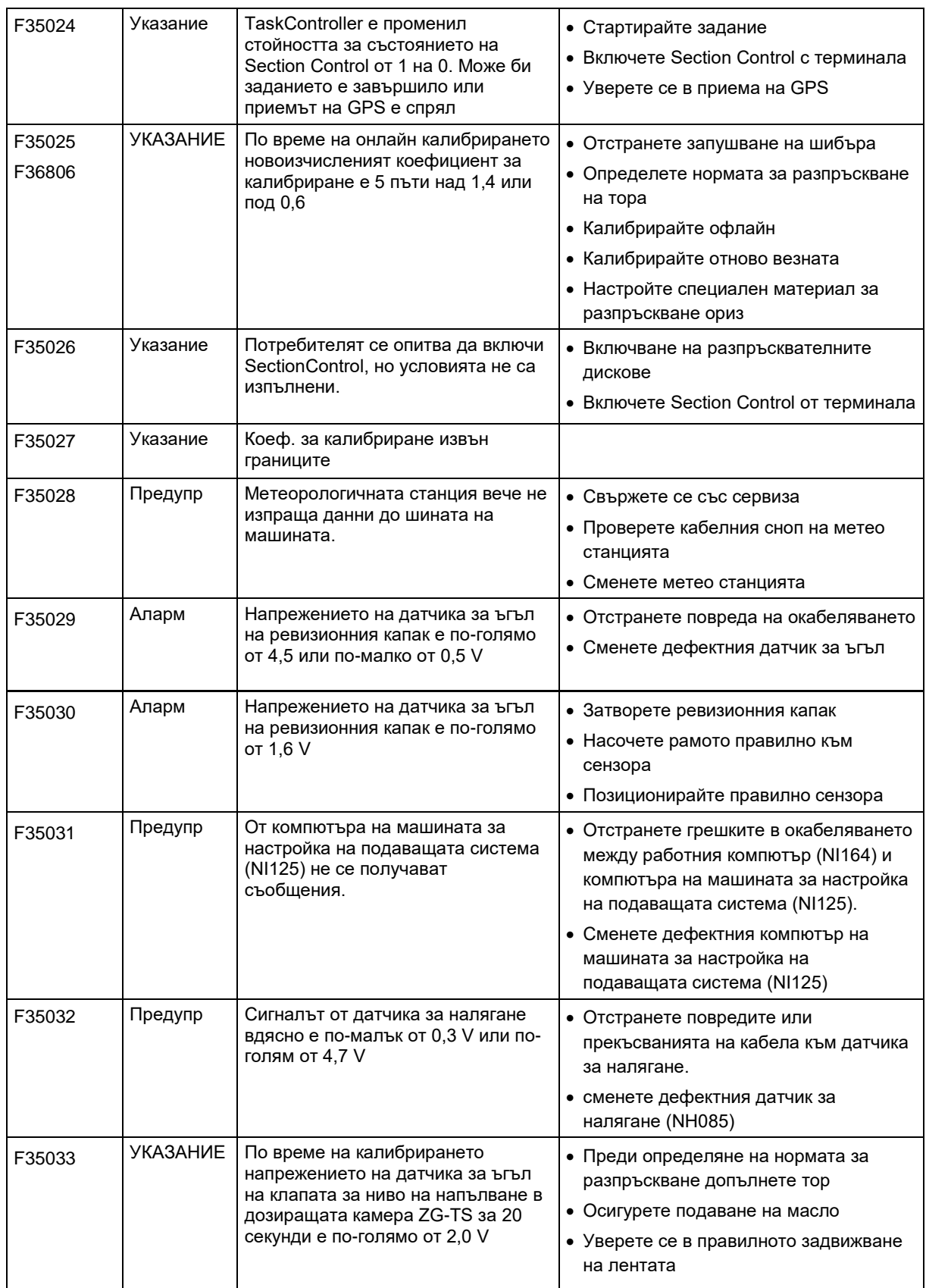

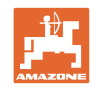

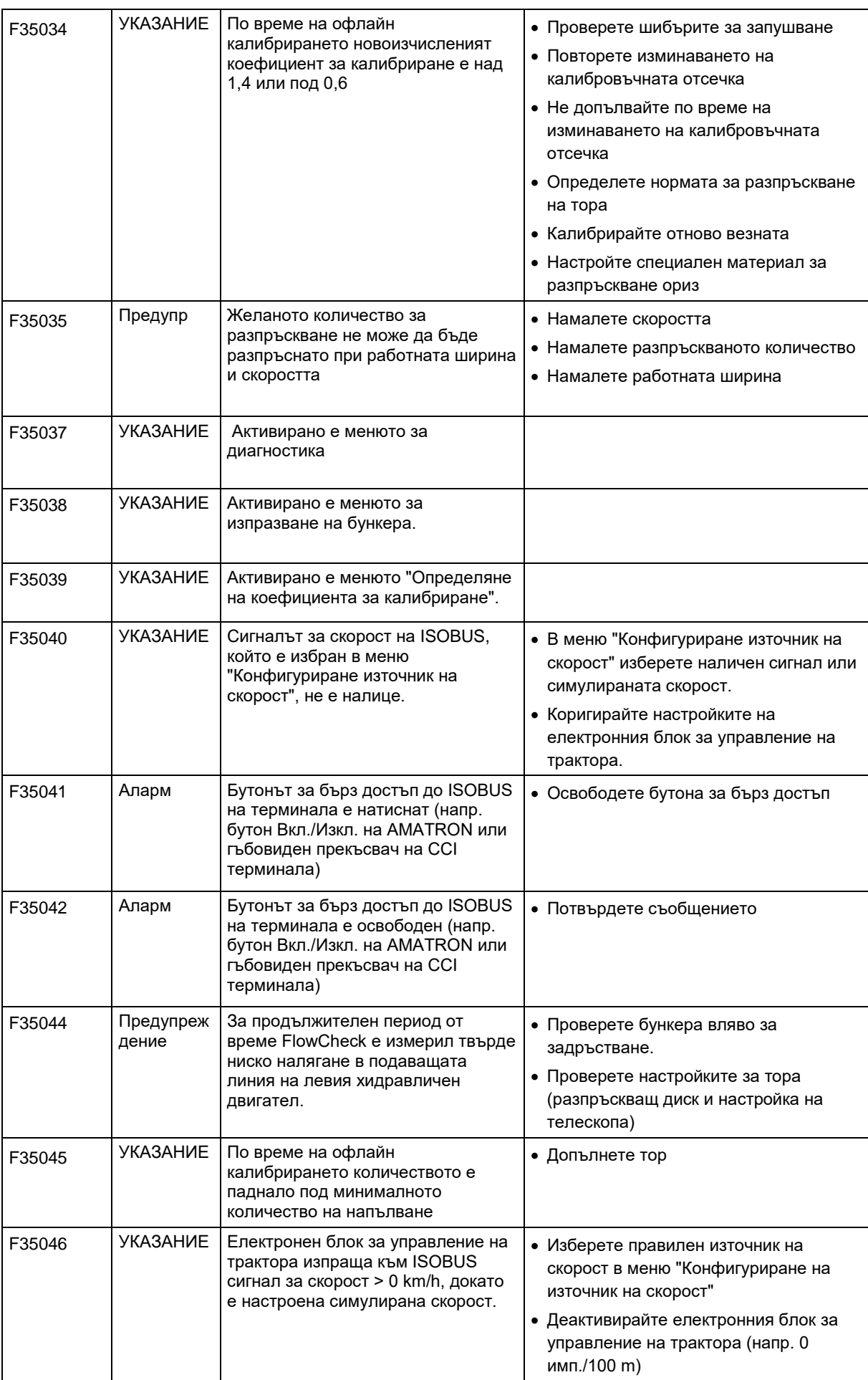

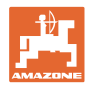

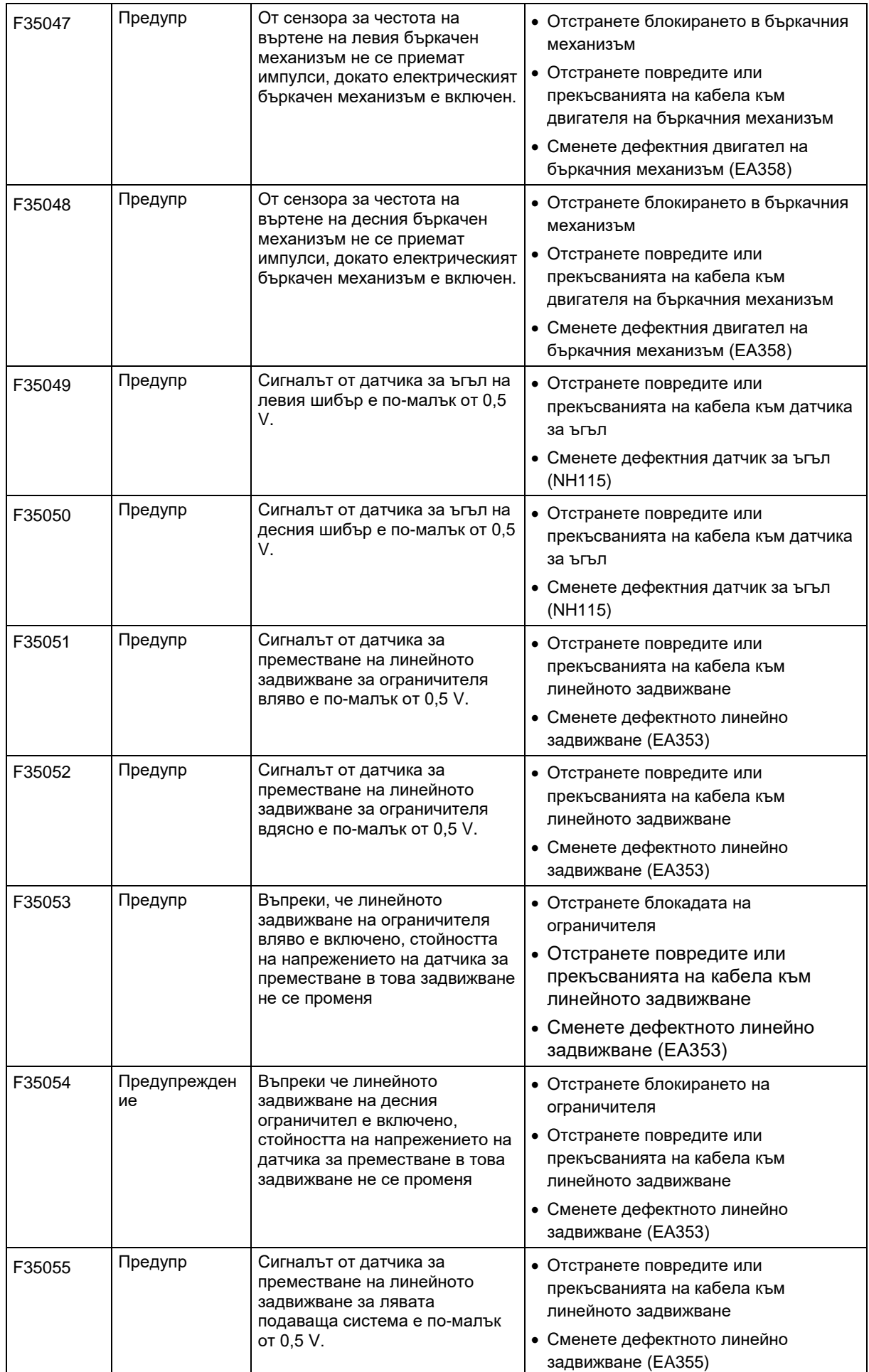

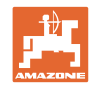

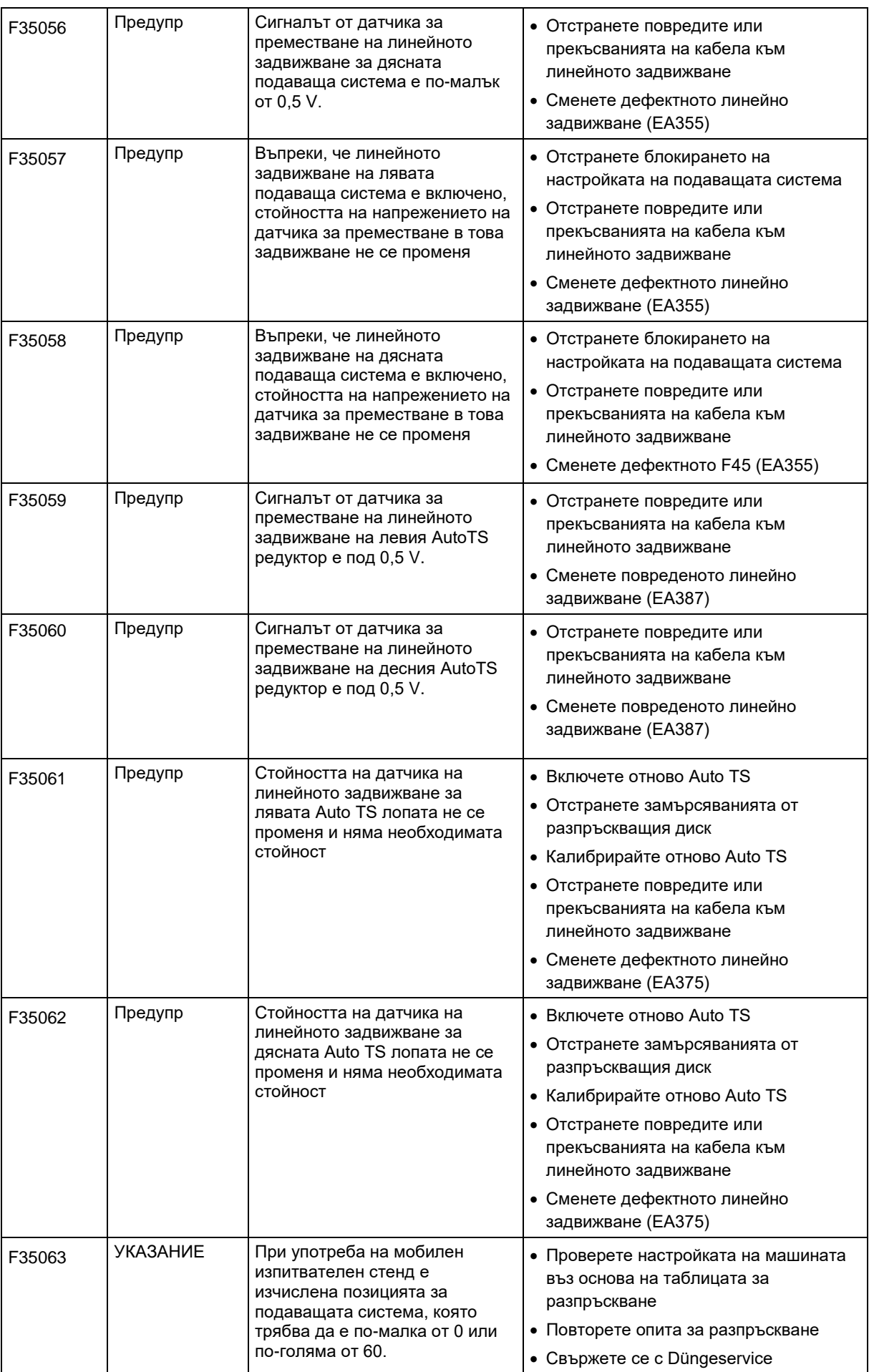

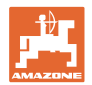

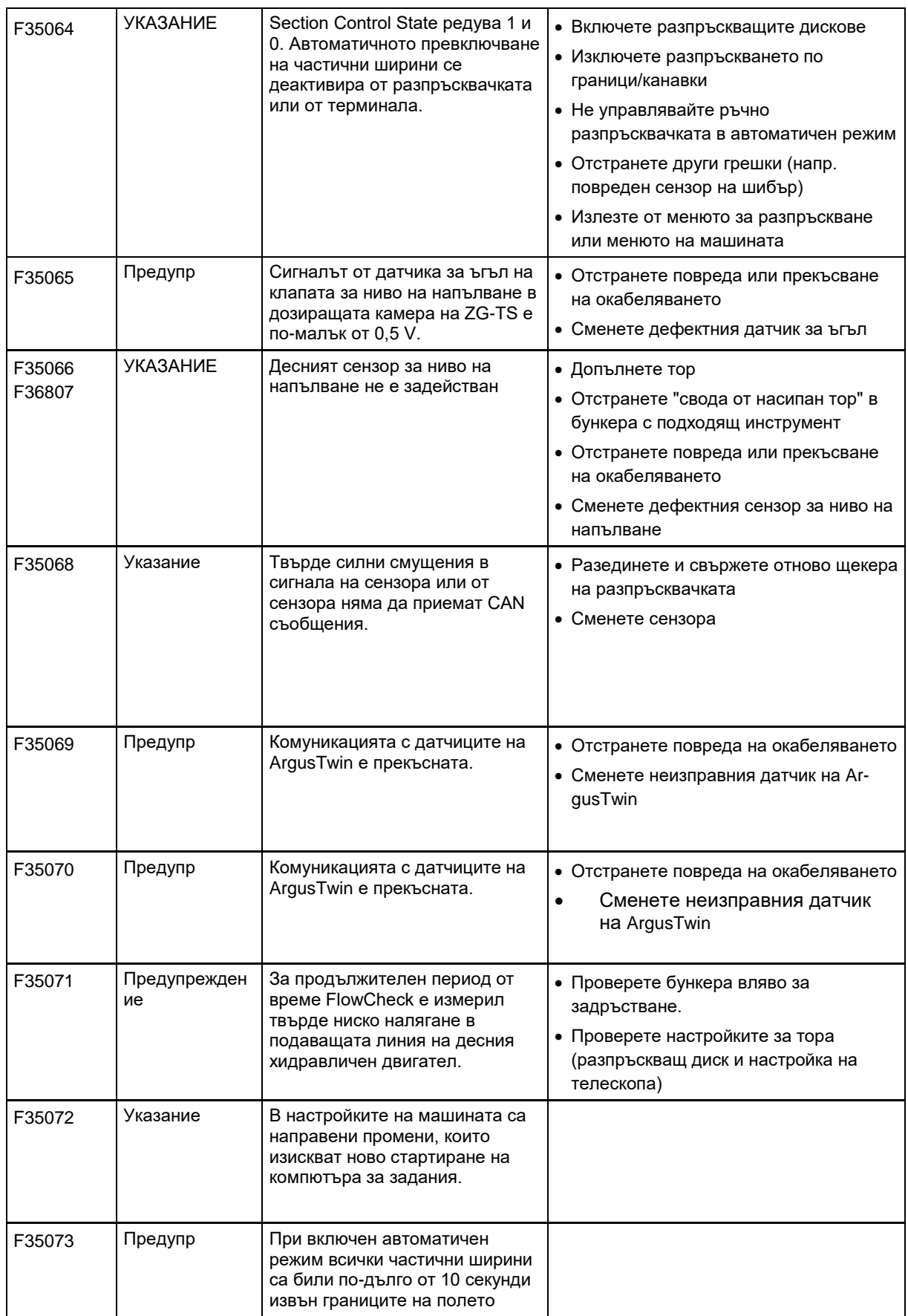

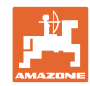

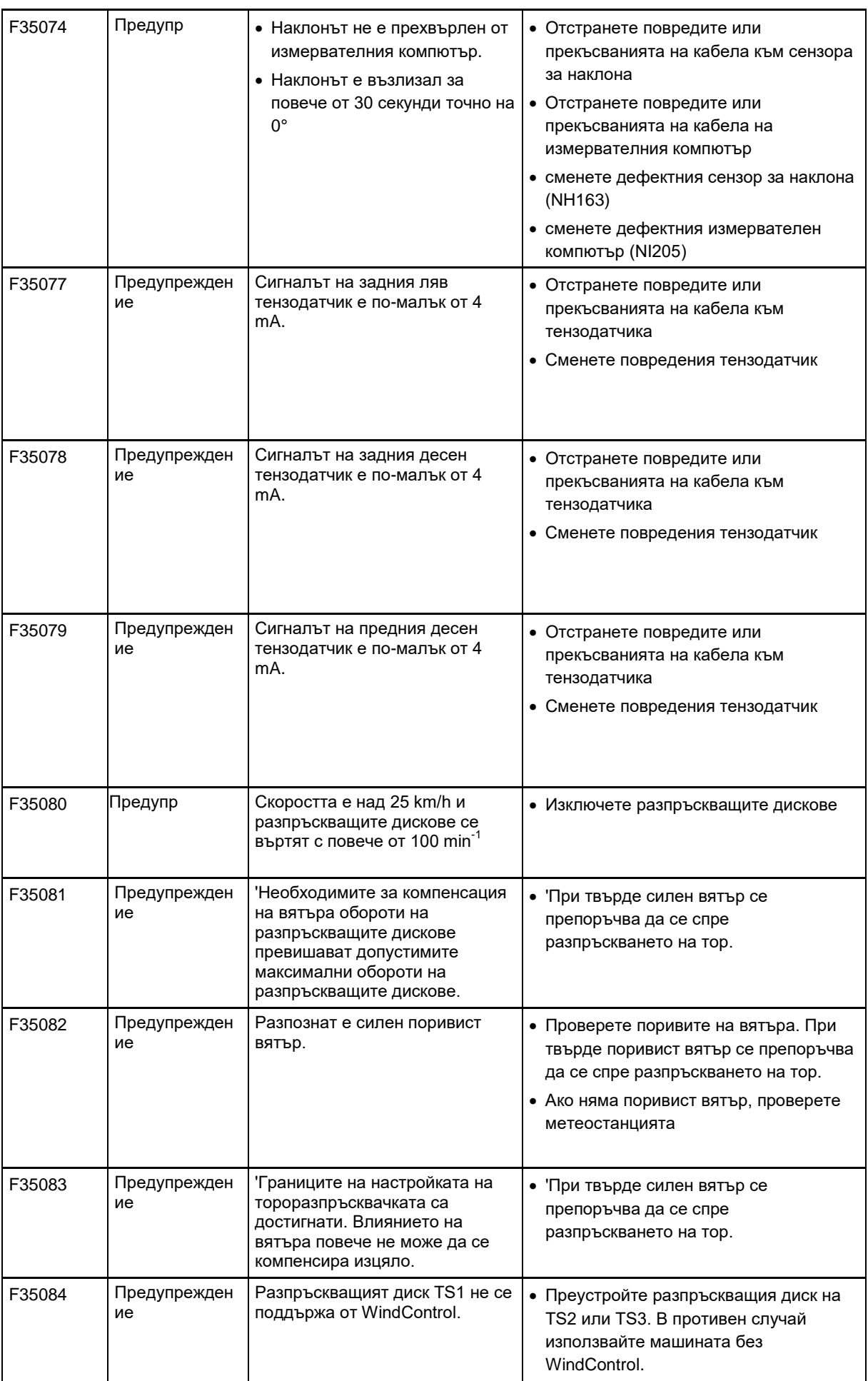

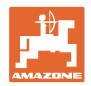

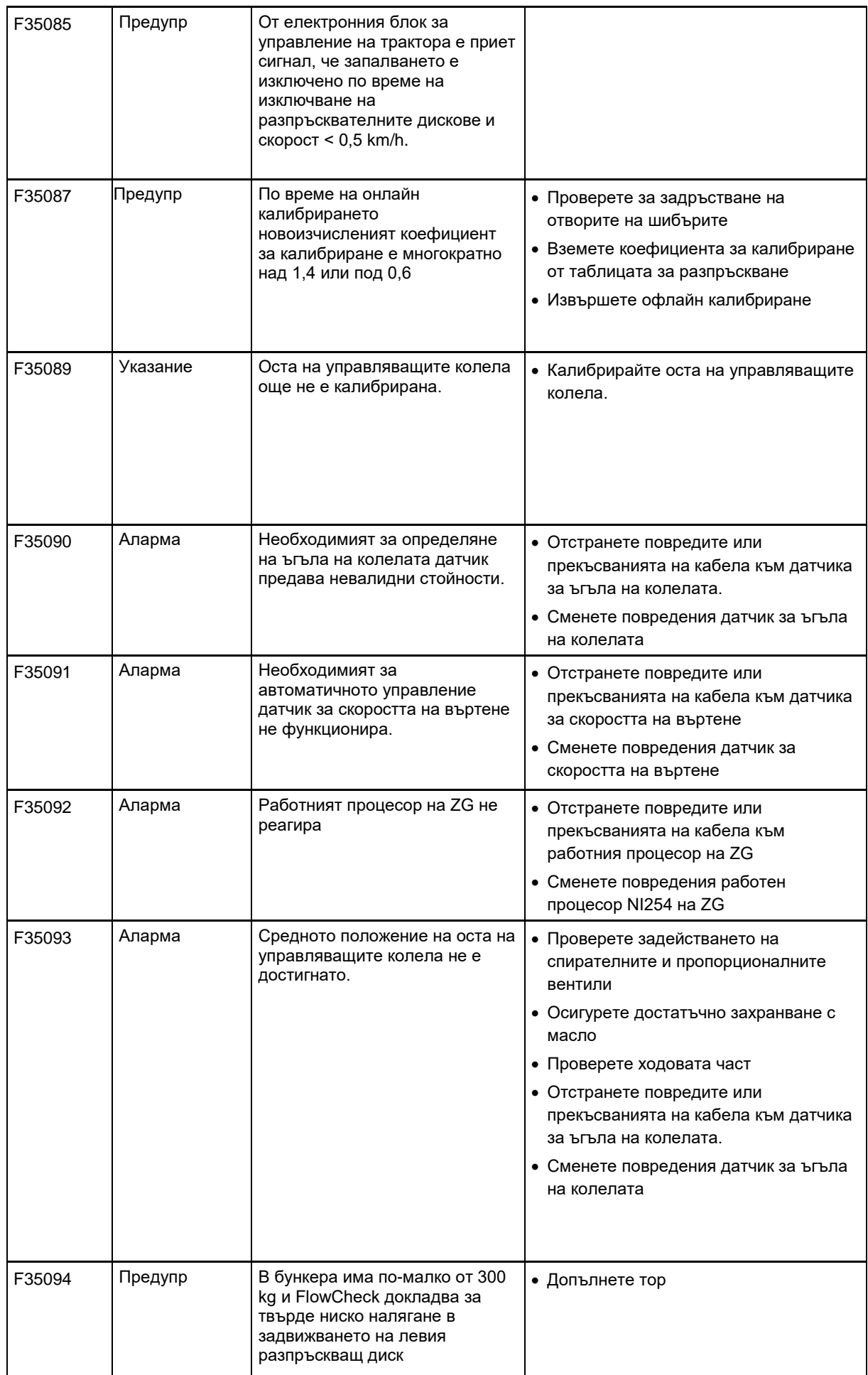

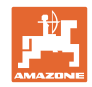

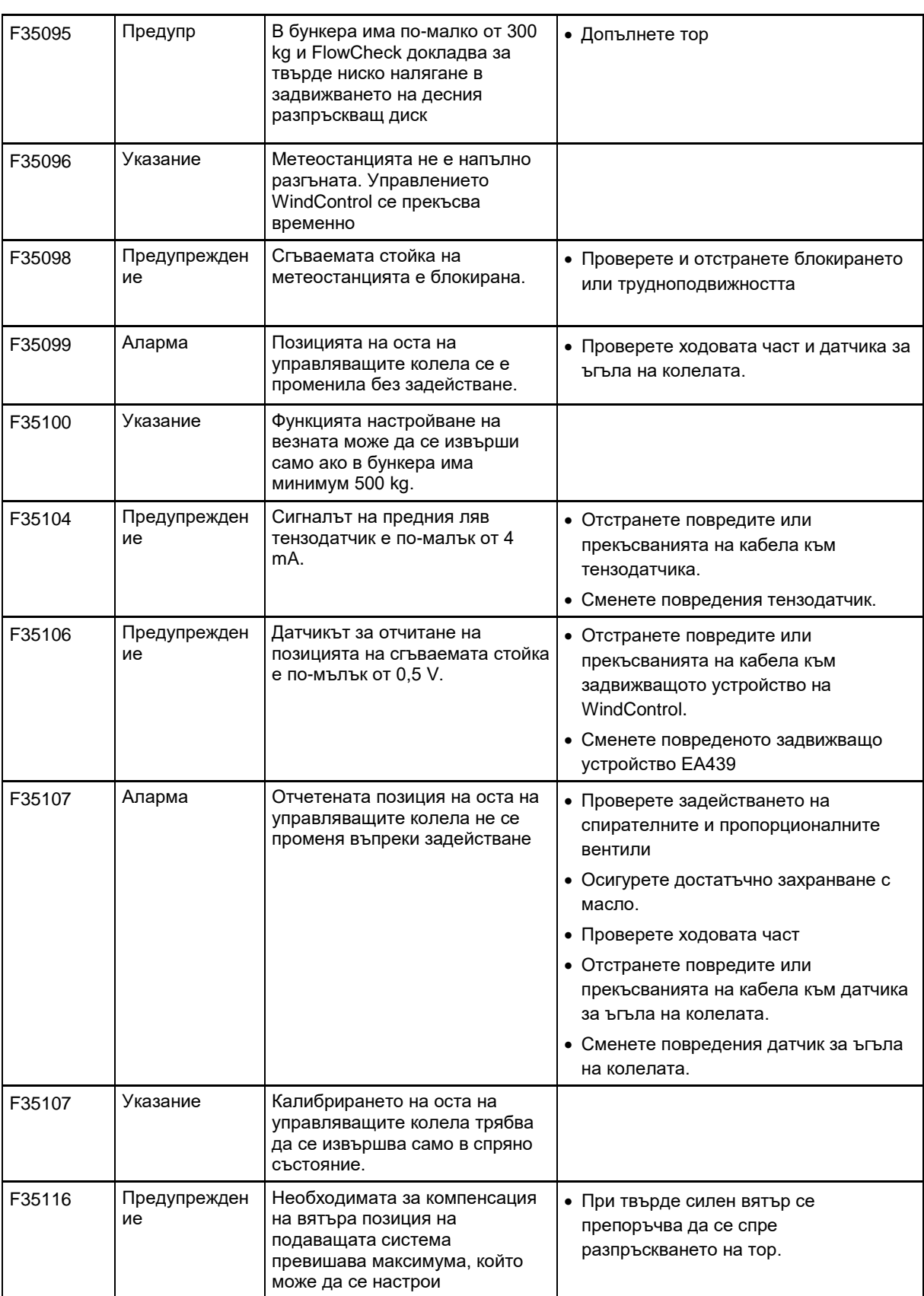

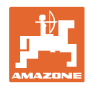

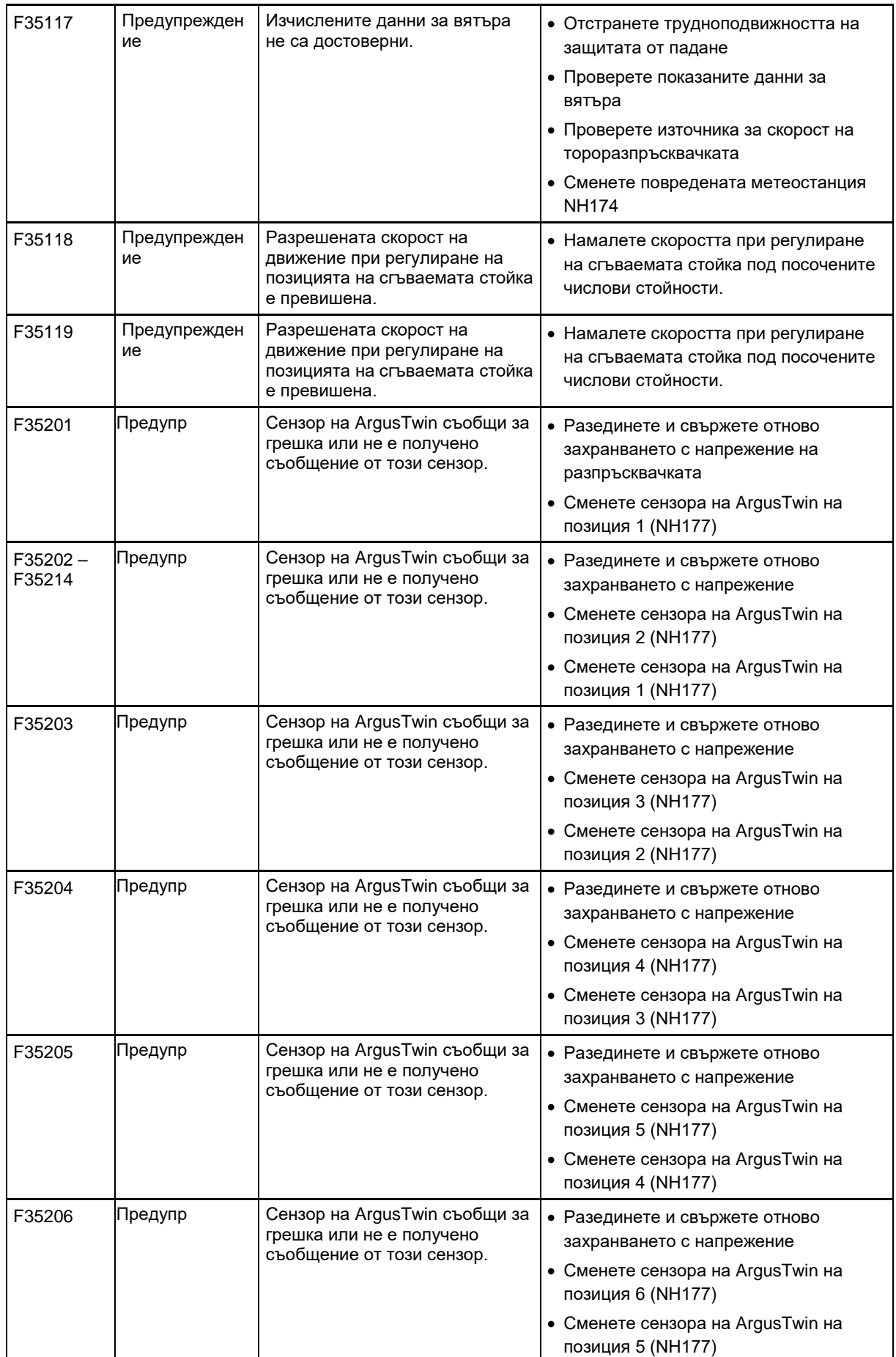

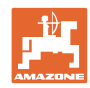

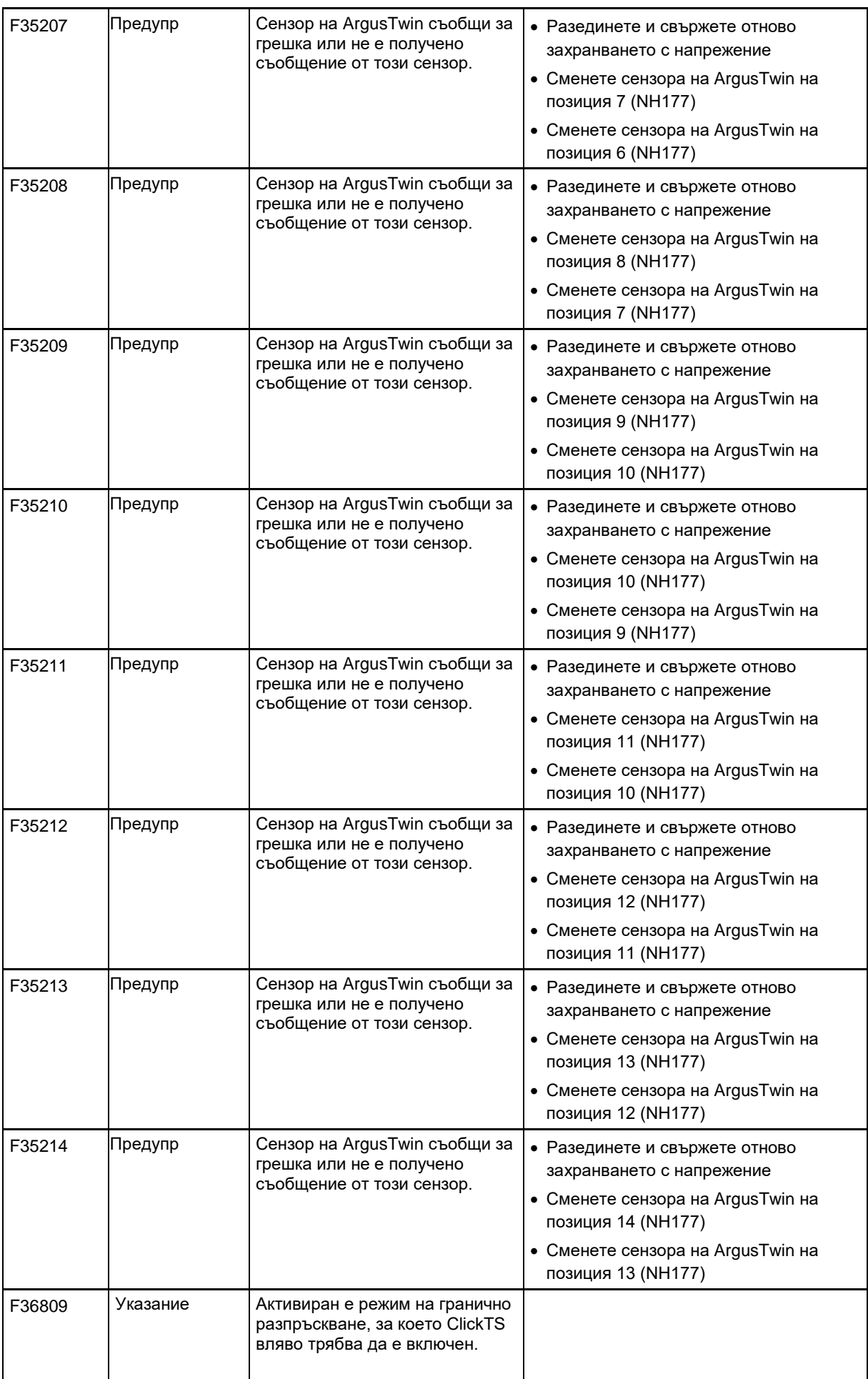

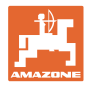

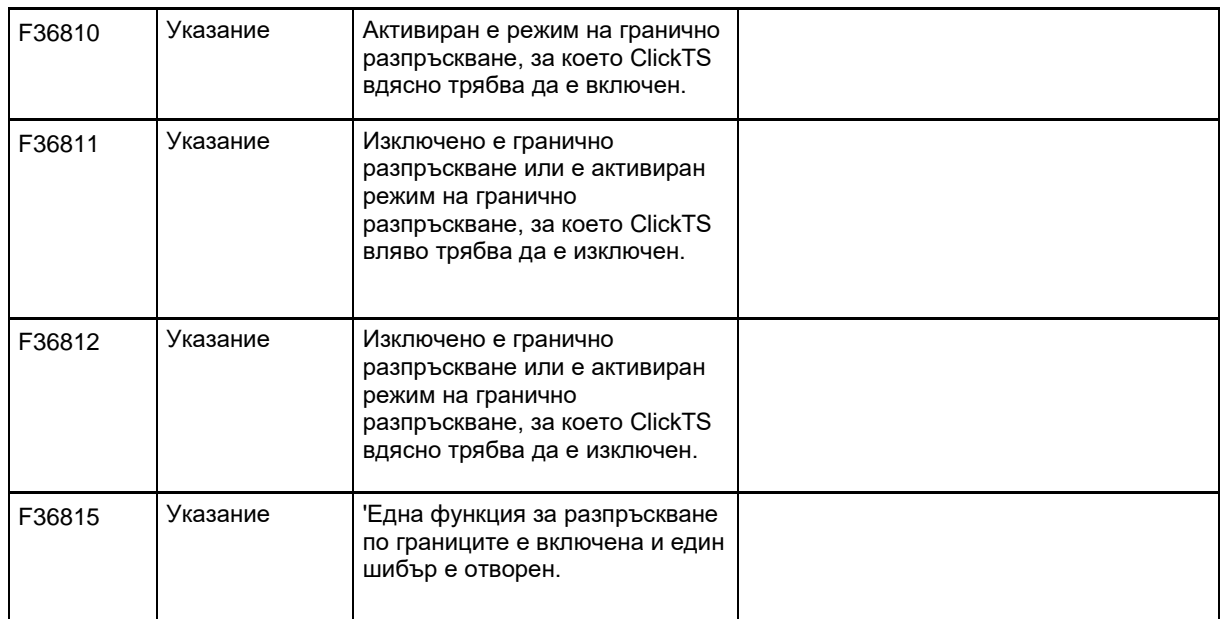

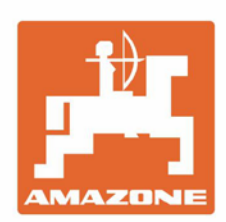

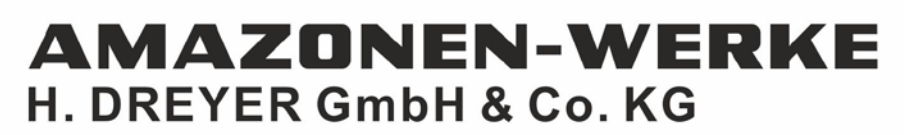

Postfach 51 D-49202 Hasbergen-Gaste Germany

Tel.:+ 49 (0) 5405 501-0 e-mail:amazone@amazone.de http://www.amazone.de